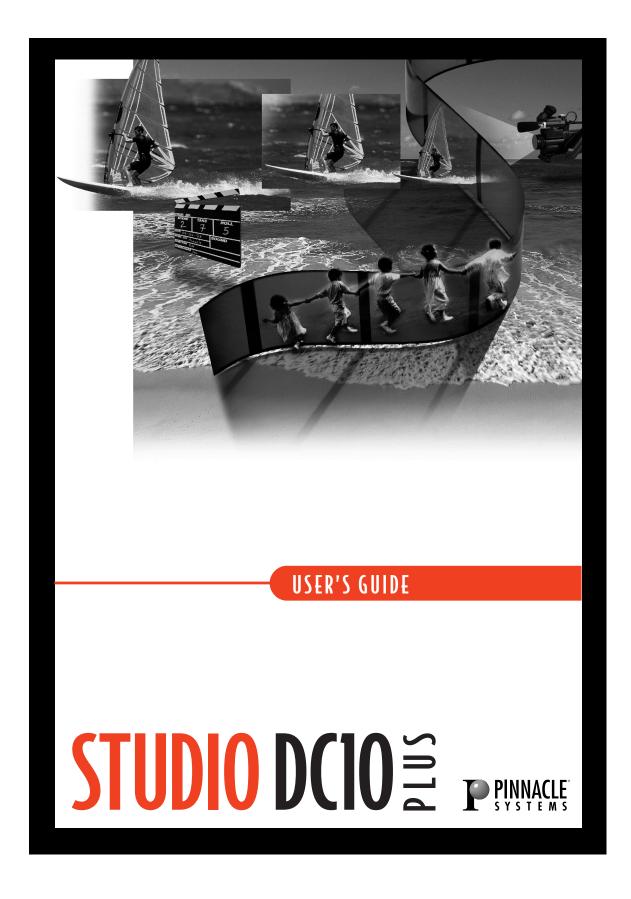

# User Guide Contents

#### CHAPTER 1: INTRODUCTION

| Interactive Editing with Instant Preview1-1 |
|---------------------------------------------|
| Special Effects 1-1                         |
| On-Line Help 1-2                            |
| Equipment Requirements 1-2                  |
| Computer 1-2                                |
| Video Equipment 1-3                         |
| Source 1-3                                  |
| Record 1-3                                  |
| Television or Monitor (Optional)1-3         |
| Abbreviations and Conventions 1-3           |

#### CHAPTER 2: INSTALLING STUDIO DC10PLUS

| Section 1. Preparation                             | 2-1 |
|----------------------------------------------------|-----|
| Existing Motion-JPEG capture board                 |     |
| Existing miroVIDEO capture board                   | 2-1 |
| Defragmenting the hard disk                        | 2-1 |
| Section 2: Installing the Studio DC10plus software | 2-2 |
| Section 3: Installing the Studio DC10plus board    | 2-3 |
| Section 4: Configuring the hardware                | 2-4 |

## CHAPTER 3: THE STUDIO INTERFACE

| Edit Mode             |  |
|-----------------------|--|
| The Album             |  |
| The Player            |  |
| Using the Player      |  |
| The Preview Window    |  |
| The Playback Controls |  |

i

| Jog Buttons                                                                                                    |
|----------------------------------------------------------------------------------------------------|
| Player Scrubber                                                                                                    |
| The Counter                                                                                                    |
| Current Position Feedback                                                                                                    |
| The Movie Window                                                                                                    |
| Current Position, Edit Line and Scrubbers                                                                                                    |
| Clip Placement Feedback                                                                                                    |
| The Toolbox                                                                                                    |
| Change Clip Properties                                                                                                    |
| Grab Frames                                                                                                    |
| Titles and Graphics                                                                                                    |
|                                                                                                    |
| Record a Voiceover                                                                                                    |
| Record a Voiceover                                                                                                    |
|                                                                                                    |
| Create Background Music                                                                                                    |
| Create Background Music                                                                                                    |
| Create Background Music                                                                                                    |
| Create Background Music                                                                                                    |
| Create Background Music                                                                                                    |
| Create Background Music3-10Add Audio CD Music3-10Adjust Track Volumes3-10Capture Mode3-11The Player during Capture Mode3-11Start/Stop Capture Button3-11               |
| Create Background Music3-10Add Audio CD Music3-10Adjust Track Volumes3-10Capture Mode3-11The Player during Capture Mode3-11Start/Stop Capture Button3-11Diskometer3-11 |

## CHAPTER 4: A TOUR THROUGH STUDIO

| ŝ | Section 1. Adding Video Scenes, Transitions and a Title | -1 |
|---|---------------------------------------------------------|----|
|   | About Capturing Video 4-                                | -1 |
|   | Take a Peek4-                                           | -1 |
|   | Using the Video Scenes Album 4-                         | -2 |
|   | Adding Transitions                                      | -4 |
|   | Using the Timeline View4-                               | -5 |
|   | Trimming Scenes and Transitions on the Timeline         | -7 |
|   | Adding an Overlay Title4-                               | -8 |
|   | Trimming the Title                                      | 10 |
|   | Adding a Title Transition 4-1                           | 10 |
|   |                                                         |    |

| Section 2. Adding Sound         |  |
|---------------------------------|--|
| About Studio Audio Capabilities |  |
| Creating Background Music       |  |
| Section 3. Making a Movie       |  |
| Saving as a Digital Movie       |  |
| Output to Videotape             |  |

## CHAPTER 5: CAPTURING VIDEO

| Section 1. About Capturing              |     |
|-----------------------------------------|-----|
| The Capture Window                      |     |
| The Diskometer                          |     |
| Section 2. Connecting the video devices |     |
| Inputs                                  |     |
| Connecting video devices                |     |
| Section 3. Capturing Video              |     |
| Capture Options                         |     |
| Video Options                           | 5-8 |
| Audio Options                           |     |
|                                         |     |

#### CHAPTER 6: ADDING AND ADJUSTING VIDEO SCENES

| Selecting and Opening a Captured Source File               |      |
|------------------------------------------------------------|------|
| Reviewing Video Scenes in the Album                        |      |
| Displaying Scene Start and Length                          |      |
| Selecting Scenes                                           |      |
| Trimming Scenes                                            |      |
| Trimming on the Timeline                                   |      |
| Trimming Video Scenes with the Change Clip Properties Tool |      |
| Resetting Trimmed Scenes                                   |      |
| Splitting Clips                                            | 6-11 |
| Combining and Subdividing Scenes                           |      |
| Re-Detecting Scenes                                        |      |
|                                                            |      |

## CHAPTER 7: CREATING AND USING STILL IMAGES

| Full Screen Images                            | 7-1 |
|-----------------------------------------------|-----|
| Overlay Images                                |     |
| About the Overlay Process                     | 7-3 |
| The Frame Grabber                             | 7-4 |
| Using the Frame Grabber Tool                  | 7-5 |
| Trimming Still Images                         | 7-7 |
| Trimming with the Change Clip Properties Tool | 7-7 |
|                                               |     |

#### CHAPTER 8: ADDING AND USING TRANSITIONS

| Transition Types and their Uses  | . 8-2 |
|----------------------------------|-------|
| The Transitions Album            | . 8-3 |
| Displaying Transition Type       | . 8-3 |
| Previewing Transition Effects    | . 8-3 |
| Adding Transitions to your Movie | . 8-4 |
| Trimming Transitions             | . 8-5 |
| Using the Trim Transitions Tool  | . 8-5 |

### CHAPTER 9: CREATING TITLES

| How Titles Are Created             |  |
|------------------------------------|--|
| Launching TitleDeko                |  |
| The TitleDeko User Interface       |  |
| TitleDeko Windows                  |  |
| Tool Functions                     |  |
| Additional Menu Commands           |  |
| Let's Make a Title                 |  |
| Selecting Text and Objects         |  |
| Formatting Text and Objects        |  |
| Applying Looks to Text and Objects |  |
| Justifying Text                    |  |
| Tools and Selection Handles        |  |
| Kerning / Leading Tool             |  |
| Layers                             |  |

| Transforming Text and Objects          |  |
|----------------------------------------|--|
| Move / Resize Tool                     |  |
| Rotate / Skew Tool                     |  |
| Using and Modifying Styles and Looks   |  |
| About Looks and Styles                 |  |
| Editing Looks                          |  |
| Accessing the Style Window             |  |
| Creating your own Styles               |  |
| The Background                         |  |
| Replace Background Window              |  |
| Selecting Colors and Opacity           |  |
| Trimming Titles and Graphics           |  |
| Trimming on the Timeline Using Handles |  |
| Trimming with the TitleDeko Tool       |  |

## CHAPTER 10: ADDING SOUND EFFECTS AND MUSIC

| Overview of the Timeline Audio Section            |  |
|---------------------------------------------------|--|
| Selecting and Previewing Audio Clips in the Album |  |
| Selecting Audio Clips in the Album                |  |
| Previewing Audio Clips                            |  |
| Placing Audio Clips on the Timeline               |  |
| Placing WAV File from the Album                   |  |
| Placing other Types of Audio Using the Toolbox    |  |
| Creating Background Music                         |  |
| Creating a Voice-over                             |  |
| Voice-over Volume                                 |  |
| Editing Voice-overs                               |  |
| Recording Quality Options                         |  |
| Adjusting Audio Volume                            |  |
| Anatomy of an Audio Clip                          |  |
| Cursors                                           |  |
| Adjusting Audio Levels                            |  |
| Adjusting Audio Clip Volume on the Timeline       |  |
| Adjusting Audio Levels with the Volume Tool       |  |

v

| Trimming Audio Clips          |  |
|-------------------------------|--|
| Trimming on the Timeline      |  |
| Trimming with the Audio Tools |  |

#### CHAPTER 11: MAKING VIDEOTAPES AND DIGITAL MOVIES

| The Make Movie Mode              |  |
|----------------------------------|--|
| Making a Videotape               |  |
| Making a Finished Videotape      |  |
| Canceling the Make Video Process |  |
| Making Digital Movies            |  |
| About Compression                |  |
| Adjusting Compression Settings   |  |

#### APPENDIX A: CHANGING DEFAULT OPTIONS

| Audio Options           | A-1 |
|-------------------------|-----|
| Video Options           | A-2 |
| The Options Dialog Box  | A-4 |
| Capture Tab Settings    | A-4 |
| Video Capture Options   | A-5 |
| Audio Capture Options   | A-6 |
| Edit Tab Settings       | A-7 |
| Duration Options        | A-7 |
| Make video Tab Settings | A-8 |
| Video Settings          | A-9 |
| Audio Settings          | A-9 |
| Make File Tab Settings  | A-9 |
|                         |     |

#### APPENDIX B: THE STUDIO DC10PLUS CONTROL

## APPENDIX C: TIPS AND TRICKS

| General information C-1                        |
|------------------------------------------------|
| Hardware C-1                                   |
| Hard disk C-1                                  |
| Preparing your hard disk C-2                   |
| Moving files C-2                               |
| RAM C-2                                        |
| New equipment                                  |
| Motherboard C-3                                |
| Hard disk C-3                                  |
| Software C-3                                   |
| Color depth adjustment C-3                     |
| Windows 95 C-3                                 |
| Increasing the frame rate                      |
| Deactivate network driver and applications C-4 |
| Audio recording C-4                            |
| Digitizing                                     |
| Improving image quality C-5                    |
| Format C-5                                     |
| STUDIO DC10plus and computer animation C-6     |

#### APPENDIX D: TROUBLESHOOTING

| Installation                             | D-1 |
|------------------------------------------|-----|
| Operation                                | D-3 |
| Performance problems during digitizing   | D-3 |
| Problems playing back and editing videos | D-5 |
| VidCap32                                 | D-5 |
| Windows 95/98                            | D-5 |

#### APPENDIX E: IMAGE DATA COMPRESSION

| What is JPEG image data compression?            | E-1 |
|-------------------------------------------------|-----|
| How does JPEG image data compression work?      | E-1 |
| Studio DC10plus and JPEG image data compression | E-2 |

vii

| APPENDIX F: GLOSSARY          | F - 1 |
|-------------------------------|-------|
| APPENDIX G: TECHNICAL DATA    |       |
| General                       | G-1   |
| Connectors                    | G-2   |
| APPENDIX H: LICENSE AGREEMENT | H - 1 |
| I N D E X                     | I - 1 |

## **Chapter 1: Introduction**

Studio DC10plus lets you use your personal computer as a complete video editing system. Studio DC10plus gives excellent results without expensive, dedicated video-editing equipment. And, the Studio DC10plus video editing process is an easy three-step process.

1 Capture First, capture your video to your hard drive.

**2** *Edit* Next, arrange the video scenes in order. Drag and drop transitions, titles and still images. Complete your movie with sound effects, background music and voice-overs.

3 Make Movie Create your final videotape or digital movie.

#### **Interactive Editing with Instant Preview**

With Studio DC10plus, you can quickly assemble movies on the fly using an intuitive, interactive interface. Using the Instant Preview window, you can also play your movie any time during editing. You see a "what-you-see-is-what-you-get" (WYSIWYG) view of your movie as you are building it. Just drag and drop video scenes, transitions, titles and audio (effects, background music and voice-overs). Then click the Play button to play the movie.

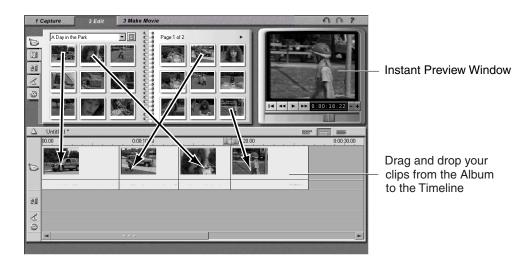

#### **Special Effects**

Studio DC10plus creates professional-quality scene transitions such as fades, dissolves and wipes. Studio DC10plus uses some of the same Emmy award-winning technology found in Pinnacle Systems' professional editing systems.

Use Title Deko to make simple or elaborate titles, or mix still images with your video. Adding voice-overs is a breeze—just pick up the microphone, click a button and start speaking. Audio effects, such as applause or sound tracks from an audio CD can be added easily using the Studio DC10plus point-and-click interface. The SmartSound feature creates custom background music quickly and easily—choose the type of music and its length, and it appears on the sound track.

#### **On-Line Help**

On-line help is right where you need it, when you need it, while you're working in Studio DC10plus.

- Standard On-Line Help. Click the Help button in the Studio DC10plus main menu bar, or Press [F1] to display the table of contents page of the standard help topics.
- Tool Tips. To find out what a button or other Studio DC10plus control does, pause your mouse pointer over it and a Tool Tip appears explaining its function.

#### EQUIPMENT REQUIREMENTS

In addition to your Studio DC10plus hardware and software, here is what you need to make a fully equipped Studio DC10plus editing system:

#### Computer

PC-compatible computer with:

- Intel Pentium 133 or equivalent processor (CPU)
- · Microsoft Windows 95 or Windows 98 operating system
- VGA card, DirectX 5.0 (or higher)-compatible; 256 colors minimum
- 32 MB of RAM (we recommend 64 MB or more of RAM)

- 30 MB to install software, and between 600 MB and 3.6 GB for every 10 minutes of captured video depending on compression and data rate (data rates higher than 3 MB/sec may require SCSI Ultra Wide or UDMA hard drives).
- CD-ROM drive
- Sound card, DirectX 5.0 (or higher)-compatible
- Mouse
- Speakers
- · A microphone, if you want to record voice-overs

## **Video Equipment**

#### Source

• Any composite or S-Video source, such as camcorder, laserdisc, TV tuner, digital still camera, or VCR.

#### Record

• Any composite or S-Video VCR or video recorder.

## **Television or Monitor (Optional)**

Studio DC10plus provides you with a preview display of your video on your PC monitor. The optional television or video monitor does not function in Edit mode. You will see this full-screen display of the Studio DC10plus only in the Capture and Make Movie modes.

## ABBREVIATIONS AND CONVENTIONS

This guide uses the following conventions to help organize the material:

## Product Names

*Studio DC10plus* refers to the complete editing system and the video capture board. *Studio* refers to the editing software.

#### **Dialog Box and Window Names**

Names of buttons, dialog boxes, windows and related items are capitalized so you can find them in the text faster. Here's an example:

Click the Accept button in the TitleDeko window.

### Choosing Menu Commands

The right angle bracket symbol (>) denotes the path for hierarchical menu items. For example, to create Background Music, the instruction would be

Select Toolbox > Generate Background Music

#### **Keyboard Conventions**

Key names are spelled with initial caps. A plus sign denotes a key combination.

Press Ctrl+A to select all the video scenes in the Album window.

Keys that do not have names printed on them are denoted by brackets.

Press the [Spacebar] to display the tool.

## **Chapter 2: Installing Studio DC10plus**

## **Section 1. Preparation**

#### **Existing Motion-JPEG capture board**

If you already have ia video capture board installed in your computer, we recommend that you uninstall and remove this board before installing the Studio DC10plus board. To do so, you must also remove the corresponding software while the video capture board is still installed.

You have two choices: 1. Select *Settings* in the *Start* menu, select *Control Panel* and *System*, *Device Manager* and *Sound*, *video* and *game controller*. Click on your video board and on *Remove*. Or 2, check Multimedia Properties to see if a video capture device exists.

#### Existing miroVIDEO capture board

If you have a different miroVIDEO capture board installed in your computer, i.e. miroVIDEO DC1 or miroVIDEO DC20, please uninstall the miroVIDEO driver, then remove this board from your computer before installing the Studio DC10plus board.

Or

Insert the miroVIDEO-CD into the CD-ROM drive. Switch to the  $\tools$  directory located on the CD-ROM and start miraser.exe. Confirm the following messages with *OK*, restart the system when you are requested to do so.

#### Defragmenting the hard disk

Before installing and configuring the Studio DC10plus, you should defragment your hard disk/s. You find the Windows 95 defragmentation utility under *Start, Programs, Accessories, System Tools, Disk Defragmenter.* 

#### SECTION 2: INSTALLING THE STUDIO DC10PLUS SOFTWARE

Install Studio DC10plus like any Windows program. Later, you will configure certain items to match your specific hardware configuration. Install Studio DC10plus from the CD-ROM.

Before opening and installing Studio DC10plus, please read the license agreement in Appendix H. Opening the CD-ROM package means you agree with the license agreement terms. If you choose not to comply with these terms, keep the software package unopened, and return the complete Studio DC10plus package to the point of purchase.

**NOTE:** Studio DC10plus runs only under Windows 95 or Windows 98. If you have an earlier version of Windows, you'll need to upgrade your version of Windows. Studio DC10plus does not run under Windows NT.

For a normal installation of Studio DC10plus, just insert the Install CD and click the Next button until you are done.

1 Insert the Studio DC10plus CD in your CD-ROM drive.

If you have the Autorun feature enabled for your CD-ROM, you are automatically given two choices:

- I want to install the software and have some fun! (recommended)
- I want to take a guided tour of Studio.

If you do not have Autorun enabled, navigate to your CD-ROM drive, and double-click on /Setup/Setup.exe.

- 2 Click the Next button to accept the default choices for directory and components. To continue the installation, click Next in each of the subsequent dialog boxes. If you prefer, you can make your own choices.
- **3** When the software is installed, you are prompted to register as an owner of Studio DC10plus. Choose the easiest registration method by clicking on one of the three registration buttons, or click Register Later.

When you register, you receive 90 days of FREE technical support (the 90-day period begins when you first contact Technical Support). Pinnacle Systems also notifies you of upgrades and other important information.

4 Click the Finish button.

When the installation is complete, a new group containing Studio DC10plus icons appears, and you are prompted to restart your computer and install the Studio DC10plus board as described in the following section.

## SECTION 3: INSTALLING THE STUDIO DC10PLUS BOARD

In the interest of your own safety and to avoid damage to your Studio DC10plus or your computer, please pay special attention to the following:

- Computer components are sensitive to static charge. Divert any electrostatic charge from your person before touching the components with your hands or any tools.
- Before opening the computer make sure that the AC power plug is disconnected.

To install the Studio DC10plus board into your computer:

- 1 Discharge any static electricity from yourself by touching the metal case of your computer.
- **2** Switch off the computer and all peripheral devices. Disconnect the AC power cord and all necessary cables.
- 3 Loosen the screws of the computer's cover and remove the cover.
- 4 Select a free (busmaster) PCI slot.

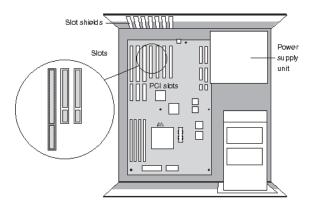

- **5** Remove the slot shield at the back of the computer. If necessary, remove the screws at the cover.
- **6** Insert the board carefully in the selected slot. Hold the board at the top edge and push both ends simultaneously into the slot. Press the board's top edge to make sure that the board is firmly seated in the slot.

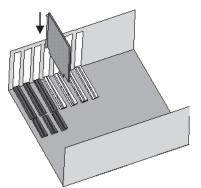

If the board cannot be inserted without problems, do not force the board into place. The contacts at the connector could bend. Instead, pull the board out carefully and try again.

Reconnect the cables. Tighten the screws and reassemble the computer's casing. Reconnect all external cables, including the AC power cord.

The Studio DC10plus hardware installation is completed. You can now restart your computer.

## SECTION 4: CONFIGURING THE HARDWARE

The Studio DC10plus Hardware Test is used to test your Studio DC10plus hardware and to analyze your computer system. You will be shown the following information:

#### Driver version information

All the drivers and programs used by the Studio DC10plus, together with their version numbers, are listed under this heading.

1 Click *Test*. To test the hardware, click on *Test*.

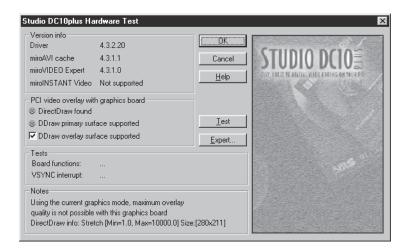

## Test modes

This indicates whether all the Studio DC10plus components are operating correctly. If a faulty function is detected, a corresponding message appears. In this case, insert the Studio DC10plus board in a different slot and test it again. If changing the PCI slot does not solve the problem, please refer to Appendix D for further troubleshooting tips.

If your graphics board supports digital overlay via DirectDraw, this is recognized in the text and displayed at the bottom. If you change the current resolution, digital overlay may not be supported at the new resolution level.

If you have specified a very high resolution, color depth, and refresh rate, a message may appear during testing, stating that digital overlay is not supported. In this case, reduce the resolution and perhaps the color depth as well, then retest the hardware.

**2** Start the "Expert" tool

By pushing the "expert" button you launch the Studio DC10plus' expert tool:

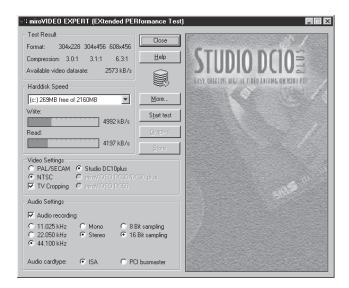

The main purpose of this tool is to measure the performance of your hard disk when capturing and playing digital video. If more than one hard drive is installed in your system, you should generally test all hard drives present and then use the drive with the highest data rate.

The data rate at which an M-JPEG video sequence can be captured without dropped frames is calculated from the data rate of the PCI memory link and the write speed of your hard drive. The recommended image formats, the corresponding compression factors, and the data rate that can be achieved are listed.

Select the hard drive of which you want to test the performance, and click on Start Test. The hard drive should be defragmented so that the results are real values. You can abort the test by pressing <Esc>. In this case, only the data which have been read or written are taken into account and the result may be incorrect.

The hard drive test will first test the speed at which data is written to the hard drive and/or the speed at which data can be read from the hard drive. It then calculates the optimum image size with the respective compression factor.

When clicking on Start Test, the Expert hard disk transfer test starts.

First, the Expert tool determines the write speed by saving a file on the hard disk. Second, it reads the file and determines the read speed. Then, the test utility takes these data as a basis for calculating the maximum recording data rate or the minimum compression factor.

If you click the Graphic button, the read and write speed determined by the expert tool is displayed. The read speed is marked by blue lines, the write speed by red.

Select the hard disk (or disks, if more than one hard disk is installed) you want to use for recording video. Click Store to use the value calculated by Expert for the maximum recording data rate. You can select this value by pressing the Default button. When quitting the program all measured values will be rejected.

Make sure to store the data for the drive you plan to use next for capturing.

The More . . . button lets you determine the file size you want to record. The file size must be between 10 MB and 2 GB.

The larger the file size, the more precise the result. You can abort the test pressing <Esc>. In this case, the data which have just been written will be taken as a basis.

Click on Close to close the hard disk transfer program. To complete the installation procedure, click *OK* to exit the Studio DC10plus *Configuration* dialogue field.

If Studio DC10plus is not working properly, install the video board in a different slot.

#### Starting the Studio DC10plus configuration program at a later time

There are two methods of starting the Studio DC10plus Hardware Test at a later time:

1 By using the Start menu and the commands Programs > Studio DC10plus > Tools > Studio DC10plus Hardware Test.

2 By using the Start menu and the commands Settings > Control Panel > Multimedia > Multimedia drivers > Advanced > Video Capture Devices > Studio DC10plus, Motion JPEG Capture/CODEC Board > Settings.

#### Enabling miroAVI Cache\*

NOTE: The Studio editing application uses the miroAVI cache by default for playback via MediaPlayer. To enable miroAVI Cache manually,

- 1 Start the *Media Player* from the Studio program group.
- 2 Enable the *miroAVI Cache (MJPG)* menu item from the *Devices* menu.

Then a file selection window appears where you can open the desired AVI clip. Please check to make sure that you set the *Output options* to *Composite video* or *S-Video* in the Studio DC10plus Control program.

\* It may occur that miroAVI Cache does not yet allow the playback of video clips in a window.

After you finish the installation, consider visiting the Pinnacle Web site at http://www.pinnaclesys.com to download the latest software update from the Studio Update page.

#### Now, have some fun...

Now that you have installed Studio DC10plus, you can use it immediately. We strongly recommend you take this opportunity to experience Studio DC10plus digital video editing.

In the next chapter, you'll find a quick, easy and enjoyable tour through the important parts of Studio DC10plus. You can begin right now—the tour requires no hardware setup, and all the files are pre-organized on your CD-ROM.

## **Chapter 3: The Studio Interface**

This chapter is an orientation to the Studio user interface, and describes the main areas of the screen and the controls you'll be using most often. Detailed descriptions are found in later chapters.

As described earlier, you make a movie in three steps: Capture, Edit and Make Movie. These modes are represented by three buttons under the main menu bar, and are ordered in the sequence used to make a movie: Capture the video, edit the video, and then make the movie by recording a videotape or creating a digital video file.

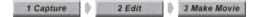

## EDIT MODE

When you first launch Studio, it opens in the Edit mode. To return to the Edit mode from Capture mode or Make Movie mode, click the Edit button on the main menu bar.

The Edit mode display includes three main areas: the Album, the Player, and the Movie window.

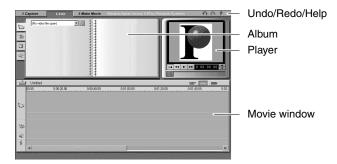

In addition, multilevel Undo and Redo buttons are located in the upper right corner along with the Help button. Clicking Undo repeatedly steps you back through the previous changes you made. It is essentially unlimited. You can feel free to experiment with editing because you can always Undo your way back to where you started.

## The Album

The Album contains four tabs that access sections for Video Scenes , Graphics , Transitions , and Sound Effects . Click on the tabs to see their contents.

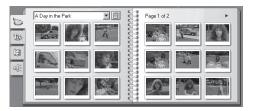

#### **The Player**

The Player displays a preview of the movie, or shows what is selected in the Album. During Edit, the Player displays a preview of the movie at your current position. The Player also offers controls to navigate the movie you are editing.

#### **USING THE PLAYER**

The Player consists of two main areas, the Preview window and the Playback controls. The Preview window displays the video at the current position. The Playback controls allow you to play the video, or go to an exact position within it.

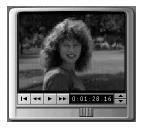

#### **The Preview Window**

The Preview window is a central point of focus in Studio because you use it so often. It displays moving video during play. When video is not playing, it displays a still image of the current position within the movie or selected object. The Preview window is also used in functions such as capture and trimming.

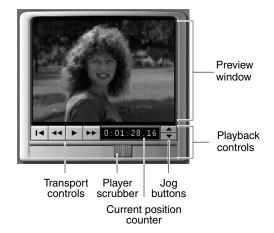

## **The Playback Controls**

| 14 |  | • | •• |
|----|--|---|----|
|----|--|---|----|

The buttons and controls in the Preview window let you navigate.

Start. Moves scrubber to the first frame of your movie.

Review. Plays the movie in fast-reverse mode at 10x the normal speed.

Play/Pause. The Play button previews the movie from the current position. Once preview begins, Play becomes a Pause button. When paused, the scene or clip on which Preview stopped becomes the selected scene.

**••** *Cue.* Plays the movie in fast-forward mode at 10x the normal speed.

#### **Jog Buttons**

Click the Jog buttons to step the movie forward and backward frame by frame.

#### **Player Scrubber**

When a clip is selected in the Album, use the Player scrubber to shuttle forward and backward through that clip. When clips are dragged into the Movie window, use the Player scrubber to quickly traverse forward and backward through the movie. The Player scrubber shows at a glance your relative position within a movie. Regardless of actual movie length, the scrubber bar represents the entire length of the movie. The left edge is the beginning.

As you move the scrubber, the Preview window shows the current position of the movie.

## The Counter

The Counter seeks to and displays the current position within the movie, and also lets you select the exact point at which to start play.

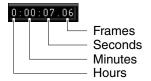

To seek to or play from an exact point, click on the number you wish to change and type a new value.

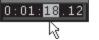

#### **Counter Shortcuts**

- Step through the fields: Tab or Left/Right cursor keys
- Increment/decrement field values: Up/Down cursor keys. Hold the Up/Down keys to continuously increment/decrement.

## **Current Position Feedback**

Regardless which control you use to change the current position, Studio provides intuitive feedback on your current position. The feedback mechanisms provide a range from a big picture view all the way down to the specific frame. In increasing order of fineness they are as follows:

- With one or more scenes selected in the Album, the Player scrubber shows current position within the capture file. This is very useful if your album contains many scenes spanning multiple pages.
- There is also a Timeline Scrubber, which we will discuss later. It shows the current position within the movie.
- The Progress indicator within the current scene in the Album or in the Movie window when in Storyboard view shows the current position within the scene.

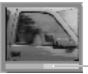

- Progress indicator
- The Counter displays the exact current position in numerical values.

## THE MOVIE WINDOW

The Movie window menu bar contains several important controls and displays. The Toolbox button on the left opens the Toolbox,

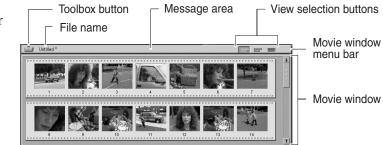

which is discussed in greater detail in the next section. To the right of the Toolbox

button is the project file name, along with an area that displays messages about the action you are performing. To the right are three view buttons.

The Movie window has three views: Timeline, Storyboard and Text. Each one gives you a different way to look at your movie. You switch between them by clicking the View Selection buttons in the upper right corner of the Movie window menu bar.

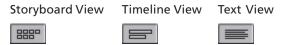

## Storyboard View

The Storyboard view shows the order of video scenes and transitions. It is useful for quickly structuring a movie.

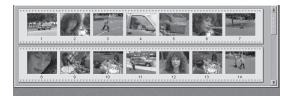

## Timeline View

The Timeline view shows the position and duration of clips relative to the Timescale. This view also displays the four tracks on which you can place various types of clips: video scenes, title overlays, sound effects/voice-overs and background music.

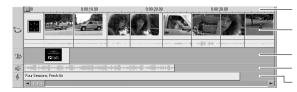

Timescale

Video scenes and their audio

Title overlays Sound effects and voice-overs Background music

#### Text View

The list in the Text view shows the start and end times of clips, titles and transitions, as well as their durations. In addition, names for clips are visible in this view.

|   | Name                              | Trimmed start | Movie duration | Movie start |   |
|---|-----------------------------------|---------------|----------------|-------------|---|
|   | Transition: 'Fade in or out'      |               | 0:00:01.00     | 0:00:00.00  | A |
| 1 | Clip: 'A Day in the Park [.00]'   |               | 0:00:11.10     | 0:00:00.00  |   |
| 2 | Clip: 'A Day in the Park [11.10]' | 0:00:11.10    | 0:00:05.03     | 0:00:11.10  |   |
|   | Transition: 'Dissolve'            |               | 0:00:01.00     | 0:00:15.13  |   |
| 3 | Clip: 'A Day in the Park [16.13]' | 0:00:16.13    | 0:00:03.16     | 0:00:15.13  |   |
|   | Transition: 'Dissolve'            |               | 0:00:01.00     | 0:00:17.29  |   |
| 4 | Clip: 'A Day in the Park [29.13]' | 0:00:29.13    | 0:00:02.18     | 0:00:17.29  |   |
| 5 | Clip: 'A Day in the Park [19.29]' | 0:00:19.29    | 0:00:05.03     | 0:00:20.17  |   |
| 6 | Clip: 'A Day in the Park [.00]'   |               | 0:00:07.07     | 0:00:25.20  |   |
|   | Transition: 'Dissolve'            |               | 0:00:00.21     | 0:00:32.06  |   |
| 7 | Clip: 'A Day in the Park [30.09]' | 0:00:30.09    | 0:00:00.23     | 0:00:32.06  |   |
|   | Transition: 'Slide right'         |               | 0:00:00.02     | 0:00:32.27  |   |
| 8 | Clip: 'A Day in the Park [13.17]' | 0:00:13.17    | 0:00:02.26     | 0:00:32.27  | v |

#### **Clip Placement Feedback**

Studio DC10plus gives you feedback about your actions as you place clips in the Movie window when it is in Timeline view. Studio does not allow you to create combinations that cause problems. In fact, Studio gives you messages about what it is doing in the Status Line, and changes the color and shapes of symbols accordingly.

#### The Status Line

The Status line is an area on the left of the Movie window menu bar that displays messages as you place clips and perform other actions in the Movie window.

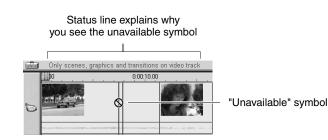

## **Current Position, Edit Line and Scrubbers**

The current position is the frame shown in the Player Preview window. It is also indicated by the Edit line in the Movie window. The current position can be changed by moving Timeline scrubber.

## **Placement Symbols**

Studio DC10plus does not allow you to create combinations that cause problems. The mouse pointer symbols and the colors of the vertical Placement lines indicate what you can and cannot do. For example, if you attempt to drag a sound onto the Video track, the Placement line turns red, the plus sign becomes an unavailable symbol, and the Status line tells you "Only scenes, graphics, and transitions on the video track."

Green Placement lines with a "copy" sign + mean OK; red Placement lines with the unavailable sign  $\otimes$  mean you cannot perform the action.

These symbols indicate that it's OK to perform the action.

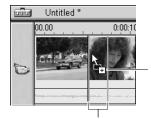

Green Placement lines Available

symbol

Placement

These symbols indicate "No Go," and why you cannot perform it.

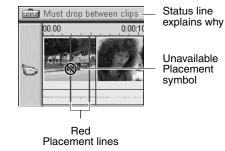

## THE TOOLBOX

The Toolbox provides a convenient point-and-click interface to add clips to the movie and adjust existing clips. The controls in the Toolbox can also be accessed via the main menu bar and other ways.

The Toolbox is available only in Edit mode, and is opened and closed with the buttons at the left of the Movie window menu bar.

Open Close

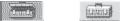

Click the Open button. The Album is replaced by the Toolbox, which contains two main areas:

- Tool Selector buttons in a panel on the left. Clicking these displays the corresponding Tools.
- The currently selected Tool on the right. Double-clicking on a clip in the Movie window also displays the corresponding Tool.

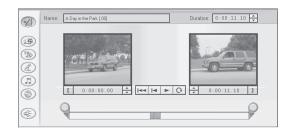

All the Tool Selector buttons, except the first, display Tools with dedicated functions. The first button (Change Properties of Clip) displays the appropriate change Tool for the type of clip selected.

| $  \rightarrow $ | Change properties of a video clip        | ►  | Video            |
|------------------|------------------------------------------|----|------------------|
|                  | Grab/save a still from a frame of video  |    | Still Images     |
|                  | Add a title or graphic                   |    | Transitions      |
|                  | Record a voice-over                      |    | Voice-overs      |
|                  | Create background music with Smart Sound |    | Background Music |
|                  | Add music from a CD                      |    | CD Music         |
|                  | Adjust volumes of audio tracks           | ⊢► | Sound Effects    |

#### **Change Clip Properties**

The Change Properties Tool adjusts the start and end times of any type of clip. This is called trimming. It also allows you to type in descriptive names.

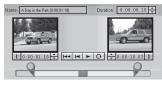

## Grab Frames

This Tool takes a snapshot of a single frame. You can use it in your movie, or save it for use in other applications.

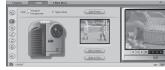

## Titles and Graphics

Titles and graphics are created and trimmed with this Toolbox window.

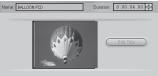

## Record a Voice-over

Recording a voice-over is a snap—all you do is click the Record button and begin speaking into your microphone.

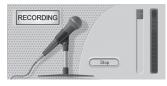

## Create Background Music

The Create Background Music Tool lets you add or trim background music. Studio offers a powerful background music generator. Just choose a Style, Song, and Version.

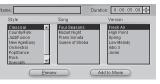

## Add Audio CD Music

You can easily add audio tracks from an audio CD, and control their length, disk name, and track names.

| Name: Track 1 [Vivaldi] | Duration: 0:03:39.16 |
|-------------------------|----------------------|
| CD Title: Vivaldi       | Add to Movie         |
| Track: Track 1          | Add to mone          |
|                         | < > Q = 0:03:39.16 1 |
| 9                       | P                    |

## Adjust Track Volumes

Studio offers three tracks that can contain audio: one for the audio from your source video, and two dedicated audio tracks (one for sound effects/ voice-overs, and another for Background Music). The Volume window displays the audio levels with volume meters, and lets you control the volume of each track with respect to the others.

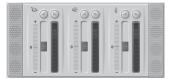

## **CAPTURE MODE**

The Capture mode enables you to capture the source video to your hard drive. That source video can be a camcorder, a TV tuner, a VCR or a live camera. As the Capture process proceeds, the Album is populated with video scenes and the Player shows the incoming source video.

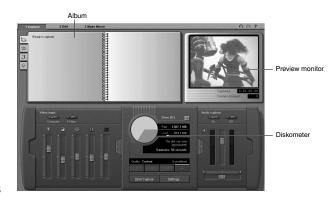

Concurrently, the Diskometer monitors the free space on your hard drive. See Chapter 5 for detailed information on capturing video.

## The Player during Capture Mode

During capture the Player shows you the incoming source video, and the Counter displays an accurate running length of the video being captured.

#### Start/Stop Capture Button

The Start/Stop Capture button begins and ends the capture process.

## Diskometer

The Diskometer tells you how much hard drive space is available in both graphical and numerical form. The Diskometer also allows you to select the quality of the video you capture. The higher the quality you choose, the more disk space you'll need for each second of video captured.

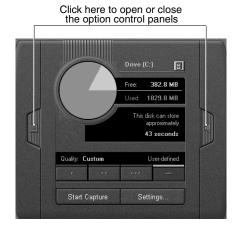

## **MAKE MOVIE MODE**

The Make Movie mode allows you to make final videotapes of your movies, as well as digital versions that are saved to disk. As the make movie process proceeds, the Timeline scrubber advances across the Movie window, and the Preview window shows the clip currently being recorded.

## **Making Videotapes**

The Movie window is visible so you can see the contents of your movie. See Chapter 11 for more information on how to make videotapes of final movies.

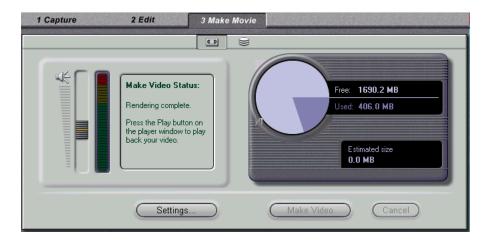

## **Making Digital Movies**

You can also make digital movies (also called AVI files) to email to your friends or to put on a Web page. The controls for making a file are displayed by clicking the disk symbol at the top of the Make Movie window menu bar. This window includes options for including audio, the type of compression and so forth. In addition, it contains the Diskometer, which is a convenient way to monitor the amount of space on your hard drive versus the amount of space used in saving the digital movie file.

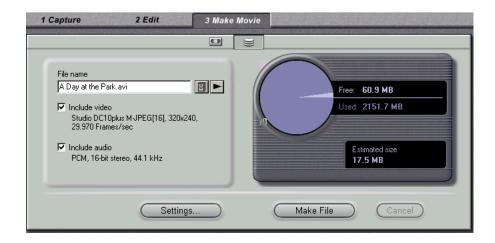

## **Chapter 4: A Tour through Studio**

The previous chapter gave you an overview of the Studio interface. This chapter steps you through your first production. You don't need to hook up any video equipment to make your first movie. All the files you need are on the Install CD-ROM, including a sample first production.

In this tour, you'll learn how to use the user interface to edit movies. Once you know the basics, learning the details is much easier.

First, you'll take a peek at a partially completed movie. Then you'll create this movie yourself.

The tour is organized as a series of short, easy steps. The first half shows you how to retrieve a captured video from your hard drive into the Album, add transitions, and create a title. The second half shows you how to add a sound effect, create background music, and make an AVI version of your movie.

## SECTION 1. ADDING VIDEO SCENES, TRANSITIONS AND A TITLE

## **About Capturing Video**

Normally, the first step in making a movie would be to capture video. However, this tour is designed so you can install Studio DC10plus and use it immediately without setting up your video equipment. Consequently, you will skip capturing video in the tour, which would require connecting a video source to the DC10plus board. Instead, the Studio Install CD contains pre-captured video called *A Day in the Park.* Chapter 5 explains how to capture video.

#### Take a Peek

First, take a quick look at a partially completed movie to give you a better idea of the movie you are going to build in the next few steps. Studio is open on your computer:

- 1 Select File > Open Project from the main menu bar.
- 2 Navigate to the folder C:\Program Files\Studio DC10plus\Movies
- **3** Select the file "Sample1.sdc"

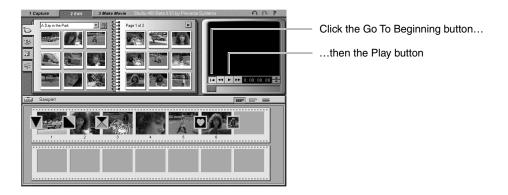

Studio loads the file and displays the following screen.

**4** Click the Go To Beginning button in the Player, then click the Play button and watch the movie play in the Preview window.

#### Using the Video Scenes Album

### What Is a Video Scene?

After Studio captures video, it subdivides the captured video into smaller units called "scenes." Scene detection is based on a sophisticated algorithm, called SmartCapture, which knows when the incoming video changes enough to indicate a scene change.

- Select File > New Project from the main menu bar (or Ctrl+N) to start a new movie and clear the Movie window.
- 2 Verify that the Movie window is set to the Storyboard mode. If not, click the Storyboard View button.
- **3** Click on the first video scene in the Album, then click the Play/Pause button on the Player.

The captured video scenes play sequentially in the Preview window. You also hear the Audio track from your speakers. As the scenes play, they are selected in purple. In addition, a progress indicator at the bottom of each scene thumbnail in the Album indicates your current position. Click the Play/Pause button if you want to stop. **4** Select the indicated scene.

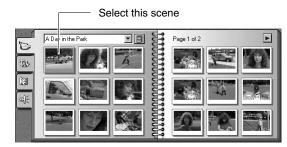

5 Click-hold the selected scene, and drag it from the Album to the Storyboard.Your Storyboard should now look like this:

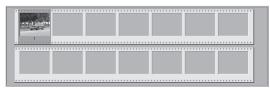

6 Continue to drag scenes to the Storyboard as shown in the following diagram:

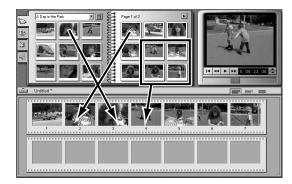

Note that the last four scenes are moved as a group. To select a group of scenes, highlight the group by clicking and holding the mouse button outside the upper left corner of the group and dragging diagonally to the lower right corner. You can also click on each scene while holding down the Control key.

#### Adding Transitions

Without a transition, one scene begins abruptly after the previous one ends. This is called a "cut." Transitions can help you set the pace for your movie, and tell your story with scene changes that fit your story line.

In this step, you will add several transitions. Your movie will fade up from black at the beginning. Successive scenes will contain a Dissolve, a Wipe and a Slide.

1 Click the Transitions tab 🔯 on the left side of the Album.

The Album displays the Transitions section.

2 Click on the first transition (Fade) to select it.

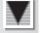

The Player Preview window shows an animation of the transition effect.

- 3 Drag the Fade transition in front of the first scene on the Storyboard.
- 4 Click the Play button on the Player to view the results.

The screen fades up from black before the video commences. To view the effect again, click Go To Beginning and Play again. To view the effect slowly, click the To Start button again, and click-hold the One Frame Forward button

Now you'll add two more transitions matched to the content of the video contained within each scene.

**5** In succession, drag the Diagonal Top Right Wipe and Dissolve transitions in front of the second and third scenes.

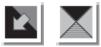

The beginning of your Storyboard should appear as follows.

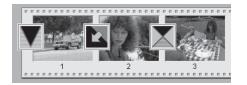

**6** Preview your video by clicking the Go To Beginning and Play buttons. When you click the Play button, you'll see an instant preview of your movie.

# Using the Timeline View

The Storyboard view is handy for quickly laying out a movie. To make finer adjustments, use the Timeline view.

#### To display the Timeline and adjust the Timescale:

1 Click the Timeline view button in the Movie window menu bar. At first, the scenes on the Timeline appear very close together.

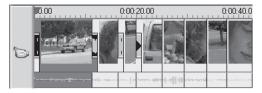

The default Timescale assumes a two minute movie length. Our example is short; the scale needs adjustment to make the scenes easier to work with.

**2** Position your pointer on the Timescale, until the pointer becomes a clock symbol with left and right arrows indicating you may adjust the time scale.

0:00:10.00 + (3)+ 0:00:20.00

Click-drag the Timescale to the right and expand the Timescale as shown below. Try slowly moving it right and left a little at a time to become accustomed to the "rubber-band" feel.

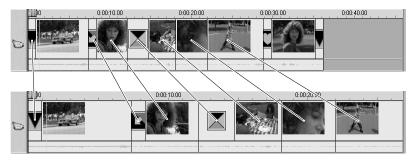

#### To Scrub the Timeline:

Scrubbing is a term that refers to manually previewing the movie by sliding the Timescale scrubber back and forth. It is very useful to quickly view portions of the movie, and to go to any point on the Timeline.

- 1 Click the Timeline button if the Movie window is not in Timeline view.
- **2** Experiment by moving the scrubber left and right. The vertical bar, called the Edit line, moves with the scrubber and indicates current position.

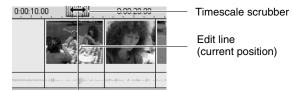

To add a Scene in Timeline view:

- 1 Click on the Video Scene tab 🕞 in the Album to display the video scenes.
- 2 Drag the first scene from the right Album page to the end of the Timeline.

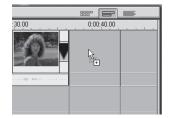

If you try to drop a scene or other clip on the wrong track (or another inappropriate location) Studio changes your mouse pointer to the unavailable symbol  $\otimes$ , and does not let you drop it. In addition, the Placement lines turn red and the Status line displays a message such as "Must drop between clips." For a more detailed explanation, see the section "Clip Placement Feedback" in Chapter 3.

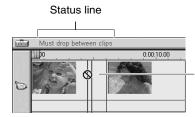

Status line explains why the application won't let you drop the new video scene

You may need to learn the feel by gradually moving to the right until the cursor comes into contact with the right edge of the Movie window.

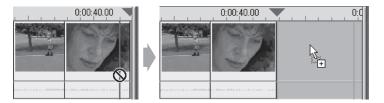

Drag a little more to the right, and the Timeline slides to the left, providing room into which you may now drop the scene by releasing the mouse button.

#### **Trimming Scenes and Transitions on the Timeline**

Long clips can be trimmed to shorten them. In so doing, no data is lost—you are only setting new start (in) or end (out) points that are easily reset.

### To trim a scene on the Timeline:

In addition to the following example, a detailed explanation on handling and trimming scenes can be found in Chapter 6, Adding and Adjusting Video Scenes.

- 1 Select the first scene on the Timeline. The scene turns purple.
- 2 Move your pointer in the vicinity of the right edge of the first scene until the grabber hand becomes a left-right arrow.

A left- or right-only arrow means you are at the start or end of the video scene, and there is no more video to trim out.

3 Click-drag the edge of the first scene a little to the left.

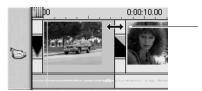

As you do so, all the scenes to the right follow along to the left. The first time you do this, you may be surprised by the large amount of movement that results from a small amount of cursor movement (by trimming one scene you are changing the length of the entire movie). But once you practice a few times, it will seem very natural. If you are not able to move the right edge of the first scene, make sure that it is still selected.

Drag to the left to trim the clip

### Adding an Overlay Title

Studio offers powerful capabilities for creating titles and inserting still images into your movie. The following steps show how to add a basic title.

To add a title or still image, you'll use an integrated title editor program called TitleDeko. While doing the following steps, remember that Studio has unlimited Undo. If you encounter different results than the example, Undo your way back.

#### To create a title:

1 Double-click on the Title Overlay track below the first video scene.

When you finish the title, Studio places it at the point on the Timeline where you double-clicked.

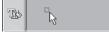

- 2 A mini-application named TitleDeko opens with an interface for creating titles. You might want to take a moment to orient yourself by mousing over the various buttons to see the Tool Tips (or see a graphic of the TitleDeko window in Chapter 9).
- **3** A text I-Beam cursor awaits text entry. Type the words: A Day in the Park. Next, you will change the type size and apply a new style to it.

- **4** Press Ctrl+A. The text is surrounded by a selection box with handles on its sides. You must select an object before you can modify it.
- **5** To display a sample of Styles, select View > Preset Styles. The Style window appears to the right of the Preview window. Scroll down to number 5, and click it.

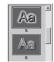

6 The style characteristics are applied to the text.

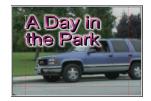

Click the Move/Resize Tool button . To resize the text, position the cursor on the lower right handle while pressing the Control key to proportionally shrink the text.

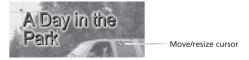

Next, you'll center the text.

- 8 Click the Horizontal Justify button  $\equiv$ , and then click the Center  $\equiv$  button.
- 9 Your title appears as follows:

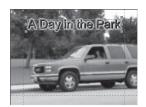

**10** Finally, select the Accept button volume located in the top right corner of the TitleDeko window.

Return to Studio TitleDeko. Studio places the title under the first video scene, because that is where you double-clicked on the Title Overlay track to launch TitleDeko.

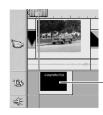

Title appears where you originally clicked in the Title Overlay track

#### **Trimming the Title**

You trim titles (or any other still image) just like you trimmed the video scene previously. The one exception is that you always see a left-right arrow because a still image can always be made longer, whereas a video scene contains a finite amount of video.

Keep the screen as it is, the next step is adding transitions to the title overlay you just created.

# Adding a Title Transition

You can add transitions to titles just as easily as to video scenes.

# To add a transition to a title:

- 1 Click the Transitions tab 🕅 on the Album
- **2** Drag and drop two Slide Right transitions onto the Title Overlay track before and after the title overlay.

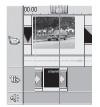

**3** Preview the movie by clicking the Player Go To Beginning **I** and Play **b** buttons.

When the movie plays, watch how the title slides in from the left, pauses for a moment, and then slides off to the right.

# **SECTION 2. ADDING SOUND**

#### **About Studio Audio Capabilities**

To complement the audio from your videotapes, Studio offers audio capabilities that let you add WAV files and audio tracks from CDs to your movie. You can also easily record voice-overs, and automatically generate background music.

This section of the tour shows you how to add a WAV sound effect and generate background music.

#### To add a WAV sound:

- 1 Click the Sound Effects tab  $r \ll \epsilon$ .
- **2** The Album displays the section for Sound Effects. The page is populated with sound files.
- 3 Click on any sound icon to hear a preview.
- 4 Click-hold on the WAV file CarHorns and drag it to the Sound Effects track. Release the mouse button and the sound appears on this track.

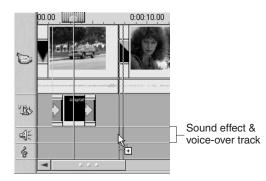

Note: If your cursor displays an unavailable sign, you are not over the correct track, and need to move the pointer a little lower. The Status line tells you what you need to do.

**5** Click Go To Beginning and Play buttons to preview the movie. As the car drives up, you hear the horn honk.

#### **Creating Background Music**

With SmartSound, you can create background music with a few mouse clicks. SmartSound automatically creates a song that matches the length of the scenes you select in the movie. Regardless of the length, the resulting music always has a proper beginning and ending.

The first step in creating background music is to tell Studio how long you want it to be. The easiest way to do this is to select the scenes over which you want the music to play.

- 1 Select a range of scenes over which you want the background music to play. In this case, it will be the entire movie. Click on the first scene, hold down the Shift key, and click on the last scene.
- 2 Click the Toolbox button in the upper left corner of the Movie window menu bar. The Toolbox opens.
- **3** Click the Create Background Music button (*i*).

You are prompted to insert the Studio DC10plus Install CD, which is where the sound files are located, unless you elected to copy these to your hard drive during installation. After you insert the CD, the Create Background Music tool is displayed.

- **4** Select the Style (Country/Folk), Song (The Great West) and Version (The Theme).
- **5** Click the Preview button to hear the resulting background music. Click again to stop.
- 6 Click the Add to Movie button.

An audio clip containing the background music is placed on the Background Music track.

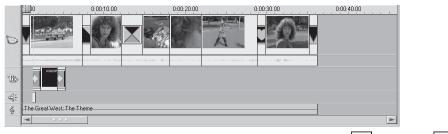

7 Preview the movie by clicking the Player Go To Beginning I → and Play buttons.

*Congratulations. You have made your first Studio movie. Next, you will output your movie.* 

#### **SECTION 3. MAKING A MOVIE**

Now that you have scripted your movie, you have two ways you can output it.

- Save to disk as a digital movie
- Output to videotape

In this section, you will make a digital movie (also known as an AVI file)—a quick and easy process. Normally, you'll create a videotape. However, the process of creating a videotape is saved for later in this guide.

# Saving as a Digital Movie

You can save your Studio movie as an AVI file if you want to use your movie in a multimedia presentation on your computer, send it to a friend via e-mail, or post it on a Web page. AVI movies can also be brought into other video applications as clips.

An AVI is a complete file unto itself. It can be played by any AVI player, including the Microsoft Media Player built into Windows 95 or Windows 98.

#### Output to Videotape

Outputting your Studio movie to videotape is a little different from making an AVI movie because it requires having a VCR connected to the Studio DC10plus board. This is covered in detail in Chapter 11.

To make and play a digital movie:

1 Click the Make Movie button <sup>3 Make Movie</sup> the main menu bar.

The Make Movie window is displayed along with the Make Tape controls.

2 Click the Make File button 🖃 in the Make Movie window menu bar.

| 2 Edit | 3 Make | 3 Make Movie |                  |
|--------|--------|--------------|------------------|
|        | C D    |              |                  |
|        |        | Ma           | ke movie to file |

The Make File controls replace the Make Movie controls.

- **3** Click the Make Movie button.
- **4** When you do so, Studio begins the Make Movie process. A dialog box shows a progress bar.

The AVI file is saved in the folder C:\Program Files\Studio DC10plus\Movies with the same file name as your project, except that the extension is .avi instead of .sdc. You can save or navigate to a different folder by clicking the File Cabinet button **[**].

5 To view the results, use Windows to navigate to the folder in which you saved your original Studio movie. Double-click on the .avi file.

The Microsoft Active Movie Controller launches automatically and plays the AVI movie.

# **Chapter 5: Capturing Video**

Capturing digitizes video that you use in Studio editing sessions. During capture, your source video passes through the Studio DC10plus board where it is digitized and stored on your computer hard drive. After the video is captured, the Studio software can perform automatic detection, and populates the Album with scenes. Once you've captured your video, you script it by editing scenes, inserting transitions, creating titles, and adding sound effects. Finally, you make a tape or a digital movie.

# **Section 1. About Capturing**

During capture, you have complete control over the video and audio you choose to digitize. It's common to capture multiple clips of video for a project, clips that were shot on different days, under different lighting conditions, even with different cameras.

#### Video Controls

This is where you choose the type of video signal you wish to digitize (composite or S-Video), your video capture quality, and how video levels are set (brightness, contrast, sharpness, hue and color saturation).

#### **Audio Controls**

This is where you choose how high or low you set individual clip audio levels, whether you capture stereo or mono audio, and at what sample rate you capture your audio. If your clips are picture only, you can turn audio capture off and save disk space.

After the capture process, Studio can detect each edit or scene change on your source video, and create a separate video scene in the Album. You then use the Studio editing capabilities to choose those scenes you want in your final movie from the Album containing all the available scenes.

The following sections explain the controls in the Capture window, along with some notes about the capture process. Subsequent sections explain how to capture in detail, using easy-to-follow steps.

#### THE CAPTURE WINDOW

First, you must be in the Capture mode. Click the Capture button <u>1 Capture</u> in the Movie menu bar. The Capture window is displayed in the following illustrations, and is composed of three areas: the Album, the Preview monitor, and the Diskometer.

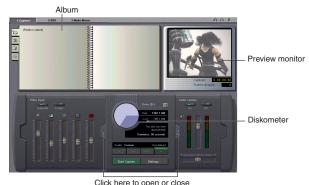

the option control panels

#### **The Diskometer**

The bottom half of the Capture window contains the Diskometer. The

Diskometer shows the amount of space on your hard drive and how much space is available for the current capture. It also contains four Quality button pre-sets that let you select different video capture qualities. The higher the quality you choose, the more disk space you'll need for each second of video capture. There are option

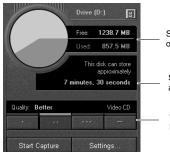

Shows space remaining on current disk drive

Shows time remaining at current Quality setting

Quality setting push buttons

control panels which slide out from either side of the Diskometer. To the left of the Diskometer is the Video Capture options, and to the right is the Audio Capture Options control panel.

#### Folder Browser

The default location for captured video is C:\Program Files\Studio DC10plus\Captured Video. To save newly captured videos to a different location, click the File Cabinet button 🗐 to display a Browse for Folder window.

#### Disk Space

Disk space availability is indicated in two ways. A Disk Space pie chart shows used and available space. In addition, the Diskometer also shows the amount of capture time available at the current Quality setting.

| Qualit   | y: Good | (CD-ROM v | video) |
|----------|---------|-----------|--------|
| •        | ••      | •••       | -      |
| Start Ca | apture  | Setti     | ngs.   |

When Studio captures video, it digitizes the video and allows you to choose the quality at which the video is captured. The higher the quality, the more disk space you'll need for each second of video. You can choose four quality settings using the push buttons.

# About SmartCapture Automatic Scene Detection

SmartCapture is a key feature of Studio DC10plus. SmartCapture's automatic scene detection eliminates the drudgery of manually marking the beginning and end of video scenes. When Studio captures your source video to your hard drive, it automatically detects natural breaks that occur in that video. For example, the Studio software knows when a camera operator stopped shooting one scene and began reshooting. Studio automatically creates separate scenes for you when it detects these situations. SmartCapture saves many hours of tedious scene logging, so you can move right onto drag-and-drop video editing.

The way Scene Detection operates depends on the options you select. The Scene Detect Options are found at Setup > Edit, and present three choices:

- Selecting Do Automatic Scene Detection enables Automatic Scene Detection. If you do not want a particular scene to begin or end at the points Studio has chosen for you, it is easy to combine or split scenes.
- Selecting Create A New Scene Every X Seconds directs SmartCapture to create a new scene thumbnail every X seconds (where X is a number you choose).
- Selecting Do Nothing bypasses Automatic Scene Detection entirely, and your Album displays a single thumbnail of the initial frame of that video capture file (all scenes are captured together).

Automatic scene detection can occasionally produce unwanted scene changes under unusual lighting circumstances. For example, a video shot in a nightclub with a strobe light would produce a scene each time the strobe light flashed. However you can easily combine these scenes into a single scene.

Conversely, video shot in a situation where there is very little change in brightness produces the opposite result: too few scenes detected. Fortunately, there is an easy solution to this condition: subdividing scenes.

#### Troubleshooting Tip: avoiding too many scene changes

Automatic scene detection is sensitive to abrupt changes in brightness, and can falsely detect scene changes under some circumstances.

- Weddings and other events where a large number of people take flash photos
- Other flashing lights, such as nightclub strobe lights and emergency vehicle lights
- Sunlight reflected on moving surfaces
- "Whip pan" shots in which the camera pans fast instead of making an edit

#### Troubleshooting Tip: avoiding too few scene changes

• Stationary cameras or stationary subjects

# Section 2. Connecting the video devices

This section shows you how to connect your video devices to the Studio DC10plus board. To do so, you need suitable cables.

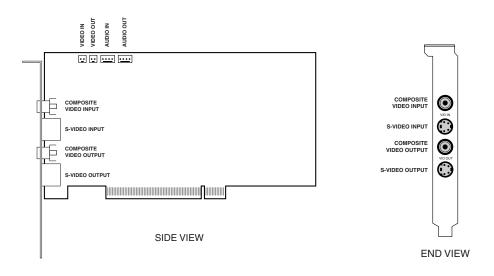

# Inputs

The Studio DC10plus has one composite input and one S-Video input, enabling parallel connections of two video sources. The software switches between the video inputs. The composite input is an RCA female connector, the S-Video input is a 4-pin Mini DIN female connector.

#### **Connecting video devices**

# Video inputs

- If you have a Hi8 or S-VHS video source with S-Video output, connect it to the Studio DC10plus' S-Video input with a suitable cable (4-pin Mini DIN to 4-pin Mini DIN).
- If you have an 8mm or VHS video source with Composite video output, connect it to the Studio DC10plus' Composite video input with a suitable cable.

#### Audio inputs

 Connect the audio output of your video source to the Line In or Mic In of your PC sound card. (See Appendix D for sound card Line In/Mic In information). You will need an RCA-to-stereo-mini-plug cable. You probably received one with your sound card (if not, they can be purchased at most computer or consumer electronic stores). If your video source has a mono audio output, use the left (white) RCA jack.

# Section 3. Capturing Video

The following sections explain what happens during capture, and guide you through a capture session from start to finish.

#### To capture video:

- 1 Verify the source video is connected to the Studio DC10plus card Composite or S-Video input.
- **2** Verify the source audio is connected to the audio inputs of your PC's sound card.
- 3 Click the Capture button frequence in the Movie menu bar. The Capture Mode interface is displayed.
- **4** Select Quality—the higher the Quality, the larger the captured files. You are presented with 4 choices (each choice has differing picture size and compression characeristics; refer to Appendix A for details):
  - · Good quality is comparable to multimedia or CD-ROM video quality
  - Better is comparable to VHS videotape
  - Best is comparable to SVHS videotape
  - Custom can be any quality you choose (depending on the capabilities of your hard disk)
- 5 Click the Start Capture button Start Capture . The Capture Video dialog box is displayed.

- **6** Type in a name for your source video. Next, enter the duration for this capture. Note that Video for Windows does not allow captures larger than 2GB. Studio will calculate the duration of video that will fill 2GB at the selected quality, and display this as the maximum duration for this capture.
- 7 If you're capturing pre-recorded material, start your playback device.
- 8 Click the Start Capture button in the Capture Video dialog box.

During capture, the Preview window displays the incoming digitized video that is being saved to your hard drive.

**9** Click the Stop Capture button Stop Capture to end capture at a point you select (the Start Capture button toggles to a Stop Capture button while you are capturing video).

Studio automatically stops capture if your hard drive fills up or when the duration you entered is reached.

Studio will perform Automatic Scene Detection based on your setting in the SmartCapture Options dialog box (Setup > Edit).

# **CAPTURE OPTIONS**

Studio provides slide-out Option control panels for video and audio capture options to suit either your work style or your specific equipment configuration. This section provides a summary. See Appendix A for more information.

| Capture                                                | Edit | Make Video                                                                                                    | Make File               |                                                 |
|--------------------------------------------------------|------|----------------------------------------------------------------------------------------------------|-------------------------|-------------------------------------------------|
| Video capture<br>Quality: Custom<br>Frame size         |      | and the second of the second second second second second second second second second second second second second | ample rate:<br>44.1 kHz | Audio input<br><u>Line</u><br><u>Microphone</u> |
| 640 x 480 Cro<br>Horizontal resolution<br>© Eull O Hal |      | deo compression<br>Data rate for drive (C:)                                                                      | <u>K</u> byte/sec:      | Video standard                                  |
| Vertical fields                                        | •    | <u>T</u> est max rate                                                                                            | Ratio: 3.1:1            |                                                 |

Capture options affect both the video and audio you are digitizing. This is a critical point in the non-linear editing process, since you are locking in the brightness, contrast, hue and saturation values of each clip you digitize. This

becomes significant when you mix different video sources within a single project.

Setting your video options correctly as you capture will give your project consistancy from beginning to end in terms of flesh tones, brightness, and contrast. Setting your audio options correctly as you capture will ensure consistent volume levels and audio quality.

#### **Video Options**

First choose the type of video you wish to digitize by clicking the appropriate Source button (S-Video or composite). The slide-out Video Options tray then allows you to control the brightness (video gain), contrast (video black level),

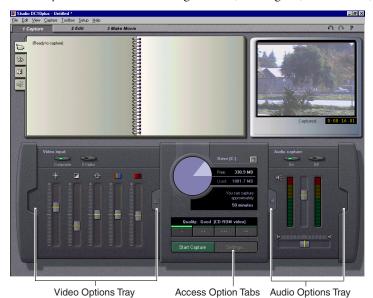

sharpness, hue, and saturation of each video clip digitized.

# Audio Options

You can digitize the audio that accompanies your video by clicking the Audio Capture On button. If your clip is video only, click the Audio Capture Off button to save disk space. The slide-out Audio options tray includes settings for Volume and Balance.

The Edit Options tab includes settings for Sample Rate and Channels (see Appendix A). Sample Rate affects the sound quality and also the file size. The higher the quality, the larger the file.

# **Chapter 6: Adding and Adjusting Video Scenes**

This chapter explains how to use video scenes. You learn how to open a file of captured source video, and how Studio detects and creates an Album of scenes from which you can assemble your movie.

The process of creating a movie starts with capturing source video clips. If your hardware is connected, capture and use your own video for the examples in this chapter. If not, use the pre-captured video, *A Day in the Park*, which was installed along with the other Studio software if you performed a default installation. Capturing was explained in Chapter 5.

# SELECTING AND OPENING A CAPTURED SOURCE FILE

Captured source video files are stored on your hard drive. They are selected and opened with standard Windows file/folder navigation tools found at the top of the left Album page.

Note that Studio can combine video files of different qualities within a movie, but at a price. If all the files in your movie have the same quality, Studio does not have to render the entire movie before you can output it to videotape. If, however, you use captured source files of different quality, Studio must render the entire movie, which may be quite time-consuming.

#### To open and select a captured video:

1 If the Video Scenes section of the Album is not already on top, click the Show Videos tab so on the left edge of the album.

The Album flips to the Video Scenes section and displays file navigation tools in the upper left corner.

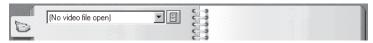

2 Select a video from the drop-down list, or press the File Cabinet button 🗐 to navigate to a different folder.

The Album is now populated with the detected scenes from your captured video. Each scene is denoted by a picture of the first frame of the scene.

#### SELECTING MULTIPLE SOURCE FILES

For some projects you may want to combine scenes from separate source tapes, or scenes from the same tape captured as separate video files. Studio makes this easy:

- 1 Drag and drop scenes from the first captured video file into the Movie Window.
- 2 Using the drop-down list or the File Cabinet button, open the second captured video file. Studio displays only your current file in the Album, although previous clips remain in the Movie Window until they are deleted.
- **3** Drag and drop scenes from the second captured video file into the Movie Window. Continue in this manner until you have all desired scenes in the Movie Window.

If you intermix captured video files of differing quality, Studio displays a warning message alerting you that all lower-resolution clips will be re-rendered at the highest resolution in the project, resulting in increased rendering times for Make Movie.

# **REVIEWING VIDEO SCENES IN THE ALBUM**

Scenes are displayed in the order in which they were captured. This order cannot be changed in the Album, but scenes can be assembled in the movie in any order.

After you have opened your captured video, you may want to review the scenes and make adjustments before placing them on the Video track. You can decide to combine, split or detect new scenes within specific scenes. However, the sequence of scenes within the Album always remains in the order in which you digitized your video clips.

Immediately after selecting the captured video, the Preview window displays the first frame of the first scene. When you select a scene, the Preview window displays the first frame of that scene. To play back the contents of the Album from the current position, click the Play/Pause button

# To review the captured video starting from a selected scene:

1 Click on the first scene to select it.

The Preview window displays the first frame of the selected scene.

2 Click the Play button **>** in the Preview window.

The Preview window now plays the scenes in the Album. Progress is indicated in three ways:

- Studio highlights the scenes successively as the are played.
- The Player scrubber in the Preview window shows the current point of play relative to the entire captured file.
- Each Scene window contains a Progress indicator that shows the point of play relative to that scene. As the movie continues to play, the Progress indicator travels from scene to scene.

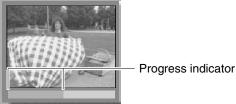

#### **Displaying Scene Start and Length**

As you move the pointer over scenes, the pointer changes to a grabber symbol. If you pause momentarily on the scene, the start time and length is displayed. Note that the start time is the time on the original tape.

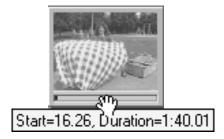

#### Selecting Scenes

Studio offers a variety of ways to select scenes in the Album and in the Movie window. Selection techniques follow standard Windows conventions. Selected scenes are indicated by a highlighted border. You can use combinations of these techniques.

- Choose Edit > Select All from the menu bar, or press Ctrl+A to select all the scenes in the Album, including subsequent Album pages not visible.
- Shift-click to select a range of continuous scenes.
- Ctrl-click to select discontinuous selections.
- · Click-hold-drag to highlight a group of scenes.
- Press the arrow keys to navigate through the Album grid.

#### TRIMMING SCENES

Video scenes and other clips that are too long can be trimmed to remove the excess. Unlike traditional trimming processes, no data is lost: Studio sets new start and end points for the clip in the Movie window, but does not alter the original Album scene. This means you can always reset scenes to their original state, or select different trim points.

Studio offers two ways to trim:

- Directly on the Timeline
- With the Trim tool

The basic process involves selecting a point near the beginning of the scene to which you want to trim (the "in" point). Once this point is selected, the Trim command trims the excess from the beginning of the scene to this new point. Trimming from the end (the "out" point) works the same way.

#### Trimming on the Timeline

The quickest way to trim is by dragging the edges of scenes directly on the Timeline (this is one of three Movie window View Selections—see Chapter 3). Watch the Preview window as you trim, so you can find the frame on which you want the scene to end or begin.

It takes a little practice to become accurate with this technique, but once you do, it is very fast. The easiest way to learn is with only one scene on the Timeline, as in the following example:

To trim a single scene on the Timeline:

The following exercise shows how to trim scenes directly on the Timeline by trimming the end of the first scene.

- 1 Delete all but one scene from the Timeline. If no scenes are on the Timeline, drag one to it from the Album.
- **2** Fine adjustments are easier when the time scale is expanded. Expand the time scale so the scene resembles the following illustration.

Position the pointer anywhere on the Timeline except directly over the Edit line. The pointer becomes a clock symbol; click-drag it to the right to expand the Timescale.

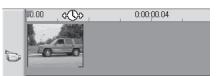

The illustration above shows maximum expansion. Each tick mark represents a single frame.

**3** Position your mouse pointer over the right edge until it becomes a left-right arrow.

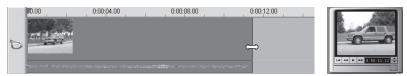

**4** Click-drag to the left. The Preview window shows the current frame. As you trim, the frame displayed in the Preview window becomes the last frame.

Release the mouse button. The scene is now trimmed.

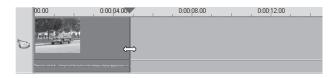

To trim with more scenes on the Timeline:

When more than one scene is on the Timeline, you first need to select the scene to be trimmed.

- Select File > New Project to open a new file, or simply delete all the scenes from the Timeline (press Ctrl+A, then Delete).
- 2 Drag the first two scenes from the Album onto the Timeline. (If you are using *A Day in the Park*, note that the Timescale is relatively short.)
- **3** To expand the Timescale, right-click in the time ruler. Choose 30 seconds from the pop-up menu.
- 4 Select the left scene. Your Video track should now look like the following:

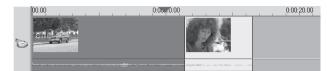

**5** Move your pointer over the dividing line between the two scenes until it becomes a left-right arrow.

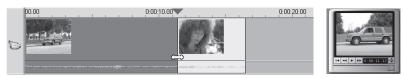

- 6 Click and drag the edge to the left. Note how the Preview window changes.
- 7 The scene is now trimmed and should appear as follows:

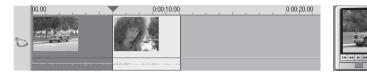

Note that the last frame of the first scene is displayed in the Preview window. As long as the left scene remains selected, you can continue to trim more video by dragging the edge to the left again, or restore some of the trimmed video by dragging the edge to the right.

8 Select the second scene. Move your cursor over the left edge of the second scene until it become a right arrow.

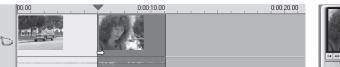

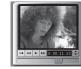

9 Drag the left edge of the second scene to the right.

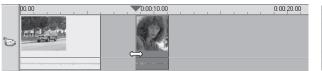

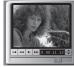

**10** Release the mouse button. The left edge of the second scene snaps back against the right edge of the first scene.

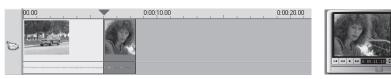

The beginning of the second scene is now trimmed. The first frame of the second scene is displayed in the Preview window.

#### Troubleshooting Tips

If you are having difficulty manipulating the edges of scenes, try the following:

- Verify that the scene you wish to trim is selected, and that it is the only scene selected.
- Expand the Timescale until it is easier to make fine adjustments.
- Be careful not to expand the Timescale too far. If that does happen, scenes will appear very long. Undo enough times until the scale is restored, or use the scale tool to reduce the Timescale.

## Trimming Video Scenes with the Change Clip Properties Tool

The Change Clip Properties tool provides a convenient place to perform trimming functions for any type of clip, including video scenes. It includes the benefits of the prior two methods in that you can perform precise and fast trimming. As you work, you receive visual feedback. Once you have completed a trim, you can preview the scene to make sure you like it, and reset it if you don't.

Click the button at the left of the Movie window menu bar to open and close the Toolbox, or double-click on the clip in the Movie window.

Opened Closed

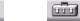

#### Orientation to the Change Clip Properties Tool

When trimming video scenes, the Change Clip Properties tool is configured as shown in the following illustration. On the left and right the beginning and ending frames are shown. In between these is a set of Transport controls that play the scene as you are working. A set of Trim Calipers is found at the bottom. At the top are a Name field on the left and a Duration field on the right.

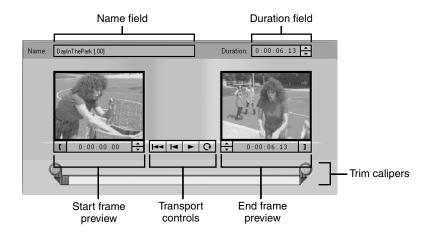

#### Start/End Trim Scene Preview Windows

The Trim Scene Preview windows show the first and last frames of the scene. Before you trim, they display the first and last frames of the original scene in the Album. As you trim, they display the new start and end frames.

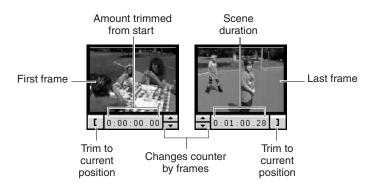

At the bottom of the Preview windows are several controls for setting trim points. The left and right Trim To buttons with bracket symbols trim the start and end to the current frame shown on the Player. The Counter displays the current start/end times. You can also manually type in values on the Counter to set new trim points. The Up/Down arrow buttons increment/decrement the current position by single frames.

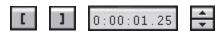

#### The Player Window During Trimming

During trimming, playback is controlled from the Toolbox, and the Preview Player controls are not displayed.

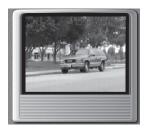

#### Using the Movie Window Scrub Slider

A convenient way to rapidly move to the general area you want to trim is to use the Timeline scrubber in the Movie window. As you move it, the Trim scrubber and Player scrubber track its movements.

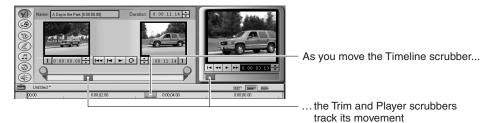

#### **Transport Controls**

Between the Start/End Preview windows is a set of Transport controls.

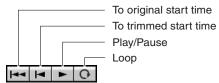

From left to right their functions are as follows:

- Click the left-most button **H** to go to the untrimmed start of the scene.
- Click the second button **F** to go to the new trimmed start time.
- The third button plays the scene, and changes to a Pause button uduring play. The Player stops when you click it a second time.

As you play, the Trim scrubber moves from one segment to the next so you can accurately review the trimmed and untrimmed portions.

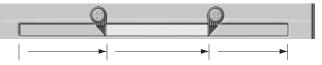

• Click the right-most button 💽 to loop the scene continuously. The button's function changes to Pause.

#### **Trim Calipers**

The Calipers provide a fast way to make accurate trims, and provide instant graphical feedback on how much you have trimmed. Slide the left and right markers to the point at which you want the scene trimmed. Move the Trim scrubber to scrub the trimmed scene.

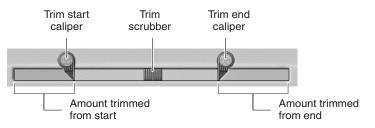

#### **Duration Counter**

This Counter shows the length of the scene, and operates in the same way as other counters in Studio. However, changing its value manually increases or decreases the scene length by adding or subtracting from the end of the scene.

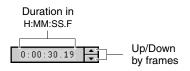

#### Scene Name

You can give your scenes names that are more meaningful to you by typing them in this box. These names are visible only when the Movie window is in Text view.

Name: Type a custom Scene name here

Tip: to see the new name, move the cursor over the scene's thumbnail in the Album or on the Storyboard.

#### **Resetting Trimmed Scenes**

You can Undo if you don't like the results of a trim, or you can manually reset the trimmed scene.

Use one of the following ways to reset a trimmed scene:

• Drag the scene edge directly on the Timeline until it stretches no further, or drag the Trim tool to the end.

- Use the Trim tool to drag the Caliper to the end.
- Use the Trim tool, but click **I** to go to the clip start; then click **I** under the first frame preview window to set the start frame.

#### SPLITTING CLIPS

If you want to insert another scene or a still image into the middle of a clip, you can split any type of clip on the Video track in the Movie window into two parts and then insert the new item. This includes video scenes and still images.

#### To split a clip in the Movie window:

- 1 Place the clip in the appropriate track in the Movie window.
- **2** Choose the split point.

You may use any method that adjusts the current position, such as moving the Timeline scrubber, clicking Play and then Pause, or changing the Counter.

- 3 Right-click within the Movie window Video track, but not on the scene itself.
- 4 Select Split Clip from the drop-down menu.

The clip is split at the point of the current position.

To split a scene in the Album:

- 1 Select the scene.
- 2 Use the Play controls to locate the point you wish the scene split.
- 3 Right-click on the scene and select Split Scene from the menu.

#### **Restoring a Split Clip**

To restore a split clip you can Undo, replace it, or use the Trim tool. To restore a split clip:

- First try to Undo. Even if you performed other actions after you split the scene, the multilevel Undo allows you to restore the split scene.
- If you elect not to Undo other actions as well, you can replace both halves of the split clip with an original from the Album, or . . .
- Delete one half of the split clip, and trim out the other.

#### **Combining and Subdividing Scenes**

SmartCapture automatic scene detection is very fast and a great labor-saving tool; however, you might not want a particular scene to begin or end at the points Studio DC10plus has chosen for you.

You might want to combine multiple scenes into a single scene or split one scene into smaller scenes. Both techniques are easy, and are similar to each other. These operations are accomplished on the scenes in the Album, not in the Movie window.

#### To combine scenes in the Album:

- 1 Select the scenes to be combined.
- 2 Right-click on one of the scenes.
- **3** Choose Combine from the pop-up menu, or select Album > Combine Scenes from the main menu bar.

The selected scenes are combined into one. Only selected adjacent scenes are combined. Furthermore, they are joined in the order in which they appear in the album, regardless of the order in which they were selected. Album order proceeds across rows and then down the page. To revert, press Ctrl+Z, or click the Undo button.

Non-adjacent scene is not combined

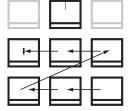

If you highlight two or more discontinuous sets of scenes using the shift-drag technique, each set of adjacent scenes is combined, but the two sets are *not* combined with each other.

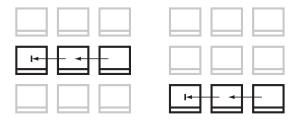

To subdivide scenes in the Album:

- 1 Select the scenes to be subdivided.
- 2 Right-click on one of the scenes.
- **3** Choose Subdivide from the pop-up menu, or select Album > Subdivide Scenes from the main menu bar. The Subdivide Selected Scenes dialog box appears.
- 4 Choose the length of the subdivided scenes by typing in a value.

The smallest increment of subdivision is one second. Any video remaining after subdivision is added to the last scene.

5 Click OK.

A progress bar appears, the scene is subdivided, and new scenes are added to the Album. To revert, press Ctrl+Z, or click Undo.

You can subdivide these scenes still further, provided they retain a duration of at least one second. To split a scene in the Album:

- 1 Select the scene.
- **2** Use the Player transport controls to locate the frame where you wish to split the scene.
- **3** Right click in the screen and select Split Scene.

#### **Re-Detecting Scenes**

If you combine or subdivide scenes and later decide that you'd prefer to revert to their original state, you may re-detect any scene or selection of scenes. The detection results are identical to those that resulted from opening the captured video.

To re-detect scenes:

If you have subdivided scenes, you must first recombine them. Even if you cannot remember exactly what you did and recombine more than is necessary, the detection process will restore the original scene sequence.

- 1 Select any scenes you have subdivided, right-click on one of the selected scenes, and chose Combine Scenes from the pop-up menu.
- 2 Select the resulting scenes that you wish to re-detect.
- **3** Right-click on any of the selected scenes and choose Detect Scenes from the pop-up menu.

The following window appears as Studio DC10plus redetects the scenes and repopulates the Album with the original scenes.

| cene Detection                            | 2       |
|-------------------------------------------|---------|
| Detecting scenes from captured video file | <b></b> |
| <b></b>                                   |         |
| (Cancel)                                  |         |
| Cancel                                    |         |

To change thumbnails in the Album (Studio uses the first frame of the Scene as the thumbnail; you can easily select a different frame for the thumbnail):

- 1 Select the scene to be changed.
- 2 Use the Player control to find the frame you wish to be the thumbnail.
- **3** Right-click on the scene and choose Set Thumbnail from the pop-up menu.

# **Chapter 7: Creating and Using Still Images**

Studio offers a variety of capabilities for creating and using still images. You can import images, such as photographs or drawings in most standard formats, and video frames, which can be grabbed with the Studio DC10plus Frame Grabber. Titles are also a type of still image, and may themselves contain imported images and grabbed frames. This chapter explains how to place still images, such as photographs, into your movie, and how to use the Frame Grabber to make a still image from a single frame. Chapter 9 explains how to create titles.

Still images can be placed on the Video track or the Title Overlay track. Still images on the Title Overlay track are superimposed on top of the video.

When you place a still image in the Movie window, a copy of the image file is imported into the Studio project. This makes the Studio project more transportable; however, changes to the original image file are not reflected in the Studio project. If you change the original image, replace the image in Studio.

# **Full Screen Images**

A full screen image is one that is placed on the Video track, and fills the entire screen, replacing the video. When the preceding video clip ends, Studio plays the still image clip. The visual effect is that the video ends, and is replaced by the graphic until the next video clip or still image begins.

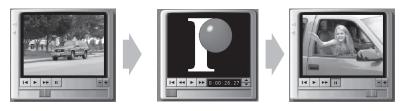

A Full Screen Title Replaces the Video

#### **Overlay Images**

An overlay image is placed on the Title Overlay track and is superimposed on top of the moving video, without replacing the video. The video continues playing in the background, while the overlay image appears stationary in the foreground. The visual effect is that a still image, such as title words or a graphic, appears on top of the video.

An Overlay Appears on Top of the Video

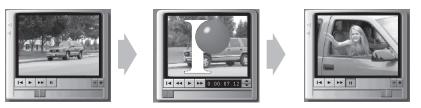

To add a full screen still image:

Still images such as photographs, clip art and titles are added from the Graphics section of the Album.

- 1 Select File > New Project from the main menu bar to clear the Movie window.
- 2 Click the Show Video tab 🕞 on the Album, and drag two video scenes onto the Timeline.
- **3** Click the Show Graphics tab 3 on the Album.

The Album Graphics section is displayed, along with a set of default images (if you chose to install them). You can use your own images by clicking the File Cabinet button and navigating to the folder containing your images.

4 Drag a still image in between the two video scenes.

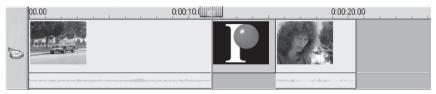

5 Click the Play button in the Player to preview the movie.

Don't clear the Movie window yet, because we will be adding an overlay image later.

## **About the Overlay Process**

Overlays are created in two ways. The primary method is through the title editor TitleDeko; however, you can also import a still image file. TitleDeko is covered in Chapter 9. This chapter explains importing graphics as overlays.

An overlay still image appears to have a solid background, yet—when you place it on the Title Overlay track— the background disappears, allowing the video to show through. How does Studio DC10plus do this?

## Controlling Transparency for Still Images

For still images placed on the overlay track, Studio DC10plus uses the color of the top-left pixel of the image to determine the transparent color. All pixels that match this color are assigned Opacity of 0% (fully transparent or clear). Because these pixels become transparent, the pixels of video behind them show though.

This function works well for still images that have consistent solid background colors. However, if you find that your particular overlay image background color does not work well for this, change the color Studio DC10plus uses for the background. You can use an image editing program to change the top-left pixel to the desired color.

Please note that graphics imported into TitleDeko are not given transparent backgrounds.

#### To add an overlay still image:

The Graphics section of the Album should still be open. If not, click its tab.

1 Drag a still image from the Album to the Title Overlay track under the first video clip on the Timeline.

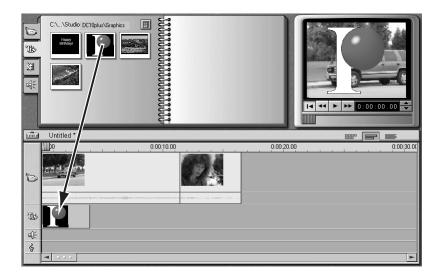

2 Play the movie to see the overlay effect.

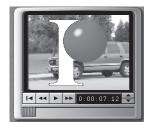

The top-left pixel of the overlay image is black. Studio makes all the black pixels in the overlay image transparent, allowing the video to become visible in the background.

## THE FRAME GRABBER

The Frame Grabber can capture a still image from any video source, and save it in many standard graphic formats. You can use the grabbed frames in other software applications, or reinsert them back into your movies as still images. You can also import them into title images with the title editor, TitleDeko. For more details on using TitleDeko to insert grabbed frames as video images, refer to Chapter 9.

Here are some examples of using the Frame Grabber:

- Edit grabbed images back into a video production using overlay or full screen effects. For example, you can point your camera at your old family photos, grab images of them, and insert them into your movie (Hint: use a tripod).
- Grab still pictures from any video source, including any videotape, TV, video games, etc.
- Turn your camera into a scanner by pointing it at photos or documents and grabbing a picture. You can place documents on a copy stand or just tape them to a wall (Hint: use a tripod).
- Save grabbed images for use in desktop publishing programs, including pagelayout software, paint programs, word processors, e-mail, and Web pages.

#### About Grabbing Images

You can choose a frame to grab from one of two sources:

- From movie (a captured video file already on your hard drive)
- From video input (live camera or other video source)

After you grab the frame, the Frame Grabber offers two options for using it:

- Add To Movie (add it to the Video track)
- Save To Disk (save it to your hard drive as a graphic file)

Adding it to the Video track places the grabbed frame before the video clip that is currently selected. When you save to your hard drive, a full-resolution image is stored. You can save the file in most standard graphic formats.

## Using the Frame Grabber Tool

Open the Toolbox and click the Frame Grabber button. Use the Frame Grabber tool in conjunction with the Player. Play your video until you see the frame you want, and grab the frame, which is displayed in the Preview window. Once the frame is grabbed, you can add it to the movie or save it to disk.

#### **Reduce Flicker**

If the source video of the frame grab contains a large amount of motion, the grabbed frame may show flickering, which can be reduced or eliminated by clicking the Reduce Flicker checkbox. Because Reduce Flicker reduces resolution, you are given the option of turning it on or off.

To grab a frame from a video source and add to a movie:

- 1 Select File > New Project from the main menu bar to clear the Movie window.
- **2** Drag a few video scenes from the Album onto the Video track and select the one in front of which Studio is to place the grabbed frame.
- 3 Click the Open Toolbox button and then the Frame Grabber button .The Frame Grabber tool is displayed in the Toolbox.
- 4 Verify Studio is receiving your source video.
- **5** Select From video input.
- 6 Play the source video to the frame you wish to capture.
- **7** Click the Grab Frame button.
- 8 Click the Add to Movie button

Studio places the grabbed frame on the Video track of your movie in front of the video clip you selected.

Continue on to the next example without making any changes to Studio.

## To grab a frame from a movie and save it:

Saving a grabbed frame is a nearly identical process, except you click the Save to Disk button instead of the Add to Movie button.

- 1 Select the From Movie button.
- **2** Use the Player control to locate the frame you wish to grab.
- **3** Click Grab Frame.
- 4 Click the Save to Disk button.

A Save File dialog box appears.

- **5** Choose the file folder in which to save the image. Give the file a name you'll recognize later by typing in a name in the file name box. Save the file.
- **6** The default file type is BMP. To choose another file type, click the pull-down arrow to drop down the file type list. Scroll down to select a file format.
- 7 Choose the resolution for the image.
- 8 Click the Save button.

# **TRIMMING STILL IMAGES**

Still images are trimmed in one of two ways:

- Directly on the Timeline
- With the Change Clip Properties tool

## **Trimming on the Timeline**

Trimming still images directly on the Timeline works like trimming scenes on the Timeline: grab the left or right edge and drag.

If you are having difficulty manipulating these edges, refer to Chapter 6 for a detailed explanation of trimming on the Timeline.

## Trimming with the Change Clip Properties Tool

Double-click on the image while in Timeline view to display the Change Clip Properties tool. Because there is little about a still image that can be changed, the Change Clip Properties tool offers only two options for still images.

- To set the length the still image is displayed, change the fields in the Duration counter.
- To give the image a custom name, type the name in the Name field.

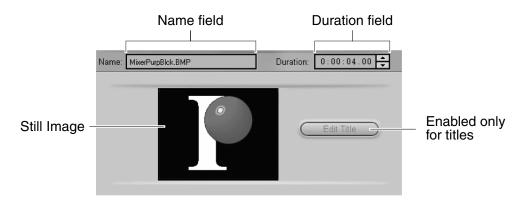

• For titles, the Edit Title button is enabled. To edit a title, click this button. The title editor, TitleDeko, opens with that title in its editing window, ready for you to make changes. Click the Accept button when you are finished. The revised title appears in the Movie window.

# **Chapter 8: Adding and Using Transitions**

Studio offers sophisticated video effects called transitions that give your movie a professionally-produced look. Once you begin to use transitions, you'll recognize many of these effects in professionally-produced videos. This chapter explains transitions, and shows you how to add them to your movie. It also explains how to use them with still images, explained in the previous chapter, and with titles, which are created with TitleDeko, the built-in Studio title editor. A detailed explanation of TitleDeko is found in the next chapter.

Transitions are placed on the Video track between two video clips, between full screen graphics, or between a combination of these clip types. Transitions can also be placed on the Title Overlay track, to bring titles on and off the screen. Transition types include Fade, Dissolve, Wipe, Slide and Push. Studio offers numerous variations of Wipe and Slide transitions. For all transitions, except Fade, you can set the duration and direction to suit each movie's specific requirements. The only variable for Fade is duration.

To select the Transitions section of the Album, click the Transitions 🕅 tab.

The following example illustrates a Slide Right  $\Rightarrow$ 

transition.

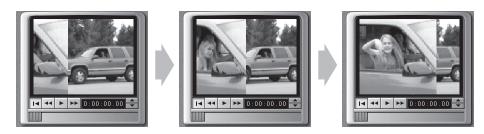

# **Transition Types and their Uses**

Use Transitions based on the content of the video and what you are trying to do with your movie. Properly used, transitions let you subtly reinforce the meaning of the movie without the audience becoming aware that a transition is employed. If you watch professionally-produced video on television, you'll see many ways to improve your own movies.

Generally, it is advisable to refrain from overusing transitions that tend to cause abrupt changes or otherwise draw attention to themselves. There's a big difference between a subtle Dissolve from one clip to the next, and employing a heart-shaped Wipe.

Open and play the file Transitions.sdc to see an assortment of transitions that were selected to complement the type of video in each scene. Note how different a Wipe feels compared to a Dissolve.

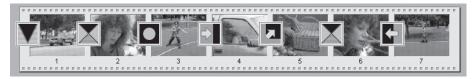

#### Cuts

A cut is the absence of a transition, producing an immediate shift from one scene to the next. Depending on the content you have, this can be very useful.

#### Fade

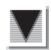

This transition fades the first portion of the video clip up from a black screen, or fades the last of the clip down to a black screen. If Fade is used between clips, the video clip that is playing fades down. The incoming video clip then fades up (this is sometimes referred to as a *crossfade*). The Fade transition is the first transition in the Transition section of the Album.

Fade is typically used when there is a large break in the continuity. Examples include fading up from black at the beginning of your movie, or down to black at the end. It also can be used to indicate a new section has started. For example, a movie of a play might benefit from fading down to black an the end of one act, and then fading up from black as the next act opens.

#### Dissolve

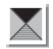

A Dissolve is a gradual change between one video clip and another. The Dissolve is a widely used transition that avoids abrupt cuts from one clip to the next. Unless you intentionally want a cut, which can also be

considered a type of transition, consider a Dissolve. While a short Dissolve can take the edge off a cut, a long Dissolve is useful to suggest the passage of time.

#### Wipes

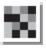

A Wipe appears as if the incoming video clip is wiping over the current video using one of many directions or patterns. Studio offers a variety of Wipe transitions, along with numerous variations of each. Some Wipes draw a lot of attention to themselves, so consider their use carefully.

#### Slides

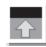

A Slide appears as if one video clip is sliding over the previous clip. Studio offers four types of Slide transitions. Again, the content of the video and your intention as the producer dictate what type of Slide you

use and how you use it. For example, you might use a Slide Right to begin a scene of a car entering the screen from the left.

#### Pushes

A Push appears as if a new video clip is pushing the current clip off the screen. Studio offers four types of Push transitions.

## THE TRANSITIONS ALBUM

## **Displaying Transition Type**

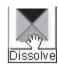

As you move the cursor over the transition icons in the Album, the cursor changes to a grabber symbol. If you pause momentarily on the icon, the transition type is displayed. If you leave the cursor on the transition, the display persists for several seconds.

#### **Previewing Transition Effects**

Select a transition icon and watch the Player Preview window. The Player demonstrates the effects of the transition using the conventions of A and B where A represents the current clip and B the new clip.

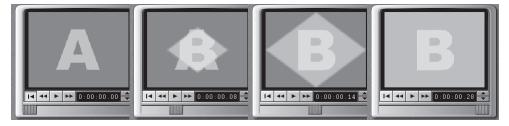

To see a detailed view, stop the Player and use the Frame Reverse/Forward buttons to step through the effect one frame at a time.

## ADDING TRANSITIONS TO YOUR MOVIE

Transitions are placed on the Video track by dragging them from the Album as you would add any other item. You can do this in any view. To quickly add transitions, the Storyboard view can be useful.

Transitions are also trimmed like any other clip. See Chapter 6 for details on trimming clips.

## To add a transition:

The following example shows how to select and place transitions, and how they look in your movie.

- 1 Select File > New Project to clear the Movie window.
- **2** Click the Storyboard View button in the Movie window menu bar. (You can also use Timeline View.)
- 3 Click the video scene Album if it is not already selected.
- 4 Drag at least six scenes onto the Storyboard.

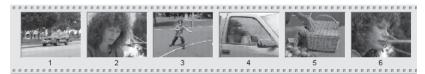

- 5 Click the Album Transitions tab.
- 6 Click-hold your mouse on the Fade In or Out transition and drag it in front of the first scene on the Storyboard.

Release the mouse button. The transition and the first clip are selected. Play the movie to see the Fade effect.

7 Next, add the remaining transitions as indicated.

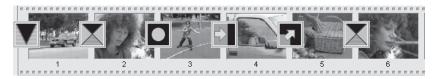

## **TRIMMING TRANSITIONS**

Transitions are trimmed in one of two ways:

- Directly on the Timeline
- With the Transitions Trim tool

#### Trimming On The Timeline

Trimming transitions directly on the Timeline works in a similar fashion as trimming Scenes on the Timeline: grab the left or right edge and drag.

#### Using the Trim Transitions Tool

The Trim Transitions tool works in a similar fashion as the Trim Scenes tool described in the previous chapter, with a few minor exceptions.

Because they are so similar, this section covers only the differences.

Select at least two scenes from *A Day in the Park* and drag them to the Timeline or Storyboard. Then, drag a transition in between two of them. The example on the following page illustrates the Trim Transitions tool applied to a Push Down transition.

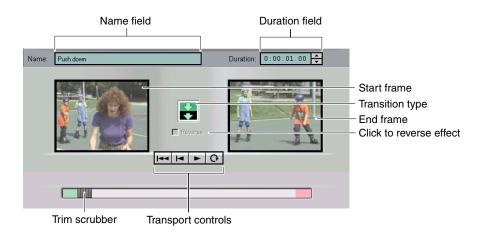

To display the Trim Transitions tool, double-click on the transition or select the transition and click the Toolbox button.

The Start Frame, End Frame, Trim Scrubber and Transport controls, as well as the Name and Duration fields, work identically to their counterparts for the Trim Scenes tool.

Next, click-drag the Trim scrubber to the center. As you move the Trim scrubber, notice that the incoming video appears to slide left from the right edge of the Preview window.

#### **Reverse Direction Checkbox**

You can change the direction of some transitions by checking the Reverse Direction checkbox.

# **Chapter 9: Creating Titles**

TitleDeko is an integrated title editor program that allows you to quickly and easily create professional quality titles and graphics. Studio DC10plus puts the Emmy® award-winning professional video effects technology of Pinnacle Systems right in your hands.

You can choose from over 200 different title styles and looks, including neons, metallics, and more. Titles can contain words, shapes, background colors, and photos or graphics imported from other programs. TitleDeko offers preset, professionally-developed styles for quickly making titles, along with virtually endless custom styling. You can modify titles by adding transitions for a wide variety of effects, such as titles that fade in or slide, and adjust the duration the title appears in your movie.

This chapter begins with a brief explanation of how titles are created, then guides you through several examples of making and modifying titles. Following these examples are details on more advanced features.

## **How Titles Are Created**

TitleDeko appears in a separate window with its own user interface. It creates titles that are inserted into your Studio movie. You can also save titles separately for use in other Studio movies.

You create the title in the TitleDeko window. You type in text, apply a style, and complete it by resizing, repositioning, rotating, or by adding shapes or pictures. When you're done, click the Accept button  $\checkmark$  (green check mark, upper right corner) and the title is automatically inserted into the Studio Movie window.

#### Launching TitleDeko

You can launch TitleDeko in three ways. The manner in which you launch TitleDeko determines if the title is an overlay or full screen (you can change this later). A full-screen title is placed on the Video track, and fills the entire screen, replacing the video. An overlay title is placed on the Title Overlay track, and is superimposed on the video. Chapter 7, Creating and Using Still Images, explains these differences.

#### Launching from the Movie Window

For an overlay title, double-click on the Title Overlay track where you want the title to appear. For full-screen titles, right-click on the Video track.

#### For an overlay title

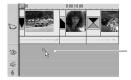

Double click in the title overlay track where you want the title

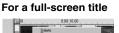

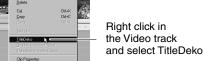

Launching from the Toolbox

Click the Toolbox is button to open it, then click the Title button. This displays the Title tool. Click either the Title Overlay reference or Full Screen Title Full Screen Title button.

#### Launching from the Main Menu Bar

Choose Toolbox > Create Title, then click either the Title Overlay Tute Overlay or Full Screen Title Full Screen Title button to launch TitleDeko.

# THE TITLEDEKO USER INTERFACE

TitleDeko is a separate application with its own user interface that offers menus, windows and toolbars.

## **TitleDeko Windows**

TitleDeko windows follow standard Windows conventions—you can open, close, move and resize them.

- The Menu Bar provides menus of commands and other choices (not shown in illustration). Frequently used commands have Toolbar buttons.
- Toolbars containing Tool Groups that can be "torn off" or rearranged.
- A Preview window that shows a what-you-see-is-what-you-get (WYSIWYG) view of your work along with lines denoting a "video safe" area always visible in your final movie.
- A Preset Styles window that shows the style presets that can be applied to text and other objects. You can modify the presets and create new ones.
- A Status line that provides information about the tool in use, text cursor coordinates, whether movement is set to coarse or fine, and so forth.

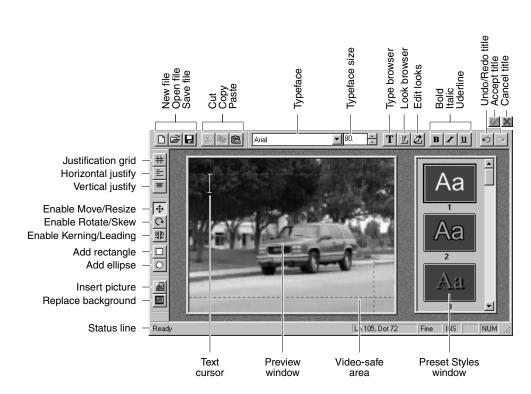

## **Tool Functions**

At the top and sides of TitleDeko are two Toolbars that offer fast access to frequently used TitleDeko functions. In addition, all functions can be selected via the menus. Frequently used functions also have keyboard shortcuts.

# New, Open and Save Files; Cut, Copy and Paste

□ 🖻 🖬 / 🐒 🖻 🖀 These are standard Windows functions.

#### Typographical Characteristics

Before you can change typographical characteristics, select the text you want to change. Click the drop-down list arrows to chose a typeface and its size

 Arial
 Image: To preview the typeface before you select it, click the

 Typeface Browser button, then choose the face you want from the browser window.

 To make text bold, italic and/or underline, click the respective button

#### Look Browser / Edit Looks

L Click the Look Browser button to display a window that contains all the preset looks. Clicking on a specific look applies a set of appearance attributes to the selected text or object.

Click the Edit Look button to modify the currently selected look. There are numerous fine adjustments that are explained in greater detail later.

#### Grid / Horizontal / Vertical Alignment Browsers

Alignment browser tools are active depending on whether the selected object is text or a non-text object (such as a circle). For example, you can right-align a circle, but you can't justify it like text by spreading out the words and letters.

Elick the Justification Grid button for a browser that gives you a fast way to align objects.

To change the horizontal or vertical alignment and/or justification of text characters, click the respective button and choose the type of alignment you wish. Note that some alignments also work on objects.

#### Undo/Redo

Click Undo to undo the last action. Undo will undo multiple levels of action, limited only by available memory. Redo undoes the last Undo.

#### Accept / Reject Title

Accepts or rejects the title or overlay and returns you to Studio.

#### Move / Scale, Rotate / Skew

Depending on how you select the text or object, these tools have different functions. The cursor will change to show the active function.

#### Text Kerning / Leading

Spreads text lines vertically (leading—rhymes with "bedding"), or words and letters horizontally (tracking), or adds/removes space between individual letters and words (kerning).

#### Add Rectangle, Ellipse

Click to add these shapes. Hold the Ctl key down while drawing the shape to constrain the shape to a square or circle.

## **Insert Picture**

Click to insert an image from your hard disk or other media. Pictures are treated like objects in that you can scale, skew, and size them. Please note that pictures get a transparent background only if they contain an alpha channel (e.g., a 32-bit .bmp).

#### Replace Background

Allows you to make adjustments to the color, opacity and other details of the background, or select a picture to be used as the background.

#### **Additional Menu Commands**

#### Coarse / Fine

From the main menu bar, select Transform > Coarse or Fine to change the increments used in moving the cursor via the keyboard.

#### Make Full Screen

From the main menu bar, select Layer > Make Full Screen to enlarge a picture to fill the screen.

#### Find, Find Next and Replace

From the main menu bar, select Edit > Find, Find Next or Replace to perform text search and replace functions analogous to those of a word processor.

## LET'S MAKE A TITLE

On the following pages, you'll find three title examples. Example 1 is nearly identical to the one in Chapter 4, *A Tour Through Studio*. If you've already completed this example, just open the sample file Sample1.sdc and continue with Example 2. The subsequent examples build on this basic title to show more advanced TitleDeko features.

Example 2 enhances the text in a number of ways including resizing, rotating and skewing. In addition, this example adds a shape behind the text to which a style is applied.

Example 3 demonstrates inserting a picture and changing the background color.

## Example 1: Creating a Basic Title

- 1 Drag the first video scene from the Album onto the Video track.
- 2 Double-click on the Title Overlay track below the first video clip.

When you finish the title, Studio places it at the point on the Timeline where you double-clicked.

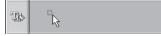

**3** TitleDeko launches and a text I-Beam cursor awaits text entry. Type the words: A Day in the Park

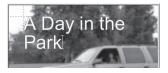

Next, you will change the type size and apply a new style to it, but you must first select the text.

**4** Press Ctrl+A or use your mouse to click-drag over the text to select it. The text is now surrounded by a selection box with handles on its sides.

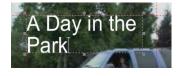

**5** A sampling of styles is displayed in the window to the right of the text-entry window. (If the Style window is not visible, select View > Preset Styles). Scroll down to number 5 and click it.

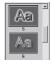

6 The style characteristics are applied to the text.

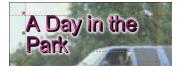

7 Click the Move/Resize tool button ♣. To resize the text, press Ctrl+A to select it, then position the cursor on the lower right handle while pressing the Shift key to proportionally shrink the text.

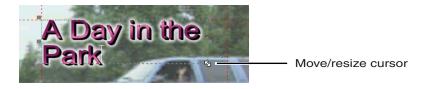

8 To center the text, click the Horizontal Justify button ≡ to display its pop-up choices. Click the Center button ≣.

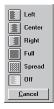

9 Your title is centered, and appears as follows:

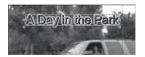

**10** Finally, select the Accept button  $\checkmark$  (the green check mark).

You return to Studio from TitleDeko. Studio places the title under the first Video Scene where you double-clicked on the Title Overlay track to launch TitleDeko. You can add transitions to bring your title on and off the screen. Click the Player buttons to preview your work.

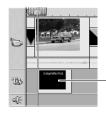

Title appears where you originally clicked in the Title Overlay track

#### Example 2: Modifying the Text

In this example, you enhance the title created in Example 1 by rotating and skewing the text. You don't need to follow this example exactly. Feel free to experiment.

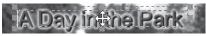

2 Next, click the Rotate/Skew button 🖸 . Rotate the text.

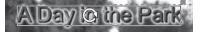

3 In the following illustration, the text was rotated ↔, Style 1 applied Aa, made bold **B**, resized ↔, and finally skewed by grabbing the upper right handle with the Rotate/Skew tool ↔.

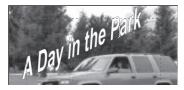

4 Next, click the Rectangle button. A white rectangle appears. Click the Move/ Resize button and resize the rectangle like this: Click the Rotate/ Skew button, grab the upper right handle and skew the rectangle until it looks like this Position the Rotate/Skew cursor over the shape and rotate it to match the text angle. Click the Style 8 icon. Move the shape over the text and select Layer > Send to Back from the menu bar.

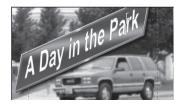

#### Example 3: Inserting a Picture and Replacing the Background

This example shows how to insert a picture and change the background color. A picture can be a photograph, a frame of grabbed video or a drawing (see

Chapter 7: Creating and Using Still Images).

- 1 While in TitleDeko, select File > New to clear the Preview window and start a new title.
- 2 Click the Insert Picture button 🔤 . A standard Windows file dialog box appears. Navigate to a picture, and double-click it.
- 3 The picture appears in the Preview window.

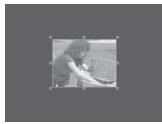

**4** To change the background color, click the Replace Background button **□**. Click the *Background is a Color Gradient* radio button.

Background is a color gradient

Click these boxes and make them a lighter color
 Click these boxes and make them a darker color

To change the gradient, click in each of the boxes. The Color Picker window appears. Choose the desired color. In this case, the top two and bottom two boxes were made the same color to create a "ramp" effect that goes from light at the top to dark at the bottom.

5 Finally, add text that complements the picture.

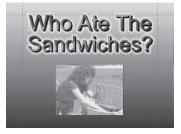

You are now finished with the examples. The remainder of this chapter discusses the fine points of TitleDeko.

#### SELECTING TEXT AND OBJECTS

TitleDeko is character-oriented. You can select individual characters, words, lines or pages to change their position, size, or style. Consequently, text selection feels a little different than in other software, particularly word processors.

## To select all text characters or objects:

Type several lines of text, then try the following selection methods until text selection seems comfortable

• Choose Select All from the Edit menu, or press Ctrl+A, or click-drag across the text with your mouse. A selection box with handles appears around all of the text.

Note that if you click on the red dashed like that indicated the video-safe area, a similar-looking box appears. However, this box is larger and surrounds the entire image. You have selected the image area, not the text.

#### To select a single word or object:

• Double-click the word or object. Or, use the arrow keys to move the cursor to the beginning or end of the word, then hold Shift and press the

right or left arrow. A selection border with handles appears around the word or object.

#### To select a random section of text spanning more than one line:

- Drag across, then down or up the text, or diagonally.
- Or, position the cursor at the beginning or end of the desired selection area, and press arrow keys while holding the Shift key. Also, the Tab key moves the cursor from one word to the next.

Selected text within blocks is denoted by a series of fine parallel black lines as shown in this illustration. The entire block is surrounded by a selection border with handles. To deselect text or objects, click anywhere outside the selected area.

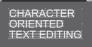

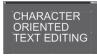

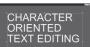

Select one word

#### FORMATTING TEXT AND OBJECTS

You can format text and objects by choosing a style with preset attributes, or manually by adjusting attributes such as boldness, size, typeface and spacing.

| Typeface Brow            | \$Cf                            |                                   |                         | J× |
|--------------------------|---------------------------------|-----------------------------------|-------------------------|----|
| Aa                       | Aa<br>Arial Black               | Anial Narrow                      | Aa<br>Bookman Old Style | -  |
| Āa<br>Bookshelt Symbol 1 | <b>Ça</b><br>Bookshelf Symbol 2 | ් <b>VS</b><br>Bookshell Symbol 3 | Aa<br>Comic Sans MS     |    |

To select and change the typeface, click the down arrow and choose the typeface from the drop-down list, or click the Typeface Browser button **T** for a graphical display of typefaces, and double-click the one you want.

To change the point size of text, type a new value into the Size field or click the arrow buttons and the size field or click the arrow buttons are size of text, type a new value into the Size field or click the arrow buttons are size of text.

To change text to bold, italic and/or underline, select the text to be changed. For bold, italic and underline, click the corresponding button in the Editor menu bar, or use the shortcuts (Ctrl+B), (Ctrl+I) and (Ctrl+U).

#### Applying Looks to Text and Objects

One of TitleDeko's most powerful features is its library of preset looks. Looks include color, texture and transparency attributes that are applied to the face, edge and shadow of objects. With a click of the mouse you can instantly change the appearance of an object from glowing purple neon to blue metallic.

| =3 Look Browser |                   |            |                   | _ 🗆 🗙 |
|-----------------|-------------------|------------|-------------------|-------|
| Looks:          |                   |            |                   |       |
| Aa              | <b>Aa</b><br>01-2 | Aa         | <b>Aa</b><br>01-4 | 4     |
| Aa              | Aa                | Aa<br>01.7 | Aa<br>01-8        |       |

To select and change looks, click the Look Browser button **1**. The Look Browser graphically displays the looks you can pick. Just double-click the look you want.

## **Justifying Text**

Justification operates differently in a video character generator than in a word processor. TitleDeko uses justification controls to position all objects, including rectangles and ellipses, as well as text. You can Justify objects via menu selections, buttons, keyboard shortcuts and keypad shortcuts. The next sections explain how to use these techniques.

#### Justification Buttons

Three buttons provide access to the same functions: Justify  $\underline{\pm}$ , Horizontal Justify  $\underline{\pm}$ , and Vertical Justify  $\underline{\equiv}$ .

The Justify button provides the same Bottom, Middle, Top functions as does the Justify menu, and also has Left, Center, Right controls for each. Click the Justify button to display a grid that resembles a Tic-Tac-Toe grid. To use the grid, select the text or object, and click the button that indicates how you want the text justified, or where you want the object positioned.

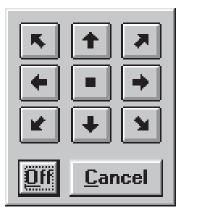

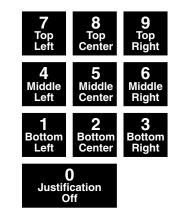

The numeric keypad also emulates the functions of the grid, and thus offers a quick way to position or justify text and other objects, which is particularly useful if you have many repetitions to do. Hold down the Ctrl key, and press one

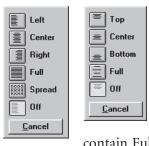

of the numbers on the numeric keypad to quickly justify text (and objects). Notice that the position of the marker in the grid button changes, as do the Horizontal and Vertical Justification buttons.

The Horizontal and Vertical Justify buttons display controls to manipulate text and objects in those directions. In addition, these buttons also

contain Full and Spread functions that apply only to text. Select the text or object, click the button that indicates how you want the text justified or where you want the object positioned. The choices are obvious except for Full and Spread.

# Full Horizontal, Full Vertical and Spread Justification

Full horizontal justification makes the text flush or even with both the left and right sides of the text field box, except for the last line of text which remains left justified. Full vertical justification makes the text flush or even with both the top and bottom of the text field box. Spread justification makes all lines of text flush with both the left and right sides of the text field box, including the last line.

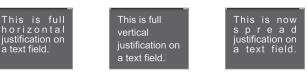

## **Tools and Selection Handles**

- Three buttons (Move/Resize, Rotate/Skew, Kerning/Leading) have dual  $\Phi$ 
  - functions depending on the handle you select. The current function is
- Ģ denoted by cursor shape. The following text explains these cursor shapes and al⊧

how they function on text and other objects. The following section, Transforming Text and Objects, explains how to access the dual functions of these tools.

When you select an object, handles appear on the corners and midpoints as shown in the illustration on the left. In the case of Rotate and Skew, a single handle appears in the upper right corner as shown on the right.

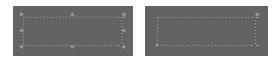

# Kerning / Leading Tool

This multifunction tool is used to change several characteristics. The associated cursors appear only on the handles.

Note: The Kerning and Leading cursors 🚛 🚔 appear only on the handles.

#### Kerning

Kerning is adjustment of the space between words and letters. Kerning is typically used for very large letters. Some characters in combination with each other produce spacing that is visually unpleasing.

To kern text, click the Kerning/Leading button, select the characters to kern, hold down Alt and press the right/left arrows to increase/reduce the space between selected characters. Or, use the cursor **c** to drag the handle at either side of the selected text.

#### Leading

Leading is the amount of space between lines of text. To change the leading, click the Kerning/Leading button, select the text, and use the cursor to drag one of the handles above or below the text block.

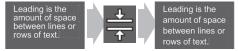

#### LAYERS

Layers allow you put one object in front of another. To move a layer forward or backward, select the object. From the Layer menu, choose one of the menu commands such as Layer > Send Back One Layer, or press its command key equivalent (Ctrl+[-]).

#### TRANSFORMING TEXT AND OBJECTS

#### Move / Resize Tool

#### Moving

The Move cursor  $\bigoplus$  indicates moving is enabled. It appears everywhere on the selection box except at the handles.

## Resizing

Corner handles control height and width together; middle handles on the right or left control width only; and middle handles on the top or bottom control height only. Hold down Shift while dragging a corner handle to constrain the aspect ratio during scaling.

In the following example, the word in the center has not been changed. The widths of the words on the left and right are narrowed and expanded respectively.

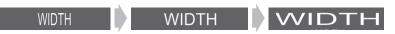

## Rotate / Skew Tool

#### Rotating

The Rotate cursor indicates rotating is enabled. It appears everywhere on the selection box, except at the upper right handle.

#### Skewing

The Skew cursor *corr* appears only when you position it on the upper right handle. Use the Skew function to make objects appear slanted.

#### USING AND MODIFYING STYLES AND LOOKS

#### About Looks and Styles

As you have seen, applying a look changes the appearance of text and objects. A look changes how the face, edge and shadow of the object appears. Each of those has a variety of parameters you can also adjust.

Styles change more than just the face, edge, and shadow. A style includes a look, plus any other formatting or transformations that can be applied to text or objects. For example, styles can include typeface, size, and rotation, in addition to a look.

## Applying Looks to Text and Objects

To select and change looks, click the Looks button **I**. The Look Browser graphically displays the looks you can pick. Just double-click the look you want.

#### **Editing Looks**

To create your own custom effect, change the detail attributes of the current look. You cannot save your changes in the Looks browser. However, you can save them as part of a style.

The look details (face, edge and shadow) each have its own set of attributes such as color, size and blur, which you change to create a custom look. The face is the font rendered in the current attributes. The edge is an additional line around the face, and the shadow is an offset second image of the face and the edge.

Select View > Look Editor, click the Edit Current Look button. The Look Editor window appears, with a tab for each of the three details.

## The Details and Attributes

Most of the Attribute controls are obvious, so the following does not explain those in depth. In addition, a small preview window in the lower left corner shows your adjustments, which makes it easy for you to experiment.

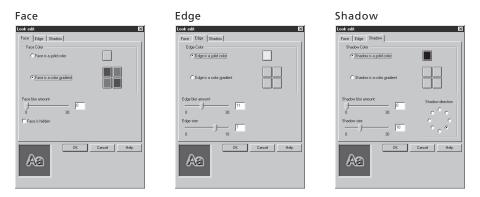

Face, edge and shadow details have several items in common:

- Choice of solid or gradient colors. These operate the same as described later in this chapter in the section on Backgrounds.
- A Blur slider, which varies the fuzziness of the face, edge or shadow detail. You can adjust the slider, or type in a precise number.

Face, edge and shadow details differ in these respects:

- The face detail has a checkbox that turns off the face altogether, leaving only the edge and shadow.
- The edge detail allows adjustment of the edge size or thickness, either with the slider or by typing in a precise value.
- The shadow detail also allows you to change the direction of the shadow.

Note that the edge and shadow of some sophisticated custom looks cannot be modified.

# Accessing the Style Window

Styles are accessed in the Style window.

To display the Style window, select View > Preset Styles from the menu bar. The Style window contains graphic representations of 24 preset styles. To select a style, click on it.

## **Creating Your Own Styles**

You can replace any of the 24 preset styles with a style of your own. Create text or an object with the attributes you want for your new style. Next, right-click on the preset style you wish to replace. Select Deposit Current Style Here.

## THE BACKGROUND

Backgrounds fill the screen behind all the text and objects. Full-screen titles always have an opaque background. Overlay titles have either no Background in which case the text and objects appear directly on top of the video—or a semi-opaque background that the video shows through.

## **Replace Background Window**

You control all aspects of the background with the Replace Background window.

## Transparent Backgrounds

Select this to create an overlay with no background. This is the default choice for overlay titles.

#### Solid Color Backgrounds

Selecting this creates a background consisting of a single color. In the case of an overlay title, this background could be semitransparent.

| Set Background                        |                              | ×      |
|---------------------------------------|------------------------------|--------|
| Background is transparent (title v    | vill appear over live video) |        |
| C Background is a solid <u>c</u> olor |                              | Cancel |
| C Background is a color gradient      |                              |        |
| C Background is a gicture             | Picture file name:           | Browse |

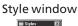

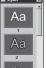

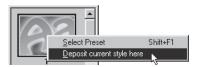

#### Gradient Backgrounds

Gradient backgrounds consist of two or more colors that are blended smoothly together. In the case of an overlay title, each color can have its own level of opacity.

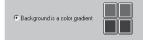

To make the top a single color that merges into a single color at the bottom, choose the same color for both of the top buttons and a different color for the bottom pair of buttons.

## Picture Backgrounds

To use a picture as the background, type in the path name, or click the Browse button, navigate to the directory that contains the file, and choose the file.

## **Selecting Colors and Opacity**

#### Colors

To select color and opacity for a solid or gradient background, click on the corresponding Color button. The Color Picker appears. Except for opacity, the choices in this screen are self-explanatory and conform to Windows Color Picker standards.

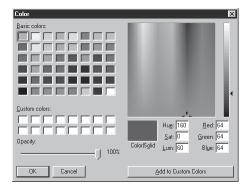

## Opacity

The following illustrations show that, as you adjust the opacity slider down from 100%, the background becomes increasingly transparent.

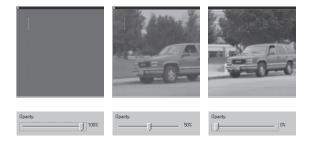

## TRIMMING TITLES AND GRAPHICS

Titles and graphics are trimmed in one of two ways: directly on the Timeline, or with the Transitions Trim tool.

# **Trimming on the Timeline Using Handles**

Trimming transitions directly on the Timeline works in a similar fashion as trimming scenes on the Timeline: grab the left or right edge and drag.

If you are having difficulty manipulating these edges, refer to Chapter 6, Adding and Adjusting Video Scenes, for a detailed explanation of trimming on the Timeline.

# Trimming with the TitleDeko Tool

To display the TitleDeko tool, select the title and click the Toolbox button.

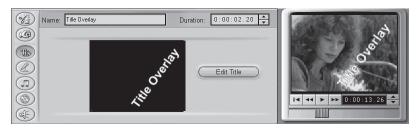

The two functions you can perform in the TitleDeko Trim tool are changing the duration or end point, and renaming the image. The duration is changed by entering new values in the Duration fields, or by clicking the Up/Down arrow buttons. You can use the Player to preview the effect. But you must use the Duration fields. You can also type in a custom name for the image. This name appears in the Text View of the Movie window.

# **Chapter 10: Adding Sound Effects and Music**

You can add a great deal of polish to your video by adding background music, recording voice-overs, and inserting audio effects such as applause. Studio accesses and plays common digital audio file types. For example, you can add audio files stored on your hard disk in WAV format, or import audio directly from an audio CD. In addition, the audio track of all video clips is captured along with the video, and is always available.

Studio also provides some exciting new features. To complement your movie, you can record voice-overs and other audio directly from your computer, and automatically create any length and type of background music.

Audio clips are selected and placed on their tracks in the same manner as video clips. Once an audio clip is placed on its track, you edit it as you would a video clip. You can move its location on the Timeline, adjust the volume, and trim from the beginning or end.

## **OVERVIEW OF THE TIMELINE AUDIO SECTION**

The Movie window contains two tracks on which you may place audio. In addition, the Video track also contains the audio portion of video scenes.

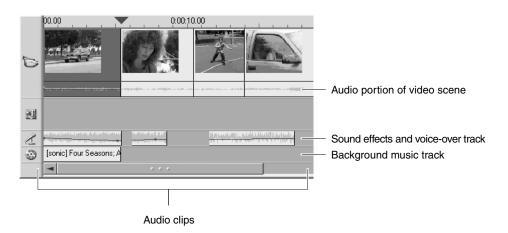

#### Video Scene Audio Track

In addition to the video itself, the Video track also contains the audio captured with your video. It is part of the scene and cannot be split from it. When you move or trim a scene, the audio is correspondingly moved or trimmed.

#### Sound Effects and Voice-over Track

The most common uses for this track are voice-overs and sound effects; however you can place any WAV file on this track, containing any type of content. Examples include sound effects such as applause, or music saved in WAV format.

#### **Background Music Track**

Use this track to include music from audio compact disks (CDs) and SmartSound background music. Although SmartSound will always be background music, the CD audio can be any type of audio. You can also place WAV files on this track.

#### SELECTING AND PREVIEWING AUDIO CLIPS IN THE ALBUM

#### Selecting Audio Clips in the Album

Studio offers a variety of ways to select audio clips in the Album. You can Shiftclick to select contiguous clips, Ctrl-click for noncontiguous selections, area select with the lasso, and use combinations of these techniques. In addition, you can use the arrow keys to navigate through the Album. Selection techniques follow standard Windows conventions.

## **Previewing Audio Clips**

You will probably want to preview the audio effects before placing the clips on the Timeline to get a better feel for their length and how they fit in with your move. Any audio clip in the Album can be previewed. After you select a clip (or clips), they play automatically.

#### PLACING AUDIO CLIPS ON THE TIMELINE

WAV files are placed from the Album whereas CD music, voice-overs and SmartSound background music are added via their Toolbox tools. The following two sections explain both techniques.

#### Placing WAV File from the Album

Place WAV audio clips on their tracks the same way you would drag a scene from the Album.

#### To place a WAV file on the Voice-over and Sound Effect track:

- 1 Click the Sound Effects Album tab
- **2** The Album displays the section for Sound Effects. The page is populated with sound files (if you chose to install them).
- **3** Place your pointer on the CarHorn sound icon and hold it there. A Tool Tip will pop-up and display a small window letting you know that CarHorn is 0.12 seconds long.
- 4 Click on the CarHorn sound to preview it.

# ম্পি CarHorn

**5** Drag the clip to the Voice-over and Sound Effect track. The clip remains selected.

| Nº. | والمراجع والشريب والمرابع والمراجع والمراجع والمراجع والمراجع والمراجع والمراجع والمراجع والمراجع والمراجع                                                                                                    |
|-----|----------------------------------------------------------------------------------------------------|
| 3   | والمتحد والمحدول والمحد والمحد و |

6 To hear the sound again, click the Play button.

Leave the Timeline as it is now, and proceed to the next section.

## Placing other Types of Audio Using the Toolbox

To Place a CD sound track on the Background Music track:

- 1 Select File > New Project to open a new file so the Movie window is empty.
- 2 Click the Toolbox button in the Background Music button () in the Tool Selector area.

The Name and CD Title drop-down lists contain Untitled until you insert a CD, type in the CD name and select a track. Subsequently, Studio remembers the CD name and track number.

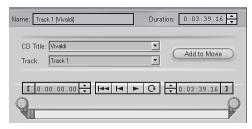

- **3** Type in a name for the CD, or click the down arrow button in the CD Title drop-down list and choose a CD you have previously named.
- 4 Click the down arrow button in the track drop-down list and select the track you wish to place in your movie. You can select a portion of the track by trimming it using the Trim Calipers. For more information on trimming audio clips, see Trimming Audio Clips at the end of this chapter.
- 5 Click the Add to Movie button.

The CD track is placed on the Timeline. Note that you can place the audio CD music clip at any point on the Timeline by first positioning the Timeline scrubber at that point. If no clip is selected, the CD music is placed at the beginning. In the following example, the second scene was selected before clicking the Add to Movie button, and the clip was placed at that point on the Timeline.

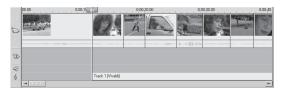

**6** To hear the sound clip when it is on the Timeline, click the Play button on the Player, or double-click the sound clip and click the Play button in the CD Music Tool.

## **CREATING BACKGROUND MUSIC**

Without Studio, background music can be difficult to add to a movie. You need to decide on the right kind of music, and select an exact duration that matches your video without causing the beginning and end to have abrupt transitions.

SmartSound easily avoids this. SmartSound *creates* music, automatically and precisely tailored to your specifications. Need exactly 10 seconds and 24 frames of a piano solo for your introduction? You can have it with SmartSound.

SmartSound combines a style of music along with a specific type to produce an appropriate background sound track.

SmartSound consists of two main software components: the program built into Studio for choosing and controlling music creation, and the sound files themselves. Because the sound files are large (around 250 Megabytes), the default install does not include them. If you didn't install them, and you find yourself using this feature a lot, you can install these files any time for more convenient access, or continue to use them directly from the CD to conserve hard disk space.

## To create background music with SmartSound:

- 1 Select the clips to which you which you want the SmartSound added.
- 2 Click the Toolbox button 💼, then the Create Background Music 🗊 button in the Tool Selector area.

The SmartSound window appears.

**3** Choose a style, song and version from the lists.

To try this out, pick the default style Classical, song Four Seasons and version Fresh Air. The number of titles appearing in the Version

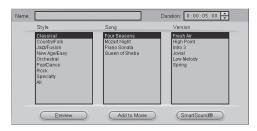

column depends on the duration of the selected clips. By increasing duration, more versions may appear in the window.

4 Choose the length of the music in seconds, if you want it to be longer or shorter than the clips you selected.

The SmartSound clip is placed on the CD Audio track.

| 10000 | 0.00 0:00:10 | <b>.</b>        | 0:00:20.00 | 0:00:30.00                                                                                                    | 0.00.40 |
|-------|--------------|-----------------|------------|----------------------------------------------------------------------------------------------------|---------|
| Ø     |              |                 |            |                                                                                                    |         |
|       |              |                 |            | and a set of the set of the set o |         |
| 1985  |              |                 |            |                                                                                                    |         |
| si€   |              |                 |            |                                                                                                    |         |
| \$    |              | Bayou Bash; Acc | ordian Jam |                                                                                                    |         |
|       | <b>a</b>     |                 | 4          |                                                                                                    |         |

## **CREATING A VOICE-OVER**

Studio makes voice-overs as easy as a telephone call. Just turn on the Voice-over Recorder and speak into the microphone. You can narrate as you watch the movie play so your words are in sync with the action on the screen. You can also use the recorder to record other sounds with your microphone.

Before you can record a voice-over, you need to connect a microphone to the input jack of your PC sound board.

#### To record a voice-over:

Before you begin recording, review the video scenes in your movie and decide when you want the voice-over to begin and end. To see how recording operates, you can practice the following example without using the microphone.

Select Toolbox > Record Voice-over from the main menu bar or click the Voice-over button in the Toolbox.

The Voice-over Recording window appears. Note that the Recording lamp is not lit.

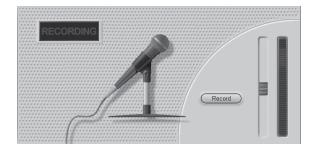

2 Select the point on the Timeline at which the voice-over is to begin.

You may do this by selecting a clip, playing the movie and stopping it at the desired point, or moving the Timeline scrubber. Note: You must have at least one video clip in the Timeline to record a voice-over.

The unlit Recording lamp changes to Standby, then a 3-2-1 countdown so you are prepared. (Even if you don't start speaking exactly on cue, you can always reposition the beginning of the voice-over clip on the Timeline.)

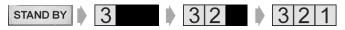

- **4** When the Recording lamp **RECORDING** lights and the movie begins playing, begin speaking. As you speak, watch the movie so you can stay in sync.
- 5 When you are finished, click the Stop button .

The lamp goes out, and the voice-over clip is automatically placed on the Voice-over track of the Timeline.

6 Review your voice-over by clicking on it and clicking the Play button.

## Voice-over Volume

The recording volume for a voice-over is set when you record the voice-over, and cannot be changed; however, you can adjust the playback volume at any time.

Recording volume is set with the Recording Volume slider on the right of the Voice-over window. To the right of this slider is a volume meter. Watch this meter to make sure your recording levels don't get too high or low—the indicator changes color from green (0-70% modulation), through yellow, to red. Generally, you'll want to to keep your audio peaking in the yellow (71-90% modulation) and out of the red (91-100%

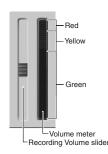

## **Recording Quality Options**

You can adjust factory-preset values for recording quality. This section provides a brief summary. See Appendix A for detailed information.

To access these options select Setup > Edit from the main menu bar.

| Capture                | Edit                   | Make Video     | Make File      | 1                     |
|------------------------|------------------------|----------------|----------------|-----------------------|
| Captors                |                        | Marce Video    | Makerille      |                       |
| After capturing vid    | eo, or after opening a | new video file |                | - Default durations:  |
| Do automation          | c scene detection      |                |                | Transitions:          |
| C Create a <u>n</u> ev | v scene every 10       | seconds        |                | 00.10 🜩               |
| C Do n <u>o</u> thing  |                        |                |                | <u>G</u> raphics:     |
| /oice-over recordi     | ng                     | - Storyboar    | d thumbnails — | 04.00                 |
| Channels:              | Sample rate:           | • S <u>n</u>   | jall           | <u>V</u> olume fades: |
| 16-bit stereo          | ▼ 44.1 kHz             | • • La         | rge            | 02.00                 |
|                        |                        |                |                |                       |
| ОК                     | Cancel                 | ~              |                | (Help)                |

Voice-over Recording Options include Channels and Sample Rate adjustments. These options control the quality of voice-overs or other recorded audio. Set them at the highest quality level you anticipate needing, but keep in mind that increasing quality requires more disk space.

## ADJUSTING AUDIO VOLUME

## Anatomy of an Audio Clip

An audio clip icon on the Timeline has several parts. Clip length is denoted by the vertical bars. The actual content of the audio is indicated by the waveform. A continuous type of sound, such as a car engine, would have many pulses packed closely together. A staccato sound has sets of pulses spaced apart.

Two other lines indicate the normal and adjusted audio levels. The normal, or unadjusted, audio level of 0 db is the grey line; adjusted audio is the red line.

Clip length Unadjusted 0 db audio level Adjustment handle Symbolic waveform representation of actual sound

#### Cursors

The following cursors indicate the operations you can perform:

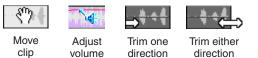

# ADJUSTING AUDIO LEVELS

Audio levels of individual clips can be adjusted directly on the Timeline, or in the Volume window. Each technique offers its own advantages. Adjusting on the Timeline gives you a good sense of time versus volume, whereas the Volume window facilitates adjusting the relative volumes of the tracks with respect to each other.

## Adjusting Audio Clip Volume on the Timeline

The audio level can be adjusted directly within the clip. Use the pointer to move the red line that represents the audio level.

## To raise or lower volume:

- 1 If you do not have an audio clip on the Voice-over and Sound Effect tracks, place one there now.
- **2** Select the clip. Note that the unadjusted (0 db) Volume Level line is displayed.

**3** Position the pointer over the Volume line until it becomes an Up/Down arrow.

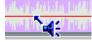

4 Click-drag the line up to increase the volume.

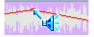

- **5** When you release the mouse button, Studio places a volume adjustment handle at the point where you release the button.
- 6 Play the sound to hear the effect of your adjustment.

You can adjust existing points using the same method.

#### To reset volume level:

Right-click within the audio clip you adjusted. Choose Remove Volume Changes from the menu. All adjustment points are removed.

## Adjusting Audio Levels with the Volume Tool

The Volume tool offers a greater degree of adjustment functionality organized into one convenient location. The Volume tool operates in a similar way to a

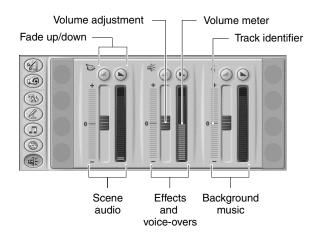

traditional audio mixer. You can control the volume of the individual tracks with respect to each other, on the fly or with playback stopped. In addition, you can fade the audio in or out at any point. The Volume tool also displays the volume with meters similar to those on stereo equipment.

Tracks are indicated by the symbol in the upper left corner of each section. Volume is controlled by clicking on the Volume sliders and adjusting them up or down. The buttons with the ramp symbol fade the volume up or down.

For example, if you're adding a voice-over, reduce the video clip volume so the voice-over predominates.

## See How It Works

First, populate the Timeline by dragging several video scenes and WAV sound effects onto their tracks. Add a section of background music or a CD audio track to its track. Your Movie window should be similar to the following example.

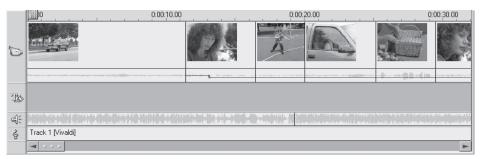

Click the Player Play button . There is a jumble of sound as the three Audio tracks play over each other. The meters indicate the volume of each track. To unclutter the sound, experiment with adjusting the volume levels.

As you make adjustments, you can hear the results, and see the effect in the Audio Level Adjustment line within the clip that is on the track you are adjusting.

## Static Volume Adjustment

Next, try static adjustment. Click the Timescale in the Movie window to activate the Timeline scrubber. Experiment by moving the scrubber for the left and right. Notice how the various displays in the Volume tool and Player Preview windows change.

Stop at a point on the Timeline. The displays freeze. Now make volume adjustments using the Volume sliders. Note the effect in the Audio Level Adjustment line within the clip itself. An adjustment point is added and the line level is changed.

#### **On-the-Fly Volume Adjustment**

First try making adjustments on the fly. Click the Play button  $\blacktriangleright$ , and—as the Movie plays—click on the Scene Volume slider and pull it down to the bottom. The background music predominates. When you come to a point in the movie where you want to hear the scene audio, raise the slider.

Note that adjustment points are added and the line level is changed to match the way you moved the Volume slider.

### Fade In and Fade Out Buttons

Above each Volume slider is a set of Fade buttons that contain ramp symbols Clicking these produces a Fade In or Out at the current position of the movie. To see this effect, scrub to a location within the movie, click one of the buttons, and note the result in the corresponding Audio Level Adjustment line.

You may notice that sometimes the Fader buttons are grayed out, which means a Fade is not possible at this point because the scrubber is at the beginning or end of a clip.

## TRIMMING AUDIO CLIPS

Audio clips are trimmed in one of two ways:

- · Directly on the Timeline
- With the Audio Trim tool

#### Trimming on the Timeline

Trimming audio clips directly on the Timeline works in a similar fashion as trimming scenes on the Timeline: grab the left or right edge and drag.

| ¢. | la del Bargi, con a del al la constanta del la constanta del la constanta del Bargi, con se al del al la const<br>Terretaria del la constanta del la constanta del la constanta del seguito del la constanta del la constanta del |
|----|----------------------------------------------------------------------------------------------------|
| Ş  | Track 1 [Vivaldi]                                                                                                    |

If you are having difficulty manipulating these edges, refer to Chapter 6 for a detailed explanation of trimming clips on the Timeline.

## Trimming with the Audio Tools

The Trim Audio tool works the same way as the Trim Video Scenes tool described in Chapter 6, with the following exceptions.

To display the Trim tools for audio, double-click on the audio clip, or select the transition and click the Trim button in Toolbox tool selection area.

Whereas the Trim Scenes tool shows the start/end video frames, the Trim Audio tool shows the audio clip. In the case of a WAV file audio clip, a waveform that represents the sound is displayed.

| Name: Applause.wav                                                                                             | Duration: 0:00:10.02                                                                                                    |
|----------------------------------------------------------------------------------------------------|----------------------------------------------------------------------------------------------------|
|                                                                                                    |                                                                                                    |
| The second second second second second second second second second second second second second second second s | a neg 17 km pp ter ken de tradet blev de 1400 km rever besk de talerna filler († 19 km rever) tel pa syn hyfer<br>A de fan an andre and heft de en naderen heft skanstal de artealen eine († 19 fel af an alte andre <sup>10</sup> 11) |
|                                                                                                    | בייזיא די היער בישאינע איז אין גערער איז איז די איז איז איז איז איז איז איז איז איז אי                                                                                                    |
| 【 0:00:02.24 ♣ H                                                                                               |                                                                                                    |
|                                                                                                    |                                                                                                    |

The controls for the WAV Trim tool operate in exactly the same way as those for the Video Scenes Trim tool. The only difference is that a waveform of the WAV file is displayed instead of the Start/End video frames.

For CD music, the CD and track names are displayed instead. As with the WAV Trim tool, the controls operate the same way as in the Video Scenes Trim tool.

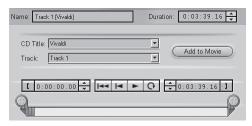

The Trim tool display for background music is a slight variation: The Background Music tool is displayed, except that the Trim Tool button is selected. As with the Transition Trim tool, the only adjustments you can make are the duration and name. Duration is changed by entering new values in the Duration fields, or by clicking the Up/Down arrow buttons. Trimming does not remove music. Rather, it generates a new song of the desired length that has a proper beginning and end.

| Name: |                                                                                                    |                                                                | Duration: 0:00:05.00                                                 |
|-------|----------------------------------------------------------------------------------------------------|----------------------------------------------------------------|----------------------------------------------------------------------|
|       | Style                                                                                                    | Song                                                           | Version                                                              |
|       | Classical<br>CountyFolk<br>JazzFusion<br>New Age/Easy<br>Orchestral<br>Pop/Dance<br>Rock<br>Specialty<br>All | Four Seasons<br>Mozart Night<br>Piano Sonata<br>Queen of Sheba | Fresh Air<br>High Point<br>Intro 3<br>Jovial<br>Low Melody<br>Spring |
|       | Preview                                                                                                    | Add to Movie                                                   | SmartSound®                                                          |

You can also type in a custom name for the music. This name appears in the Text view of the Movie window.

# Chapter 11: Making Videotapes and Digital Movies

Once you have created the script for your movie, you are ready to share it with friends and relatives. Studio offers two ways you can share your movie: as a videotape or as a digital movie. This chapter explains both.

# THE MAKE MOVIE MODE

Click the Make Movie button **3** Make Movie on the main menu bar. The portion of the screen above the Movie window changes to display the Make Movie window, with the controls needed to make a videotape or digital movie. The default display has the controls for making a videotape. To display controls for making a digital movie, click the Make File button.

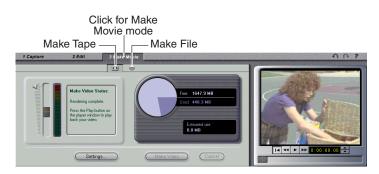

## **MAKING A VIDEOTAPE**

To begin the make videotape process, click the Make Movie button **3 Make Movie** on the menu bar.

# Make Videotape Process Controls

Two buttons in the lower right corner of the Make Movie window control the status of the make videotape process. They are: Make Video and Cancel. They function as their names imply.

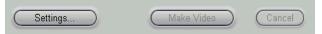

### **Making a Finished Videotape**

First, connect the VCR as follows:

#### Video outputs

- If you are recording on a VCR that accepts S-Video (such as Hi8 or S-VHS videotape recorders), connect the Studio DC10plus' S-Video output to the VCR's S-Video input with a suitable cable (4-pin DIN to 4-pin DIN).
- If you are recording on a VCR that accepts Composite video (such as 8mm or VHS), connect the Studio DC10plus' Composite video output to the VCR's Composite video input with a suitable cable (RCA to RCA).
- Be sure to select the correct Output filter (Composite or S-Video) on the Make Video tab in Setup Options.

## Audio outputs

- Connect the audio output of your PC's sound card to the audio input(s) of your VCR. You'll need a stereo mini-plug-to-RCA cable which you probably received with your sound card. If not, one can be purchased at most computer or consumer electronic stores.
- If your audio is monaural, use the same cable and connect just the left (white) RCA output jack to the Audio In of your VCR.

Once you have connected your VCR and prepared a Studio movie, you can begin the process of making the finished videotape.

You can cancel the make videotape process at any time by clicking the Cancel button.

#### To make a videotape:

- 1 Verify that the VCR is turned on, and that you have inserted a tape cued to where you wish to begin recording.
- 2 Click the Make Video button **[\_\_\_]**. Studio begins the make video process by starting Intelligent Rendering.

Most other digital video editing programs must render the entire movie before it can be played to video. This can be very time-consuming and can require large amounts of disk space.

Using Intelligent Rendering, Studio DC10plus renders only the parts of your movie where you have added effects (wipes, dissolves, title overlays, etc.). Intelligent Rendering saves you time and disk space.

Intelligent Rendering works best when all files in a movie are of the same quality. If this is not the case, Intelligent Rendering converts all lower-quality files to match the highest-quality file in the movie.

Intelligent Rendering also overcomes the 2 GB file limit in Microsoft Video For Windows. The duration of your movie is not limited to a single 2 GB file. Studio can seamlessly output multiple video files which exceed a total of 2 GB.

Intelligent Rendering is entirely automatic, except that you may be asked to insert another audio CD. During Intelligent Rendering, Studio gives you complete feedback on the status of the process. It tells you what part of the Intelligent Rendering process it is performing via messages in the Status window.

A status message will inform you that Intelligent Rendering is complete, and your movie is ready to be played.

**3** Press Record on your VTR, then Play in the Preview window. Your movie is now being output to tape.

Hint: laying 5-10 seconds of black on tape prior to the start of your movie avoids the "hard record" audio and video disruption common to VCRs without flying erase heads. Studio gives you a fade up from black using the Fade transition, and sends black to your VCR while the Edit Line is paused at the beginning of this transition. You can put your VCR into Record, and allow your recording to stabilize before pressing Play in the Preview window. If you want to cut from black to your movie rather than fade up, minimize your fade duration to 1 frame.

#### **Canceling the Make Video Process**

You can terminate the recording of the output videotape at any point in the make video process. Once you do, however, you cannot continue. If you wish to record a finished videotape of the same movie, you need to restart the Make Video process.

To abort the make video process, click the Cancel button in the Make Tape window and the process stops immediately.

11-4

#### MAKING DIGITAL MOVIES

You can save your Studio DC10plus movie as a digital movie playable on a PC. You can use your movie in a multimedia presentation on your computer, to send it to a friend via email, or to put it on a Web page. The Windows standard format for digital movies is the AVI file.

Studio saves digital movies in the AVI file format. AVI files can be fairly large because they contain all the video and audio from the various digitized clips in the Studio DC10plus movie.

An AVI is a complete file unto itself and can be played on any Windows PC and most other computers. AVI movies can also be imported into other video applications as video clips.

To make and play a digital movie:

- 1 Click the Make Movie button <sup>3</sup> Make Movie on the main menu bar.
- 2 Click the Make Movie to File button and the Make Movie window menu bar.

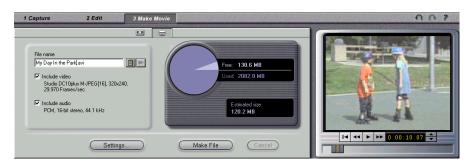

**3** Type a name for your file in the File Name field.

The default directory in which your file will be saved is C:\Program Files\Studio DC10+\Movies. You can change this by clicking the File Cabinet button 🗐 and navigating to a new directory.

4 Verify that the Include Video and Include Audio checkboxes are selected.

Options are provided for turning these off because you may want to make an AVI audio-only file to save the sound as an AVI for import into another

program. You also might not want to include audio in a video, such as a small Web page animation, and can reduce the file size by removing audio.

Under each option is the compression setting currently in effect. Compression settings are discussed after this section.

5 Check the Diskometer to make sure you have enough drive space.

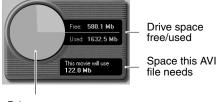

Drive space (free/used)

6 Click the Make File button Make File

Studio automatically creates the digital movie and saves the AVI file into the selected folder you named in Step 3, except that the extension is .avi instead of .sdc.

## **Checking your Results**

Once your movie has been rendered, there are two ways to play it back and review it:

- 1 If you rendered your movie using the Studio DC10plus M-JPEG CODEC, and you have a television or video monitor connected to the Studio DC10plus board, click the Play button in the Preview window. Your movie will play in the Preview window and on your television or video monitor.
- **2** If you wish to view your movie at full-size on your PC monitor, click the Play button located next to the File Cabinet button on the Make Movie controller. The Microsoft Active Movie player will launch and play your movie.

## About Compression

A Studio DC10plus native file (.sdc file type) is essentially an edit list that points to the clip data, and is quite small. An AVI file (.avi) contains the actual video frames and other data, and is significantly larger. Compression algorithms are employed to compact the AVI data, using a software or hardware CODEC (compressor/decompressor).

The default CODEC included with Studio DC10plus is the *Studio DC10+ MJPEG* (16) CODEC. While the Studio DC10plus MJPEG CODEC is a very efficient compressor, the files it creates can be played only on a PC that has a Studio DC10plus board installed. If you want to share digital movies with others, you should compress your movie in a more universal format such as the Intel Indeo CODEC. You can use any Video for Windows-compatible CODEC installed on your PC as long as that CODEC is also installed on the PC which will play your digital movie.

You have control over several CODEC settings. Files can be greatly reduced; however, do keep in mind the trade-off between file size and quality: the more you compress, the more you reduce quality. Both video and audio compression are adjustable. Video compression adjustments include frame size, frame rate, and data rate/compression. For audio, you can select a single channel (that is, monaural) and adjust the sampling rate.

## Adjusting Compression Settings

You may want to adjust compression settings because the files are too large, you want higher quality, or you are creating them for a special purpose, such as Web files, where you may want a specific frame size and other characteristics.

| Capture                                                                         | E dit                                                                                                    | Make Video    | Make File                                           |                         |
|---------------------------------------------------------------------------------|----------------------------------------------------------------------------------------------------|---------------|-----------------------------------------------------|-------------------------|
| Video settings<br>Compression:<br>Studio DC10plus M<br>Width: Height<br>320 240 |                                                                                                    | Ivpe          | nels: <u>S</u> am                                   | ■<br>ple rate:<br>I kHz |
| O Quality O (                                                                   | and the second second second second second second second second second second second second second second second | Percent Force | settings to be same as cu<br>Same <u>a</u> s Projec |                         |

#### Video Compression Settings

Same as Project Button

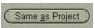

To Use the same video quality settings as the highest quality file in your movie, click the Same as Project button.

#### Compression

| Compression:       |      | 1 :22 |
|--------------------|------|-------|
| Indeo® video 5     | i.04 | Ŧ     |
| Contraction of the |      |       |

Choose the compressor (CODEC) that is most suitable for your intended use. The default is Indeo, which is an efficient and universal compressor found

on all Windows PCs. You can use any other suitable compressor, but be aware that not all PCs may play the resulting file.

#### Width and Height

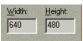

Width and height are measured in pixels. The default setting of 640 by 480 is the resolution at which Studio captures. Decreasing width and height greatly decreases file size because the amount of

data greatly decreases with the size, but compression reduces the effect. As you adjust one parameter, the other also changes to maintain a standard 4:3 video aspect ratio.

## Quality/Data Rate

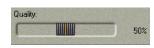

Depending on the CODEC being used, you can adjust either the quality or the data rate of your movie. The higher the data rate or quality you choose, the larger

the resultant file.

#### Frame Rate

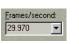

The default is the same frame rate at which Studio captures your video. 29.97 frames/second is the NTSC frame rate. You may want to set the frame rate to 30 frames/second, or you may want to set

the frame rate lower for applications such as Web video. Increasing the frame rate above the default value does not increase quality, but does increase file size. Most Pentium-based computers can play 160 by 120 at 15 frames per second.

#### Audio Compression Settings

If you want to keep file sizes to a minimum, audio for many digital uses can be set to 8-bit mono at 11 KHz. For a general rule, try 8-bit 11 KHz for audio that is mostly voice-overs, and 16-bit stereo at 22 or 44 KHz for audio that is predominantly music. By comparison, CD-ROM music is 16-bit stereo sampled at 44 KHz. Another way to consider evaluating an audio compression choice is that 11 KHz is comparable to AM radio quality, 22 KHz comparable to FM and 16bit stereo, 44 KHz to audio CD quality.

Туре

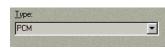

In most cases, you will choose either PCM (Pulse Code Modulation) or ADPCM (Adaptive Delta Pulse Code Modulation). See Appendix F for

definitions.

Channels

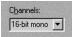

You may choose between 8- and 16-bit mono and stereo sound. Sound quality and file size increases as when you add a second channel or increase bit depth.

#### Sample Rates

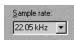

Digital audio is produced by taking small discrete samples of the continuous analog waveform. The more samples, the better the sound. For example, audio CDs are recorded at 44 KHz, 16-bit

stereo. Audio can be sampled at 11 KHz for most digital uses, particularly for voice-overs.

# **Appendix A: Changing Default Options**

Options are provided to adjust certain factory-preset default values. The default values work well for the vast majority of situations and hardware. However, you may wish to modify them to suit either your work style or your specific equipment configuration.

## **Audio Options**

Audio options are accessed using the slide-out audio control panel on the Diskometer.

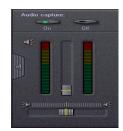

#### Capture

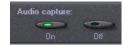

This allows you to capture video with or without an associated audio track.

#### Volume

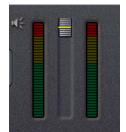

This allows you to vary the signal strength (volume level) of your incoming audio. When you output to tape or save a digital movie, the volume level change will be reflected in that version. Some sound cards do not support the volume meter. In that case, the volume meter is not displayed.

## Balance

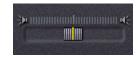

This allows you to place incoming audio to the left or right channel, or balance (center) it equally on both channels.

## Audio Input

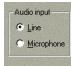

Some sound boards have only a Line input or only a Mic input, while other sound boards have both a Mic and a Line input. Be sure to select the input to which your source audio is connected. Tip: To adjust your sound board's master input/output audio

levels, choose Start > Settings > Control Panel > Multimedia > Audio. Click on Apply to save your choices.

## **Video Options**

#### Input

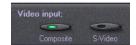

This is how Studio chooses between the composite (RCA female connector) and the S-Video (4-pin DIN female connector) on your Studio DC10plus board. Even though

you have video connected to the Studio DC10plus board, you must choose the correct video input with this control.

## Brightness

This adjusts the black-and-white portion of the video signal, also known as luminance.

### Contrast

This adjusts the difference between a picture's brightest and darkest areas. A high-contrast image contains crisp blacks and whites, whereas a low contrast-image is limited to variations in gray tones.

#### Sharpness

This is an electronic enhancement to elements of a video image. Moving the slider up increases the "sharpness" of image edges. Moving it down decreases the electronic "noise" of a video image.

#### Hue

With the slider at the mid-point, color of the incoming video is unaffected. Moving the slider up shifts the colors of the video towards red, and moving the slider down adds green to the video. Hue is analogous to the Tint control on television receivers.

Note: if you are using PAL video, the Hue slider is not displayed.

## Saturation

With the slider at mid-point, the intensity of color is unaffected. Moving the slider up increases the color intensity.

## Quality

| Quality: I | Better | VHS video |   |
|------------|--------|-----------|---|
| •          |        | •••       | 1 |

• *Good quality* is comparable to CD-ROM or multimedia video:

Frame size: 320 x 240

Data rate/compression: 800 Kb/sec, 23:1

Audio: 44 kHz, 16-bit stereo

*Better quality* is comparable to VHS videotape: Frame size: 304 x 456
 Data rate/compression: 1.8 MB/sec, 10:1

Audio: 44 kHz, 16-bit stereo

• *Best quality* is comparable to SVHS videotape: Frame size: 608 x 456

Data rate/compression: 3 MB/sec, 6.1:1 Audio: 44.1 kHz, 16-bit stereo

• The forth button selects the *Custom quality* setting. This setting allows you to choose any settings you wish, including data rates up to the Studio DC10plus' maximum of 5.9 MB/sec.

These buttons allow you to easily select the quality of your captured video. There are three pre-set qualities, each with its own frame size and compression ration.

| Quality: Good |    | CD-ROM video |          |
|---------------|----|--------------|----------|
|               | •• | •••          | <b>H</b> |

| Quality: <b>B</b> | etter |     | VHS video |
|-------------------|-------|-----|-----------|
| •                 |       | ••• | -         |

| Quality: <b>B</b> e | est | S-VHS video |   |
|---------------------|-----|-------------|---|
| •                   | ••  | ***         | - |

| Quality: C | ustom | U   | ser-defined |
|------------|-------|-----|-------------|
| •          | ••    | ••• | -           |

You can choose an uncropped frame size (640 x 480) or a cropped frame size (608 x 456). Note that Studio DC10plus tests your capture hard disk to determine its maximum possible data rate. Studio will not allow you to select a data rate that exceeds the hard disk's capabilities.

## **The Options Dialog Box**

The options dialog box is accessed by choosing Setup from the Main Menu, and then any of the four options presented. The Options dialog box contains four tabs, representing the three

main Studio processes: Capture, Edit, Make Video/ Make File.

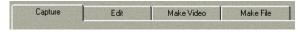

Once you change an option, it remains changed for all subsequent Studio sessions. There is no master reset. If you want to return to the factory preset values, use the information in the following sections.

#### **CAPTURE TAB SETTINGS**

| Capture                                                       | Edit        | Make Video                                                                                                    | Make File                |                                               |
|---------------------------------------------------------------|-------------|----------------------------------------------------------------------------------------------------|--------------------------|-----------------------------------------------|
| Video capture<br>Quality: Custom<br>Frame size<br>608 x 456 🔽 | -           | and the second of the second second second second second second second second second second second second second | ∑ample rate:<br>44.1 kHz | Audio input<br>C Line<br>C <u>M</u> icrophone |
| - Horizontal resolu                                           | tion V      | ideo compression<br>Data rate for drive (C:)                                                                     | <u>K</u> byte/sec:       | Video standard                                |
| Vertical fields                                               | <u>O</u> ne | <u>T</u> est max rate                                                                                            | Ratio: 3.1:1             |                                               |

The Capture Options tab is divided into two areas: one for Video adjustments and another for Audio. Changes affect the entire capture. If you want to change only one capture session, make sure you reset the values before the next session.

In making these adjustments, keep in mind that your computer monitor and speakers contain their own set of adjustments (and other characteristics) that may affect the apparent brightness of the source video, as well as the audio volume and quality.

These controls are only available if you have selected Custom quality. If you have selected one of the three pre-set quality settings, the controls will show you the pre-set values, but will not allow you to change them.

## **Video Capture Options**

## Frame Size

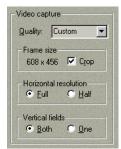

This is the width and height of the video frame you capture, measured in pixels. It is important to capture all the video in one project at the same frame size to avoid both increased rendering times and loss of picture quality (when Studio needs to increase a clip's frame size to match that of other clips in a project).

# Crop

When left unchecked, this allows capturing a full television frame. When checked, Studio automatically deletes the 10% from the edges of a television frame that is never seen on home receivers, to save disk space and rendering times.

## Horizontal Resolution

You can choose to sample the entire horizontal scan line of each field, or half or each scan line. Your choice affects the size of your captured video frame.

## Vertical Fields

Each frame of video consists of two fields. This option allows capturing both fields of your source video, or just one. It offers you a trade-off between smaller captured video file size and captured video quality.

## Video Compression

Studio can compress captured video as much as 23:1 (at Good quality) or as little as 3:1 (at the Custom setting). The lower the compression, the higher the video quality.

#### Test Max Rate

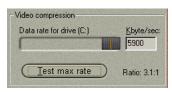

This is a Studio feature that automatically tests whichever drive you choose, and gives you the maximum video capture data rate video on that drive. Studio will not allow you to select a capture rate that exceeds the drive's capabilities.

## **Audio Capture Options**

#### Channels

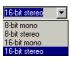

Keep in mind that higher quality levels increase the size of a captured movie, and you must capture the audio at the same quality level you intend to use for your finished movie.

Example: You capture at 8-bit mono, but you make a digital movie with its Audio Channels options set to 16-bit stereo. The digital movie will contain two 16-bit channels, however the sound will have been made from an 8-bit mono signal. The net effect is a larger file size with no increase in quality.

## Sample Rate

44.1 kHz 11.025 kHz 22.05 kHz 44.1 kHz Sample rate operates in a similar way to Channels: capture at the highest quality level at which you expect to output. Roughly speaking, an 11 kHz sampling rate is equivalent to AM radio

quality, 22 kHz is similar to FM radio and 44 kHz to audio CD-ROM quality. Another way to look at this is that 11 kHz is adequate for voice, but 22 or 44 kHz is better for music.

For the highest possible audio quality, set Channels to 16-bit stereo, and Sample Rate to 44 kHz. You might want to do this for an audio-only AVI.

**EDIT TAB SETTINGS** 

| Capture                                | Edit                         | Make Video    | Make File    |                       |       |
|----------------------------------------|------------------------------|---------------|--------------|-----------------------|-------|
| fter capturing vid                     | eo, or after opening a n     | ew video file |              | - Default duration:   | s:    |
| Do automatio                           | c scene detection            |               |              | Transitions:          |       |
| C Create a nev                         | v scene everv 10             | seconds       |              | 01.00 🜩               |       |
| O Do n <u>o</u> thing                  |                              |               |              | <u>G</u> raphics:     |       |
| oice-over recordi                      | ng                           | Storyboar     | d thumbnails | 04.00                 |       |
| Channels:                              | Sample rate:                 | • S <u>n</u>  | pall         | <u>V</u> olume fades: |       |
| 16-bit stereo                          | <ul> <li>44.1 kHz</li> </ul> |               | rge          | 02.00 🔶               |       |
| the second second second second second |                              |               |              |                       | - Fra |

The Edit Options tab is divided into four areas: one for durations of certain items such as fades, one for the quality of voiceover recordings, one for the size of storyboard thumbnails, and one for Automatic Scene Detection choices.

## **Duration Options**

Duration times are measured in seconds and frames. After 29 frames for NTSC or 24 frames for PAL, the counter increments to the next second.

## Transitions and Graphics

This setting controls the time a transition or still image will be visible, unless you trim it on the Timeline or change the value of its Duration field in the Change Clip Properties tool. Note that the default time values are different: one second for transitions; four for graphics. The maximum duration is 10 seconds for transitions. For still images, it is 59 seconds and 29 (or 24) frames, depending on whether the video standard is NTSC or PAL.

#### **Volume Faders**

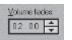

This option changes duration values for the Volume Fade buttons found in the Change Volume tool (). Specifically, it sets the amount of time audio volume is increased or decreased from the

current position to the new volume level.

# MAKE VIDEO TAB SETTINGS

| Capture             | Edit              | Make Video | ) N              | 1ake File     |  |
|---------------------|-------------------|------------|------------------|---------------|--|
| /ideo settings      |                   |            | '<br>dio setting |               |  |
| Compression: DC10   | MJPEG             |            | Audio er         |               |  |
| Resolution: 320 x 3 | 240, cropping OFF | T          | ype:             | PCM           |  |
| Frame rate: 29.970  | ) frames/sec      | C          | hannels:         | 16-bit stereo |  |
| Data rate: 1037 k   | (bytes/sec        | S          | ample rate       | : 44.1 kHz    |  |
| Output filter       | S- <u>v</u> ideo  |            |                  |               |  |
|                     |                   |            |                  |               |  |

## **Video Settings**

## Output

This is where you choose what type of video signal you wish to output. You then should verify that you have the appropriate cable connected to your recording device.

### **Audio Settings**

The Make Video audio settings default to the highest audio capture quality used in your project. These settings cannot be changed.

# MAKE FILE TAB SETTINGS

This tab accesses the settings found in the Movie File Settings dialog box. Access to them is duplicated here for your convenience. For details, refer to the section titled Adjusting Compression Settings in Chapter 11, Making Tapes and Digital Movies.

| Capture                                                     | Edit | Make Video    | Make File                               |                                     |
|-------------------------------------------------------------|------|---------------|-----------------------------------------|-------------------------------------|
| /ideo settings<br>Co <u>m</u> pression:<br> Studio DC10plus |      |               | Sector States Production                |                                     |
| <u>₩</u> idth: <u>H</u> eigh                                |      | econd         | nnels:<br>pit stereo 💌                  | <u>S</u> ample rate:<br>44.1 kHz _▼ |
| O Quality O                                                 |      | Percent Force | e settings to be sam<br>Same <u>a</u> s | e as current project-<br>Project    |

CHANGING DEFAULT OPTIONS

# **Appendix B: The Studio DC10plus Control**

The DC10plus Control regulates the Studio DC10plus output. You cannot see changes you make with the StudioDC10plus Control while a movie is running. Any changes will take effect the next time you play a movie.

| 🕂 Studio DC10plus Co                                                                   | ntrol |                                        |
|----------------------------------------------------------------------------------------|-------|----------------------------------------|
| Video output<br>Standard:                                                              |       | OK.                                    |
| NTSC                                                                                   | •     | <u>C</u> ancel                         |
| Output device:                                                                         |       | Help                                   |
| S-Video                                                                                | •     |                                        |
| Pixel ratio:                                                                           |       | <u>D</u> efaults                       |
| Automatic adaptation                                                                   | -     | L <u>e</u> ss <<                       |
| Overlay settings<br>Activate overlay<br>Pinnacle logo                                  |       | I Cache settings<br>Synchronized start |
| <ul> <li>High resolution</li> <li>Medium resolution</li> <li>Low resolution</li> </ul> | I     | PINNACLE<br>S Y S T E M S              |

- 1 Click the StudioDC10plus button on the taskbar to open the StudioDC10plus Control. To see all of the controls shown above, click on the More button.
- 2 Make the desired changes.

## Output device

Use this option to select the type of device to which you wish to output. You can choose Composite or S-Video.

# **Overlay** Adjust

Here you can select the overlay quality (high, medium, low) and determine if you want to view an overlay during playback or not. When you enable the "Pinnacle logo" check box, the Pinnacle logo is overlaid on the video during playback.

# AVI Cache settings

Note that a large cache can use up a lot of RAM. However, too small a cache may result in dropped frames when capturing video.

B-1

## Synchronized start

If the *Synchronized start* button has been enabled, a dialog appears when you start to play back a movie and all frames have been loaded into the cache. When you click OK, the playback starts immediately. This mode is useful when you want to record to videotape and wish to avoid delays during playback.

#### OVERLAY

If your graphics board supports DirectDraw digital overlay, you will be able to display live video in a window on your PC monitor. Studio doesn't use the overlay function, but other applications might. You can confirm DirectDraw support by Start > Programs > Studio DC10+ > Tools > Studio DC10+ hardware test. The window displayed indicated if DirectDraw is found, and if primary and overlay surfaces are supported.

If digital overlay does not work, go to the Windows 95/98 control panel (Control Panel > Display > Settings) and change the resolution, color depth, or refresh rate. You may need to obtain updated drivers for your graphics board.

Depending on the graphics board, horizontal resolution may be limited during overlay, resulting in the overlay having a grid-like appearance. This grid will only appear on the overlay, and this limitation has **no** influence on the quality of the video you capture or output. Reducing your display resolution and/or color depth can improve the quality of the overlay.

You define the overlay quality (high, medium, low) in the DC10plus overlay window (accessible via VidCap32), and specify whether or not you want the overlay to appear on the monitor during recording. When you enable the "Pinnacle logo" check box, the Pinnacle logo appears overlaid on the video, in the window.

B-2

# **Appendix C: Tips and Tricks**

## **GENERAL INFORMATION**

Studio DC10plus regulates compression so that each frame contains a fixed amount of data.

The amount of data generated depends on the size and content of the frame. If the non-visible portions around the image are eliminated (refer to TV-cropping), the image to be compressed is correspondingly smaller.

The more detail a frame contains, the more compression is required to reach the specified data rate. For this reason, at a given data rate, frames with less detail will appear better than frames with more detail.

Video with a high noise level (for example, a tape that has been repeatedly copied) presents a particular problem. Even if the video itself does not have a high level of detail, the noise has detail that must still be compressed. The amount of data represented by the noise may actually be greater than the amount of data in the image itself. To counteract this problem, use the Sharpness control  $\bigoplus$  in the Video capture slide-out tray to reduce the apparent noise.

# HARDWARE

To use Studio DC10plus effectively, your hardware should be optimally prepared and configured.

## Hard disk

We highly recommend you capture to a UDMA or SCSI hard disk other than the disk upon which Windows and the Studio software is installed.

Since recording video sequences with S-VHS quality produces up to 5.9 MB/sec of *compressed data*, your hard disk should be correspondingly sized and have the necessary speed.

You should calculate that it takes at least two minutes of raw material to produce one minute of finished video material (fully edited). This corresponds to between 96 MB and 696 MB of data. Added to this is the amount of data required for any sound you may be adding: each second of high fidelity sound represents 172 KB of audio data.

Because of their automatic internal calibration, standard hard disks regularly interrupt the continuous data stream in order to recalibrate themselves. During capture, however, this is not apparent since images are temporarily stored in memory. But during playback, only a limited number of images can temporarily be stored in this manner. For smooth playback, a continuous data stream (with no interruptions) is required. If not, the image will "jerk" at regular intervals, even though all frames are present and even if the hard disk is very fast. A/Vrated drives do not have this problem.

#### PREPARING YOUR HARD DISK

Prior to capturing video, you should

- Defragment your hard disk using Start > Programs > Accessories > System Tools
   > Disk Defragmenter, or a similar tool.
- 2 Run ScanDisk (Start > Programs > Accessories > System Tools > ScanDisk).
- 3 Close all background applications except Explorer, Studio DC10plus, and SysTray.

#### **Moving files**

To ensure the fastest possible playback, you should defragment your hard disk again after making your movie.

With many hard disks, you can increase the access speed for specific files by moving them to the start of the disk. If the file is written to the start (outside) of the hard disk, access to this area is notably quicker than to the end (inside) of the disk.

You should therefore use an appropriate utility (such as PCTools) to move all AVI files to the front of the hard disk, ahead of even any ".COM," ".EXE," and ".BAT" files.

RAM

The more RAM you have, the easier it is to work with the Studio DC10plus. You will need at least 32 MB of RAM to work with the Studio application; 64 MB or higher is recommended.

## **NEW EQUIPMENT**

## Motherboard

You should use at least a Pentium 133 system, with burst-capable PCI slots.

Not recommended are motherboards based on the Intel FX chipset, due to the fact the PCI bus performance on these boards does not meet common requirements.

Refer also to your computer's user manual regarding rates.

## Hard disk

We recommend Wide SCSI AV hard disks for the best performance when 6 MB/s video data rate is desired. For data rates up to 4 MB/s, a separate and modern UDMA disk is usually adequate.

#### SOFTWARE

## Color depth adjustment

A high Windows resolution, high color depth and high refresh rates may result in poor overlay quality. Reducing the resolution, color depth, and/or the refresh rate will improve overlay quality.

The overlay settings effect only the display on the computer monitor, while recorded sequences will always appear in full color and resolution at the video output.

## Windows 95

To improve system performance under Windows 95, you can make the following modifications.

#### Hard disk settings

Set read-ahead optimization for your hard disk to none. To do this, select Start > Settings > Control Panel > System, then Performance > File System. Set the Readahead optimization sliding scale to none.

While you are in File System Properties, also select Troubleshooting from File System Properties, and clilck on the option Disable write-behind caching for all drives. Click Apply, then Close. You'll be prompted to re-start your computer for any changes to take effect.

## **CD-ROM drive setting**

Under Windows 95, you can specify automatic notification for a CD change. Select Start > Settings > Control Panel > Device Manager, then click on CDROM and your CD-ROM drive. Select Settings and, under Options, deactivate Auto insert notification.

#### Taskbar

Switch the clock on the taskbar to "off." To do this, right-click the mouse on the taskbar and select Properties. Deactivate the Show Clock option.

#### Closing programs/applications

Before capturing or playing back, you should close all other applications and background tasks.

## **INCREASING THE FRAME RATE**

If your system is unable to achieve an adequate frame rate (25 fps for PAL/ SECAM, 29.97 fps for NTSC), try the following:

#### Deactivate network driver and applications

Because network options often cause interruptions during recording and playback, we recommend not working in a network.

## Audio recording

Record audio onlyw hen you actually need it, because audio requires a great deal of processor time during video recording. When recording at the highest Video Data rate of 5.9 MB/s we recommend a PCI Soundboard.

## DIGITIZING

### Improving image quality

The image quality depends on the quality of the video source. S-Video provides higher quality than do composite sources. Although they are typically more expensive, S-Video sources deliver better color saturation, sharper color transitions, and less video noise.

When copying video material, there is an inherent loss of quality. Transferring video directly from the master (original) videotape to the hard disk maintains the highest quality.

#### Format

Decide on one format (one quality level) before you begin a project. This applies to both the video as well as to bitmaps and animations. This will save you a great deal of time when you output your movie for recording.

| Quality          | TV-Cropping | NTSC                  | PAL                | Audio                |
|------------------|-------------|-----------------------|--------------------|----------------------|
| GOOD<br>(CD-ROM) | No          | 320 x 240 @ 29.97 fps | 384 x 288 @ 25 fps | 44 kHz 16-bit stereo |
| BETTER<br>(VHS)  | Yes         | 304 x 456 @ 29.97 fps | 360 x 540 @ 25 fps | 44 kHz 16-bit stereo |
| BEST<br>(S-VHS)  | Yes         | 608 x 456 @ 29.97 fps | 720 x 540 @ 25 fps | 44 kHz 16-bit stereo |

The formats on the different quality levels are:

## **TV Cropping**

When digitizing video images, it is not necessary to include the entire image, because the frame will contain areas around its borders that are not displayed on your television screen. These areas can be cropped without the loss of any information.

Cropping reduces the amount of data, and permits digitizing to be carried out at a higher level of quality and without dropping frames.

#### Data Rate

Studio DC10plus data rate remains constant and is continually adjusted to the image material. This results in optimum quality.

Whenever there is a scene change, the image content changes dramatically. A particular problem in this respect is a change from an image with few details to one with a high degree of detail. If the data rate is too high, such a change can result in a "dropped frame" (an unrecorded image). For straight cuts, a dropped frame is unimportant. However, for soft-editing or fade-outs, a dropped frame will be very obvious. If too many frames are dropped, you should reduce the data rate.

For the highest quality video editing, no frames should be dropped. For a digital video that is intended for playback on a computer, individual dropped frames are less important.

#### Digital video with audio

When recoding digital video with audio, remember that the audio also takes up hard disk space:

- CD quality (44kHz, 16-bit stereo) requires about 172 KB/s
- Stereo quality (22 kHz, 16-bit stereo) approximately 86 KB/s
- Mono quality (22 kHz, 8-bit mono) approximately 22 KB/s

The better the sound quality, the larger your files. CD quality is rarely required. However, the lowest quality rarely provides acceptable audio sequences.

#### **Studio DC10plus and Computer Animation**

If you are editing computer animation (i.e., FLC format) with the DC10plus, or wish to combine them with digital video, please note the following.

C-6

#### Match frame sizes

Create your animations using the same frame size and image refresh as your original video:

| Quality          | TV-Cropping | NTSC                  | PAL                | Audio                |
|------------------|-------------|-----------------------|--------------------|----------------------|
| GOOD<br>(CD-ROM) | No          | 320 x 240 @ 29.97 fps | 384 x 288 @ 25 fps | 44 kHz 16-bit stereo |
| BETTER<br>(VHS)  | Yes         | 304 x 456 @ 29.97 fps | 360 x 540 @ 25 fps | 44 kHz 16-bit stereo |
| BEST<br>(S-VHS)  | Yes         | 608 x 456 @ 29.97 fps | 720 x 540 @ 25 fps | 44 kHz 16-bit stereo |

- Failure to do this will result in unnecessarily long rendering times and, after the rendering, flaws may be visible when the animation is played back.
- Specify TrueColor format

Computer animation in FLC format is saved in 8-bit palletized format. To save computer animation in Motion-JPEG format, you must convert it to a TrueColor format (24-bit) before compression.

#### **Compress Motion-JPEG**

Before editing computer animation with a video editing program, you should compress it in Motion-JPEG format. This will dramatically reduce processing time.

C-7

C-8

# **Appendix D: Troubleshooting**

#### INSTALLATION

#### Problem

My computer crashes when I start the DC10plus configuration test or the application, or crashes during capture.

#### Solution

Some graphics boards only request 32 MB, while actually accessing 64 MB. The system maps the DC10plus directly behind the graphics boards, so that the graphics driver is reaching into the DC10plus area. You must change the graphics board mapping manually.

If the DC10plus memory area is located directly after one of the graphics board's memory areas, you must use the device manager to move the graphics board memory resources to a different area. For example, the current setting is

| graphics board: | atF0000000-F1FFFFF,  |
|-----------------|----------------------|
| DC10plus:       | at F2000000-F2FFFFF, |

you must move the graphic board memory to, for example E0000000-E1FFFFFF.

Proceed as follows to change the mapping for your graphic board's memory area:

- 1. From the Start menu and the Settings command, open the Control Panel.
- 2. Click the System folder and activate the Device Manager.
- 3. In the Device Manager, select *Computer* and *Display Adapters*. The current graphics board is displayed.
- 4. Mark the graphics board and click Properties.
- 5. In the next window, click on the Resources tab.
- 6. Deactivate the Use Automatic Settings control box.
- 7. Click on the Change Settings . . . switch.

D-1

- 8. Select a new memory area, then click *OK*. Windows 95/98 must not indicate any other conflict, otherwise you must select a different free area.
- 9. Exit the Device Manager.
- 10. Restart Windows 95, so your changes take effect.

#### Problem

VSYNC IRQ failed the DC10plus hardware test.

#### Possible cause

The PCI slot, in which the DC10plus is installed, was not assigned an IRQ in the BIOS.

#### Solution

# If you cannot explicitly assign an IRQ to the PC slot in the BIOS, you must define an IRQ as AVAILABLE for the PCI bus.

In this case, each PCI board must be assigned an IRQ via the corresponding PCI slot during installation. The DC10plus requires its own IRQ.

#### Problem

#### Hardware was not found during the DC10plus hardware test

#### Solution

- 1. From the Start menu and the Settings command, open the Control Panel.
- 2. Under *System*, select the *Device Manager* and the *Sound*, *video and game controllers* option or *Other Devices*.
- 3. If necessary, delete the following entry: PCI Multimedia Video device.
- 4. Restart Windows 95. The following message should appear during startup:

New hardware component detected! Insert data medium.

If this message does not appear during startup, install the DC10plus in a different PCI slot. If this still does not solve the problem, either the DC10plus is defective or the video board is having problems with your system's motherboard.

- 5. Confirm with OK.
- 6. Place the DC10plus CD-ROM in your CD-ROM drive and enter the drive identifier for your CD-ROM drive (i.e., D:) in the Windows command line.
- 7. Click OK
- 8. Restart the hardware test from the DC10plus configuration program.

#### **OPERATION**

# Problem No output to videotape or to my TV monitor.

## Possible cause 1

Your DC10plus board can output in Composite or S-Video. Choose the video signal you want by clicking on the Pinnacle logo in your taskbar, opening the DC10plus Control. Under Output Device, you choose Composite or S-Video, then click OK.

#### Possible cause 2

The AVI file to be output was not compressed with Motion-JPEG.

### Solution 2

You must first import this file into Studio. Then use Make Movie to convert it to an AVI file with Motion-JPEG compression.

#### PERFORMANCE PROBLEMS DURING DIGITIZING

#### Problem

Images are missing from the recording.

#### Possible cause

Your hard disk's transfer speed is too low.

#### Solution

# In this case, you must continue reducing the data rate (quality) until no more frames are dropped.

When working with some UDMA hard disks, the playback may "jump" when an AVI file is played back at higher data rates. This can be traced back to the fact that the hard disk carries out a recalibration while reading the file, thus interrupting playback.

This problem is not caused by the DC10plus, but is the result of the manner in which the hard disk operates and interacts with other system components.

There are several solutions you can use to increase the speed of your hard disk:

1. From the Start menu and the Settings command, open the Control Panel.

2. Open the *System* file, then activate the *Performance*, *File System*, *and Troubleshooting* commands.

3. Activate the *Disable write-behind caching for all drives* option and click OK.

4. Set the Read-ahead optimization option to None.

In general, this will result in an increase in the data transfer rate. CAUTION: In some hard disks, this can result in a decrease in the write rate!

6. If your computer is equipped with at least 32 MB RAM, we recommend using the *System, Performance*, and *Virtual Memory* commands to activate the *Disable virtual memory* [not recommended] option when recording or playing back videos.

However, in cases of insufficient virtual memory or when running a very RAMintensive program, this will result in the generation of error messages.

## PROBLEMS PLAYING BACK AND EDITING VIDEOS

#### Problem

Video and audio have lost sync after playing 1S minutes.

D-4

#### **Possible cause**

Soundboardclock and DC10plus clock are not 100% in Sync. This is an on-going problem when using separate sound and videodigitizer boards.

#### Solution

Divide your project in parts of maximum 10 minutes length. If audio- video sync is already lost after 5 minutes, please use another soundboard.

#### VIDCAP32

#### Problem

VidCap32 is not supported by Pinnacle Systems or Microsoft.

#### **Possible cause**

This is a "give away" freeware program.

#### **Known problems**

The standard VidCap32 setting is to place the capture file on C:\CAPTURE.AVI. To use a different drive, change the drive designator. Also, remember to type ".avi" following the name. VidCap doesn't automatically assign a suffix.

#### **WINDOWS 95/98**

#### Problem

Hardware not found during installation.

#### Solution

- 1. From the Start menu and the Settings command, open the Control Panel.
- 2. Under System, select the *Device Manager* and the *Sound*, *video- and game controllers* option.
- 3. Delete the following entry if it exists: PCI Multimedia Video device, Studio DC10plus, MotionJPEG Capture/ CODEC board.

D-5

4. Restart Windows 95/98.

The following message should appear during startup:

New hardware component detected! Insert data medium.

If this message does not appear during startup, install the DC10plus in a different PCI slot. If this still does not solve the problem, free up an IRQ for the DC10plus.

- 5. Confirm with OK
- 6. Place the DC10plus CD-ROM in your CD-ROM drive and enter the drive identifier for your CD-ROM drive (i.e., D:) in the Windows command line.
- 7. Click on OK.
- 8. Restart the hardware test from the DC10plus configuration program.

#### Problem

General crash or error function.

#### Solution

#### Make sure the DC10plus driver has been completely installed in Windows 95/98.

Use the *Control Panel, Multimedia, Advanced, Video Capture Devices* to configure the Studio DC10plus, Motion-JPEG Capture/CODEC board driver.

The *Use this capture device* option must be activated if you want to use the DClOplus to record. If other drivers are listed under Video Capture Devices, make sure the *DO NOT use this capture device* option is activated for them.

#### Problem

Overlay does not work.

#### Solution 1

Your color depth may be set too high ot too low. Set the color depth to 16-bit in Display Properties and retry the Hardware test.

# Solution 2

Your desktop area may be set too high. Set the desktop area in Display Properties to  $800 \ge 600$  and retry the Hardware test.

#### Solution 3

You may be using either a Generic Windows driver or an older version of your graphics card. Your graphics card driver may also be corrupt. Please contact your graphics card vendor to ensure you have installed the most current driver properly. Reinstall your graphics driver with the help of their Technical Support. Or go to their Web site, download and run the hardware test.

#### Solution 4

You may not have Direct-X installed properly. Please contact your graphics card vendor for support on this.

D-7

# **Appendix E: Image Data Compression**

#### What is JPEG image data compression?

JPEG image data compression is a so-called "lossy" compression procedure, i.e. a portion of the original data is lost during compression.

JPEG data compression provides considerably higher compression factors than loss-free procedures. Lossless compression procedures can only compress at a factor of 2-3, which is not sufficient for storage of video data.

The lower the compression factor, the better the results appear.

#### How does JPEG image data compression work?

JPEG data compression occurs in the following steps:

#### 4:2:2 Subsampling

The first step of JPEG data compression is the image conversion from the RGB format (i.e. computer image) to the YUV format. In this format Y contains the brightness information (luminance), U and V deliver the color information (chrominance).

Since the human eye can discern differences in brightness better than differences in color, the *Chrominance Subsampling* method (reduced scanning of color information) can be used to capture video. The Studio DC10plus uses the 4:2:2 ratio where there are four bits for brightness information and two bits for color information: the U and V color information of every second pixel only is used.

A TV image *delivers YUV signals* so that no information is lost when digitizing video.

#### Discrete Cosine Transformation

Each TV image delivers one brightness signal and two color signals per pixel. The *DCT* (*Discrete Cosine Transformation*) converts these signals into a frequency coefficient containing the color and the brightness information.

Then the signals can be compressed more easily. The Discrete Cosine Transformation is the most computation-intensive step of the JPEG data compression. The DCT is lossless.

E-1

#### Quantization

By applying complex mathematical operations, the quantization ensures that image parts which are important to the human eye are represented precisely and irrelevant information is represented with less precision.

#### Run Length Encoding

The Run Length Encoding (RLE) method makes use of the fact that many parts have the value "zero" after the DCT and the quantization operation have been applied. Instead of saving all "zeros" individually, "zero" is only saved once, together with a counter, which states how often it occurs in succession.

#### Huffman-Coding

The last step of image compression is the *Huffman Coding* method which makes use of the statistical properties of the data to be coded. This method evaluates how often and with what probability certain values occur. Values that seldom occur receive a long code, while values occurring often receive a short code.

#### Playback

When playing back video, the JPEG image compression steps occur in the reverse order.

#### Studio DC10plus and JPEG image data compression

The Studio DC10plus controls compression so that each image contains a specific amount of data. The amount of data generated depends on the size and contents of the image.

If you crop the invisible areas around an image (compare video format, image cropping), then, consequently, the image that must be compressed is smaller.

If the image is not very detailed (i.e. recording of a landscape), less image data must be compressed than for very detailed images (i.e. building, synthetic material). If only a small amount of image data needs to be compressed (compression factor: low), then the result is better than with large amounts of image data (compression factor: high).

Blurry image material, such as that created when material is copied several times, is a problem. Even if the image material itself is not very detailed, the blurriness must also be compressed. The amount of data needed for this can sometimes exceed the amount of data needed for just the image.

E-2

# **Appendix F: Glossary**

Multimedia terminology contains computer and video terminology. The most important terms are defined as follows.

#### ADPCM

Acronym for Adaptive Delta Pulse Code Modulation. It is a method of storing audio information in a digital format.

#### Aliasing

An inaccurate display of an image due to the limitations of the output device. Typically, aliasing appears in the form of jagged edges along curves and angled shapes.

#### Anti-aliasing

A method of smoothing out jagged edges in bitmap images. This is usually accomplished by shading the edges with similarly colored pixels to the background, thus making the transition less apparent. Another method of antialiasing involves using higher resolution output devices.

#### Aspect ratio

The ratio of width to height in an image or graphic. Keeping the aspect ratio means any change to one value is immediately reflected in the other.

## AVI

Acronym for Audio Video Interleaved, standard format for digital video (& Video for Windows).

## Bit

The smallest element of a computer's memory. Among other things, bits are used to record the color values of pixels in an image. The more bits used for each pixel, the greater the number of available colors. For example:

- 1-bit: each pixel is either black or white.
- 4-bit: each pixel can be any one of 16 colors or gray shades.
- 8-bit: each pixel can be any one of 256 colors or gray shades.
- 16-bit: each pixel can be any one of 65,536 colors.
- 24-bit: each pixel can be any one of 16.7 million colors.

#### Bitmap

An image format made up of a collection of dots or "pixels" arranged in rows.

#### CD-ROM

CD-ROMs are mass storage media for digital data, such as digital video. CD-ROMs can only be read.

#### Channel

Classifications of information in a data file to isolate a particular aspect of the entire file. For example, color images use different channels to classify the color components in the image. Stereo audio files use channels to identify the sounds intended for the left and right speakers. Video files use combinations of the channels used for image and audio files.

#### Clip

Any media type that goes on the Storyboard or Timeline. Can be video scenes, still video or graphic images, or audio.

#### Clipboard

A temporary storage area shared by all Windows programs used to hold data during Cut, Copy, and Paste operations. Any new data you place onto the clipboard immediately replaces the existing data.

#### CODEC

Acronym for Compressor/Decompressor, compresses (packs) and decompresses (unpacks) image data. There are different compression methods (software CODECs and hardware CODECs).

#### Color depth

Number of bits delivering the color information for each pixel. In the black-andwhite operation 1-bit color depth means  $2^1=2$  colors, 8-bit color depth supply  $2^8=256$  colors, 24-bit color depth 16,777,216 = $2^{24}$  colors.

#### Color model

A color model is a way to mathematically describe and define colors and the way they relate to each other. Each color models has a specific purpose; the two most common color models are RGB and YUV.

#### **Complementary Color**

Complementary colors are opposite in value to primary colors. If you were to combine a color with its compliment, the result would be white. For example, the complimentary colors of red, green, and blue are cyan, magenta, and yellow respectively.

#### COM Port

A serial port located on the back of your computer.

#### Composite video

Composite video encodes luminance and chrominance information into one signal. VHS and 8mm record and play back composite video.

#### Compression

A method for making files smaller in size on disk. There are two types of compression: lossless and lossy. Files compressed with a lossless scheme can be restored to their original state with no change to their original data. Lossy schemes discard data during compression, so the file when reopened is slightly different (see Appendix E for more detail).

#### Cropping

Choosing the area of an image to be displayed.

#### Data rate

Data per second, i.e. amount of data which a mass storage medium (hard disk or CD-ROM) saves/plays back per second or the amount of data of a video sequence per second.

#### Data transfer rate

The measurement of the speed at which information passes between storage mediums, (ex. CD-ROM or Hard Disk), and the display device, (ex. Monitor or MCI device). Depending on the devices used, some transfer rates may offer better performance than others.

#### DCT

Acronym for Discreet Cosine Transformation. Part of the JPEG image data compression: The brightness and color information is saved as frequency coefficient.

#### Dissolve

A transitional effect in which the video is faded from one scene to the next.

#### Decibel

A unit of sound measurement that expresses the loudness of sound.

#### Digital video

Digital video stores information bit by bit in a file (in contrast to analog storage media).

#### Driver

A file containing information needed to operate peripherals. The Studio capture driver operates the capture board, for example.

#### Edit decision list (EDL)

A list of clips and effects in a particular order that will be recorded onto your output tape or AVI file. Studio allows you to create and edit your own edit decision list by adding, deleting and reordering clips and effects in the Storyboard or Timeline view of the Movie window.

#### Fade To/From Black

A transitional effect that fades up from black at the beginning the clip or down to black at the end of the clip.

#### Field

A frame of video consists of horizontal lines and is divided into two fields. All odd-numbered lines of a video frame are field 1. All even-numbered lines are field 2.

#### File format

The ways in which a computer stores images or information.

#### Filters

Tools that alter data to produce special effects.

#### Frame

A single image in a video or animation sequence. If using full NTSC or PAL resolution, one frame consists of two interlaced fields.

#### Frame rate

Frame rate defines how many frames of a video sequence are played in one second. The Frame rate for NTSC video is 30 frames per second. The frame rate for PAL video is 25 frames per second.)

#### Frame size

The maximum size for displaying image data in a video or animation sequence. If an image intended for the sequence is larger than the frame size, it must be cropped or scaled to fit.

#### Hardware CODEC

Compression method which creates compressed digital video sequences. These video sequences need a video capture/compression board like the DC10plus to be recorded and played back. They offer a better image quality than data compressed with software CODECs.

#### HiColor

For images, this normally means a 16-bit (5-6-5) data type that can contain up to 65,536 colors. TGA file formats support images of this type. Other file formats require prior conversion of a HiColor image into True Color. For displays, HiColor normally refers to 15-bit (5-5-5) display adapters that can display up to 32,768 colors.

#### Huffman-Coding

Part of the JPEG image data compression. Seldom-occurring values receive a long code, while constantly-occurring values receive a short code.

#### IDE

Acronym for Integrated Device Electronics. A hard drive-interface that combines all drive control electronics on the drive itself, rather than on the adapter connecting the drive to the expansion bus.

#### Image

An image is a reproduction, or picture of something. In this case, the term is used to describe digitized pictures, consisting of pixels, which can be shown on a computer display and manipulated by image enhancement software.

#### Image compression

Method to reduce the amount of data of digital image and video files.

#### Interlaced

Interlaced describes the refresh method which the PAL and other TV systems use: The PAL TV image consists of two image halves (fields) of  $312^{1/2}$  lines each. The NTSC TV image consists of two image halves of  $242^{1/2}$  lines each.

#### Interleave

An arrangement of audio and video to promote smoother playback and synchronization or compression. The standard AVI format equally spaces audio and video.

#### Irrelevance

Irrelevant (unimportant) information can be eliminated during the image data compression, since the human eye does not realize that this information is missing.

#### JPEG

Acronym for Joint Photographic Experts Group. Standard for the image compression.

#### Key color

A color made transparent so that a background image can show through. Most commonly used when overlaying one video sequence on top of another, allowing the underlying video to display wherever the key color appears.

#### Key frame rate

A method to help in the compression of video files, which works by assigning certain frames as key frames whose video data is completely saved at the time of compression. The video data of any intervening frames between two key frames is then only partially saved. On decompression these partial frames reconstruct their data from the key frames (e.g. MPEG).

#### Laserdisk

Medium which stores analog video. Information on laserdisks can only be read, not changed.

#### Mark In / Mark Out

In video editing, the mark in and mark out times refer to the starting and ending time codes that identify the portions of clips to be included in the project.

#### MCI

Media Control Interface. Developed by Microsoft as a means to play audio and video data. It is also used to connect a computer to an external video source such as a VCR or laser disc.

#### Motion-JPEG

Video for Windows format for JPEG-compressed video sequences specified by Microsoft.

#### MPEG

Acronym for Motion Pictures Experts Group. Standard for the compression of moving images.

#### Non-interlaced

Image refresh method, where the complete image is generated without skipping lines. A non-interlaced image flickers much less than an interlaced image.

#### NTSC

Acronym for National Television System Committee. Color TV standard used in the USA using 525 lines and 60 image fields per second.

#### PAL

Acronym for Phase Alternation Line. Color TV standard developed in Germany using 625 lines and 50 image fields per second.

#### Parallel port

- ECP (Extended Capabilities Port): supports DMA transfers
- EDP (Enhanced Parallel Port): supports 8-bit bidirectional transfers
- · Bidirectional: supports 8-bit write/4-bit read transfers

#### Pixel

From *picture* (pix) *element* (el). Pixels are the smallest elements of a monitor image.

#### Prime colors

The colors that are the basis of the RGB color model: red, green, and blue. By varying how these colors are blended on screen, it is possible to create color.

#### Quantization

Part of the JPEG image data compression. Relevant details are represented precisely, less relevant details for the human eye are represented with less precision.

#### Raster

The area of a video display that is covered by sweeping the electron beam of the display in a series of horizontal lines from upper left to lower right (from viewer's perspective).

#### Redundance

Redundant (superfluous) information can be eliminated during the image compression. During decompression the images can be restored completely.

#### Rendering

In digital video editing, rendering is the process where clips are combined with effects (such as wipes, dissolves, title overlays, etc.) and made into one new clip incorporating all clips and all effects. This is accomplished frame-by-frame, and can be a time-consuming process.

#### Run Length Encoding

The RLE (Run Length Encoding) method is part of the JPEG compression. Repeating values are not saved individually but with a counter, which states how often the values occurs in succession.

#### Resolution

The number of pixels which can be displayed on the monitor horizontally and vertically. The higher the resolution, the more details can be displayed.

#### RGB

Acronym for Red, Green and Blue, the basic colors of additive color mixing. RGB describes the method used in computer technology where image information is transferred by dividing it into the three basic colors.

#### Scaling

Adaptation to the desired image size.

#### SCSI

Acronym for Small Computers System Interface. SCSI (pronounced "scuzzy") is used as a hard disk interface for high-performance PCs because of its high data rate.

#### SECAM

Acronym for Sequential Couleur à Mémoire. Color television system developed on the basis of the PAL system operating with 625 lines and 50 image halves per second.

#### Software CODEC

Compression method to compress digital video sequences which can be played back without special hardware. The quality of these sequences depends on the performance of the complete system. VHS quality is not achieved.

#### Still-Video

Method where cameras digitally store photographs on floppy disks or in the computer memory.

#### S-VHS

Improved version of VHS using S-Video to deliver higher luminance resolution, resulting in sharper pictures than VHS.

#### S-Video

With S-Video (Y/C) signals, the brightness (luminance or "Y") and the color (chrominance or "C") information are transferred separately, avoiding modulating and demodulating the video.

#### Time Code

The time code identifies the position of a frame in a video sequence with respect to a starting point, (usually, the beginning of the clip). Its usual form is Hours:Minutes:Seconds:Frame. Unlike a tape counter (which can be "zeroed" or reset at any point in a tape), time code is an electronic signal written on a videotape, and is permanent once it is assigned.

#### TrueColor

An image that contains enough color to appear true to life. For an image, this normally means 24-bit color, providing up to 16.7 million colors.

#### Variable-Length Coding

Part of the JPEG image data compression. Values occurring seldom receive a long code, values occurring often receive a short code.

#### VHS

Acronym for Video Home System. System commonly used for home VCRs to record and play back images and sound using a <sup>1</sup>/<sub>2</sub>" tape. VHS systems use & composite signals consisting of brightness and color visual information.

#### VISCA

A protocol used by several devices for controlling external video sources from computers.

#### Video-8

Video system using a 8 mm tape. Video 8 recorders generate composite signals.

#### Video encoder

Converts analog signals into digital information.

#### Video decoder

Converts digital information into analog signals.

#### Video for Windows

Video for Windows is a Microsoft Windows system extension which records, stores and plays back video sequences from hard disk (digital video).

#### Video scan rate

Frequency with which the video signal is scanned. The higher the video scan rate the higher the image quality and the lesser the flicker.

F-11

# Y/C

Y/C is a signal consisting of two components: Y = Brightness information, C = Color information.

# YUV

Color model where Y delivers the brightness information and U and V the color information.

GLOSSARY

# **Appendix G: Technical Data**

#### GENERAL

#### Board

32-bit PCI board with bus-mastering

#### Processor

ZORAN ZR36060 or similar type

#### Power supply

| Standby:   | 4 Watt |
|------------|--------|
| Operation: | 7 Watt |

## System requirements

Pentium or compatible PC (133 MHz or higher) with a free PCI slot, at least 32 MByte memory (64 MByte or more recommended), sufficient hard disk capacity for video capture (preferably on a separate disk). Microsoft Windows 95 Direct X5.0 or higher. Compatible audio and graphic boards.

#### TV standards

NTSC (North America), PAL (Australia only)

#### Colors

Internal color representation always YUV 4:2:2 (24 bit RGB).

#### Settings

- brightness
- contrast
- saturation
- sharpness
- hue
- cropping
- recording format
- data rate

G-1

#### CONNECTORS

#### Video inputs/video outputs

#### Video inputs (Slot shield)

1 x S-Video input (Y/C, 1.0 Vpp/0.3 Vpp) 1 x Composite video input (RCA; 1.0 Vpp)

## Video inputs (internals)

1 x Composite video input (RCA; 1.0 Vpp) 2-pin connector

| No. | Function  |
|-----|-----------|
| 1   | Composite |
| 2   | Ground    |

# Video output (Slot shield)

1 x S-Video output (Y/C, 1.0 Vpp/0.3 Vpp) 1 x Composite video output (RCA; 1.0 Vpp)

#### Video output (internal)

1 x Composite video output (RCA; 1.0 Vpp) 2-pin connector

| No. | Function  |  |
|-----|-----------|--|
| 1   | Composite |  |
| 2   | Ground    |  |

# **Appendix H: License Agreement**

CAREFULLY READ THE FOLLOWING TERMS AND CONDITIONS BEFORE USING THIS PROD-UCT. USING THIS PROGRAM INDICATES YOUR ACCEPTANCE OF THESE TERMS AND CONDI-TIONS. IF YOU DO NOT ACCEPT OR UNDER-STAND THEM, YOU SHOULD PROMPTLY RE-TURN THIS PRODUCT TO YOUR DEALER.

#### **Proprietary Property**

This product, the Studio DC10plus program, Pinnacle Systems' trademarks, product names, user manuals, documentation and other support materials are either patented, copyrighted, trademarked, constitute valuable trade secrets (whether or not they or any portion thereof may be copyrighted or patented) or are otherwise proprietary to Pinnacle Systems. In addition, this product may contain the proprietary property of others which has been licensed to Pinnacle Systems (such as fonts, music and Clip art). You agree not to remove any product identification or notices of the proprietary restrictions from Pinnacle Systems' products or manuals.

#### License and Prohibitions

You may:

(a) use the enclosed product, the Studio DC10plus program, and accompanying written materials ("programming materials") in connection with a single computer. A copy of the program is being furnished to you along with this license agreement. If you wish to use this program on more than one computer, you must license additional copies of the program;

- (b) use the program and accompanying written materials on a licensed computer network. A "computer network" is any combination of two or more terminals or computers that are electronically linked and capable of sharing the use of a single software program. A "licensed computer network" is a computer network for which you have purchased from Pinnacle Systems, or its dealer, sufficient copies of this program so that the number of concurrent users of this program on the computer network at any given time is not greater than that number of copies of the program so purchased;
- (c) copy the program once only solely for backup purposes in support of your use of the program so long as you prominently label the backup copy with the appropriate copyright notice;
- (d) use the program for your personal use or in your business or profession. Permitting unauthorized users access to the program and program materials is a violation of this license agreement; and
- (e) transfer the program and license to another party if the other party agrees to accept the terms and conditions of this agreement. If you transfer the program, you must at the same time either transfer all copies to the same party or destroy any copies not transferred. If you transfer possession of any copy of the program to another party, your license is automatically terminated.

H-1

#### **Prohibited Uses**

You may not, without explicit prior written permission from Pinnacle Systems:

- (a) use, modify or transfer the program, or copy the program in whole or in part, except as expressly provided herein;
- (b) reverse-engineer, decompile or otherwise recreate the program in whole or in part;
- (c) make copies of or distribute, for profit or otherwise, or authorize the copying or distribution of the program or program materials, except as herein provided;
- (d) make alterations to the program or merge it into any other software;
- (e) grant sublicenses and leases or other rights in the program or program materials to others;
- (f) make verbal or media translations of the program, in whole or in part, or of the program materials;
- (g) modify the program for use on non-compatible hardware;
- (h) make telecommunications data transmissions of the program in whole or in part;
- (i) distribute or rent the program on either a permanent or temporary basis to others;
- (j) make available any part of the program or program materials to any third party, other than your own properly authorized employees; or
- (k) make any alteration, modification, connection, disconnection, improvement or adjustment of any kind to except as explicitly contemplated in the enclosed programming materials.

It is agreed that the violation by you of any of the prohibitions described above shall be a material breach by you of this license agreement, and any attempt to sublicense, assign, or transfer any of the rights, duties, or obligations under this agreement, except as expressly provided herein, is void.

#### Term

The license is effective until terminated. You may terminate it at any time by destroying the program together with all copies in any form. It will also terminate upon conditions set forth elsewhere in this agreement or if you fail to comply with any term or condition of this agreement. You agree that upon such termination you will destroy the program together with all copies in any form.

#### **Limited Warranty**

The prduct is provided "as is" without warranty of any kind, either expressed or implied, including but not limited to the implied warranties of merchantability and fitness for a particular purpose, with the sole exception of defective diskette(s), DC10plus board, described below. The entire risk as to the quality and performance of the program is assumed by you. If the product proves defective, you (and not Pinnacle Systems, its Licensors, or its dealers) assume the entire cost of all necessary servicing, repair or correction.

#### **Program Warranty**

Pinnacle Systems warrants to the original licensee that the diskette(s) on which the program is recorded, shall be free from defects in material and workmanship only for a period of thirty (30) days from the date of original

H-2

purchase. If a defect covered by this warranty occurs during this period, and it is returned to the dealer from whom it was purchased not later than five (5) days after the end of such period, the dealer shall, at its option, either repair or replace the item. This warranty is in lieu of all other express or statutory warranties, and the duration of any implied warranty, including but not limited to the implied warranties of merchantability and fitness for a particular purpose, is hereby limited to said thirty (30) day period.

#### Studio DC10plus Warranty

Pinnacle Systems warrants to the original licensee that the Studio DC10plus shall be free from defects in material and workmanship only for a period of one (1) year from the date of original purchase. If a defect covered by this warranty occurs during this period, the licensee may request a Return Material Authorization (RMA) number from Pinnacle Systems. Upon receipt of the returned item(s), Pinnacle Systems shall, at its option, either repair or replace the item(s). Items returned to Pinnacle Systems without RMA numbers will not be accepted. This warranty is in lieu of all other express or statutory warranties, and the duration of any implied warranty, including but not limited to the implied warranties of merchantability and fitness for a particular purpose, is hereby limited to said one (1) year period.

Pinnacle Systems' and its Licensors' liability is limited solely to the repair or replacement of the enclosed diskette(s) and Studio DC10plus board, as set out above, and shall not in any event include damages for loss of use or loss of anticipated profits, savings, costs, expenses or other incidental or consequential damages arising out of the use or inability to use the program, including without limitation, any damages arising from data or information lost or rendered inaccurate, even if Pinnacle Systems, its Licensors, or its dealer has been advised of the possibility of such damages.

Pinnacle Systems and its Licensors do not warrant, guarantee or make any representations that the functions contained in the program will meet your requirements or that the use or operation of the program or that the results of such use will be correct, accurate, reliable, current, uninterrupted or error free; and you rely on the program and results of its use solely at your own risk.

Some jurisdictions do not allow the exclusion or limitation of implied warranties, so the above exclusion and limitation may not apply to you. Some jurisdictions do not allow the exclusion of liability for incidental or consequential damages so the above exclusion may not apply to you. This warranty gives you specific rights and you may also have other rights which vary from jurisdiction to jurisdiction.

#### Updates

Periodically Pinnacle Systems may introduce new versions or releases of the software. To qualify for notification of the availability of these new versions or releases and their prices, you must first complete and return the enclosed program registration card. All new versions or releases which are provided to you shall become part of the program and shall be governed by the terms of this license agreement.

H-3

#### **U.S. Government Users**

If the enclosed program has been acquired on behalf of any unit or agency of the United States Government, then the following provisions apply in addition to the other terms and conditions of this Agreement:

(a) If the program is acquired on behalf of the U.S. Department of Defense (DoD), the following legend applies to the program and accompanying documentation:

#### RESTRICTED RIGHTS LEGEND

Use, duplication, or disclosure by the Government is subject to restrictions as set forth in subparagraph (c)(1)(ii) of the Rights in Technical Data and Computer Software clause at DFARS 252.227-7013.

Pinnacle Systems, 280 North Bernardo Avenue, Mountain View, CA 94043

(b) If the program is acquired on behalf of any unit or agency of the U.S. government other than DoD, the government agrees that its rights in the program and accompanying documentation will be as defined in Clause 52.227-19(c)(2) of the FAR.

#### General

This agreement will be governed by the laws of the state of California, U.S.A.

# Index

# Α

Abbreviations and conventions choosing menu commands 1-3, 1-4 keyboard conventions 1-4 Accept Graphic button [TitleDeko] 9-4 Access speed F-2 Add Audio CD Music tool 3-10 Adjust Track Volumes tool 3-10 Adjusting audio clip volume 10-9 ADPCM F-1 Album overview 3-2 reviewing video scenes 6-2 video scenes 4-2 voice-over and WAV section 4-11, 10-3 Aliasing F-1 Animation F-6 Anti-aliasing F-1 Aspect ratio F-1 Audio 10-1 adding to tour example 4-11, 4-13 adjusting volume 10-9 Background Music track 10-2 Channels option setting A-6 clips, anatomy thereof 10-8 Level Adjustment line 10-12 options settings 5-8 overview 10-1 Sample Rate options setting A-6 supported types 10-1 video scene audio track 10-2 voice-over and sound effects track 10-2

WAV, adding to Tour example 4-11 Audio compression adjustment, type of 11-7 Audio recording A-1 Automatic scene detection 5-3. *See also* scene detection AVI F-1 audio-only file 11-4 file 11-3. *See also* digital movies movies creating 11-3 playing with Active Movie Controller 4-13 saving as, during Tour 4-13

# В

Background [TitleDeko] 9-18 Opacity 9-20 Solid Color 9-19 Background music. See SmartSound size of install files 10-5 styles, songs and versions 10-5 Background Music track 10-2 Bit F-1 Bitmap F-2 Bold button [TitleDeko] 9-11 Brightness A-2 Buttons, checkboxes, fields, drop-downs, sliders Accept Title button [TitleDeko] 9-7 Background Music Duration field 10-14 Capture button 5-6 Create Background Music tool 10-5 Duration counter 7-7 Duration field [TitleDeko] 9-21 Edit Title button, Clip Properties tool 7-8

Fade In and Fade Out buttons (Audio only) 10-12 From Movie button [frame grabber] 7-6 Grab Frame button 7-6 Help button 1-2 Horizontal Justify button [TitleDeko] 9-13 Justify button [TitleDeko] 9-7, 9-12 Loop button [trimmed scene] 6-10 Make File button 11-1, 11-4, 11-6 Make Movie button 11-1, 11-6 Name field, Clip Properties tool 7-7 Open (Toolbox) button 3-9 Player 3-3 Quality/Size selector 5-3 Record Voice-over button 10-6 Recording Volume slider 10-7 Reduce Flicker checkbox 7-6 **Reverse Transition Direction checkbox** 8-6 Show Videos tab 6-1 Start Capture button 5-7 Stop (recording) button 10-7 Storyboard View button 4-2 Timeline View button 4-5 Timescale clock pointer 4-5 Timescale scrubber 4-6 Tool Selector buttons 3-9 Tool tips 1-2 Trim Scene Transport controls 6-9 Undo button 3-1 Vertical Justify button [TitleDeko] 9-13

# С

Capture button 5-6 mode 3-1 mode, introduced 3-11 Options 5-8 Options tab A-4 window 5-1 Capture Video dialog box 5-7 Capturing video 5-1 CD audio files placing on the Timeline 10-3 CD quality video A-3 CD-ROM F-2 installing Studio DC10plus 2-2 Change Clip Properties tool 3-10 Channel F-2 Channels, audio compression adjustment 11-8 Channels Option setting A-6 Character spacing [TitleDeko]. See kerning Chrominance (S-Video) F-9 Clip F-2 Clip Properties tool default durations A-8 Clips splitting 6-11 Clock A-4 Coarse setting [TitleDeko] 10-5 CODEC 12-5, A-2 Color depth 2-5, F-2 Combining scenes 6-12 Complementary Color F-3 Composite video F-3 Compression 11-5, F-3 Compression adjusting settings 11-6 of AVI files 11-5

Compressor/Decompressor. See CODEC Computer, minimum requirements for 1-2 Computer system 2-4 Configuration program 2-4, 2-7 Configuration test 2-4 Countdown, during recording 10-7 Create Background Music tool 3-10 Cropping F-3, A-3 Current position 3-4 Edit line 4-6 Cut (transition type) 8-2

# D

Data quantity A-1 Data rate A-6, A-3, A-4 DCT A-1, A-3 Default options changing A-1 Defragmentation 2-1 Dialog boxes, windows and menus Capture Video dialog box 5-7 Capture window 5-1 Make Movie window 11-1 Movie File Settings dialog box 11-6 Movie window 3-5 Preview window 3-2 SmartSound window 10-5 Style windows [TitleDeko] 9-17 Trim Scene Preview windows 6-8 Voice-over Recording window 10-6 Digital movies 3-13 making 11-3 Digital video F-4 DirectDraw 2-5 DirectX 5.0 1-3 Discrete Cosine Transformation F-3 Diskometer 3-13, 6-1, 6-2 during make [AVI] file 11-4 Displaying transition type 8-3

Dissolve 8-3 Documents, capturing 7-5 Duration counter Still Image Clip Properties tool 7-7 Trim Scenes tool 6-10 Duration field [TitleDeko] 9-21

# Ε

Edge detail [TitleDeko] 9-16 Edit decision list F-4 Edit mode 3-1 Edit Title button Still Image Clip Properties tool 7-8 Editing styles [TitleDeko] 9-16 Effects digital video 8-1 transitions 8-1 Ellipses, adding [TitleDeko] 9-4 Equipment, minimum requirements 1-2 Error messages. See Status line

# F

Face detail [TitleDeko] 9-16 Fade 8-2 Fade buttons, audio 10-12 File format F-4 File types saving frame grabs to disk 7-7 Filter F-4 Finding text [TitleDeko] 9-14 Fine setting [TitleDeko] 9-5 FLC file format C-7 Frame Grabber tool 7-4 Frame rate F-5 Frame size F-5 From Movie button 7-6 Full Justification [TitleDeko] 9-13

Full screen still image. *See also* Title-Deko explained 9-1 Function fault 2-5

# G

Grab Frame button 7-6 Grabbing frames. See Frame Grabber tool Graphics. See TitleDeko

# Η

Hard disk 1-2 Hardware CODEC F-5 Hardware test 2-4 Help button 1-2, 3-1 Horizontal Justify button [TitleDeko] 9-13 Huffman Coding F-2, E-2

# I

IDE F-5 Image F-5 Image compression A-5 Image quality A-3 Images. See still images; TitleDeko Indeo CODEC 11-5 Insert Picture button [TitleDeko] 9-5 Installing Studio DC10plus registration 2-2 Interface, explained 3-1 Interlaced F-6 Interleave F-6 IRQ VSYNC D-2 Italic button [TitleDeko] 9-11

# J

JPEG F-6 Justification [TitleDeko] buttons 9-12 full horizontal, vertical and spread 9-13

# Κ

Kerning tool [TitleDeko] 9-4, 10-14 Key color F-6 Key frame rate F-6

# L

Laserdisk F-6 Layers [TitleDeko] 9-15 Leading [TitleDeko] 9-4, 914 Looks [TitleDeko] modifying 9-16 using 9-16 Luminance (S-Video) F-9

# Μ

Make File button 4-14, 12-1, 11-4. 11-6 Make movie button 11-6 mode 3-1, 11-1 mode, introduced 3-12 windows 11-1 Make movie button 11-1 Make tape options tab A-8 starting the process 11-2 Making digital movies 11-1 Making videotapes 11-1 MCI F-7 Media Player 2-8 Memory area A-1 Menus. See dialog boxes, windows and menus Messages. See Status line Minimum requirements. See equipment Mirasor.exe 2-1

MiroAVI Cache 2-8 Modes Capture 3-11 Make Movie 3-12 Mono quality A-6 Motion-JPEG F-7 Move/Scale button [TitleDeko] 9-4 Movie File Settings dialog box 11-6 MPEG F-7

#### Ν

Name field Change clip properties tool 7-7 Names, for scenes 6-11 Network operation A-4 Non-interlaced F-7 NTSC F-7

# 0

On-Line Help 1-2 Opacity [TitleDeko] 9-20 Open/Close [Toolbox] button 3-9 Opening captured video 7-1 Options window A-4 Output options 4-13 Overlay 7-2, 7-3 Overlay still image. *See also* TitleDeko explained 7-2

# Ρ

PAL F-7 Photographs. *See* still images Pictures, inserting [TitleDeko] 9-9 Pixel F-7 Placing clips on Timeline 3-7 Player controls 3-3 overview of operation 3-2 window, during capture 3-11 Preview window [Player], overview 3-3 Previewing audio clips 10-2 transition effects 8-3 Problems. See Troubleshooting (Appendix D)

# Q

Quality buttons 5-6 Quantization E-2, F-8

# R

RAM 1-2, Raster F-8 Re-detecting scenes 7-14 Record Voice-over button 10-6 Record Voice-over tool 3-10 Recording lamp 10-7 quality options 10-8 voice-over 10-6 volume 10-7 volume slider 10-7 Rectangles, adding [TitleDeko] 9-4 Red Placement lines 3-8 Redo button 3-1 Reduce Flicker checkbox 7-6 Redundance F-8 Refresh rate 2-5 Registration [as new customer] 2-2 Registry 2-1 Reject Title button [TitleDeko] 9-4 Replace Background window [TitleDeko] 9-5, 9-18 Resolution A-3, F-8 Reverse Direction [of transition] checkbox 8-6 Reviewing video scenes in Album 6-2 RGB F-8

Rotate button [TitleDeko] 9-4, 9-15 Row spacing [TitleDeko]. *See* leading Run Length Encoding F-8

# S

S-VHS F-9 S-VHS quality A-3 S-Video F-9 Sample Rate audio compression adjustment 10-8 options setting A-6 Saving as an .avi file type 4-13 Scale button [TitleDeko] 9-4 Scaling F-8 Scene change 5-4 Scenes 4-2 adding and adjusting 6-1 Album section 4-2 Audio track 10-2 creating a custom name 6-11 detection 4-2 displaying start time and length 6-3 re-detecting 6-14 selecting 6-3 splitting 6-11 trimming 6-3 Volume slider 10-10 Scrubbing 4-6 in the Player 3-4 SCSI F-8 SECAM F-9 Selecting audio clips from the Album 10-2 Selecting scenes 6-3 Shadow detail [TitleDeko] 9-16 Sharpness A-2 Skew button [TitleDeko] 9-4 Slide transition 8-3 SmartCapture 5-3

SmartSound. See also background music adding to Tour example 4-12 creating background music 10-5 custom names for clips 10-14 duration 10-14 size of install files 10-5 styles 10-5 Software CODEC F-9 Software installation 2-2 Solid Color Background button [TitleDeko] 9-19 Sound A-6 Sound. See also audio effects 4-11, 11-3 Sound quality A-6 Splitting clips 6-11 Spread justification [TitleDeko] 9-13 Start Capture button 6-7 Stop Capture button 6-7 Status line 3-7 during make tape 11-3 Stereo quality A-6 Still images 7-1 options tab settings A-7 photographs 7-1 TitleDeko 9-1 Still-Video F-9 Stop [voice-over recording] button 10-7 Storyboard view 3-6 button 4-2 introduced 3-5 using during Tour 4-2 Studio DC10plus Control B-1 Styles [SmartSound] 10-5 Styles [TitleDeko] modifying 9-16 using 9-16 Style window [TitleDeko] 9-17 Subdividing scenes 6-12

Superimposition still image 7-2 TitleDeko 9-1 System requirements 1-2

# Т

Test max rate A-4 Test modes 2-5 Text [TitleDeko] applying looks 9-16 applying styles 9-16 justification 9-13 selecting 9-10 tools 9-14 typeface and size 9-11 Text view 3-6 custom scene names 6-11 introduced 3-5 Time Code F-9 Timeline Placement lines and symbols 3-7 Placing audio clips on 4-11, 11-2 Placing transitions on 4-4 Placing video scenes on 4-3, 4-6 Timeline view adding scenes and transitions 4-6 button 4-5 introduced 3-5 using during Tour 4-5 Timescale adjusting 4-5 TitleDeko adding overlay to Tour example 4-8 duration field, for titles 9-21 overview and capabilities 9-1 tool 9-20 Titles. See TitleDeko Tool Selector buttons 3-9 Tool tips 1-2

Toolbox 3-8 Scene Trim tool 6-7 Trim Audio tool 10-13 Trim Still Images tool 7-7 Trim Title tool 9-20 Trim Transitions 8-5 Volume Adjustment tool 10-10 Toolbox Open/Close button 3-8 Tools Add Audio CD Music tool 3-10 Adjust Track Volumes tool 3-10 Change Clip Properties tool 3-10 Change Clip Properties tool [audio effects] 10-13 Change Clip Properties tool [still images] 7-7 Change Clip Properties tool [titles] 9-20 Change Clip Properties tool [transitions] 8-5 Change Clip Properties tool [video scenes] 6-7 Create Background Music tool 3-10 Record Voice-over tool 3-10 Titles and Graphics tool 3-10 Trim Clips tool 3-10 Volume tool 10-10 Tour of Studio DC10plus 4-1 Transitions 8-1 adding to movie 8-4 adding to Tour example 4-4 Album section 4-4 options tab settings A-7 previewing 8-3 types of 8-2 Transparent background [TitleDeko] 9-18

Trim tools Audio tool 10-13 Change Clip Properties tool 3-10 Scene tool 6-7 Preview window 6-8 Transport controls 6-9 Trim transitions tool 8-5 Trimming 4-7 audio clips 10-12 scenes 6-3 scenes and transitions on Timeline 4-7 still images 7-7 titles and graphics 9-20 transitions 8-5 Troubleshooting. See also Appendix D audio quality of digital movies 5-8, A-1 audio volume of digital movies 5-8, A-1 brightness of digital movies A-2 cannot add scenes or transitions to Timeline 4-6 cannot add WAV files to Timeline 4-11 preview window is jumpy. See also Status line still images default duration too long or short A-8 tips to avoid too few or too many scene changes 5-4 transition default duration too long or short A-8 trimming difficulties 6-7 TrueColor C-7, F-9 Tutorial. See Tour of Studio DC10plus Typographical characteristics [TitleDeko] 9-3

# U

Underline button [TitleDeko] 9-11 Undo/Redo button Studio multilevel 3-1 TitleDeko 9-4

# V

Vertical Justify button [TitleDeko] 9-13 VHS F-9 Video compression settings 11-6 opening a captured video 6-1 capture option settings 5-8, Video encoder F-10 Video equipment, minimum requirements for 1-3 Video for Windows F-10 Video inputs 5-6 Video outputs 5-6 Video scan rate F-10 Vldeo scenes. See Scenes Video-8 F-10 Videotape: making a final tape 11-1 Views (Storyboard, Timeline, Text) 3-5 Voice-over and Sound Effects track 10-2 Voice-overs editing 10-7 quality options 10-8 recording 10-6 Volume adjusting for background music 10-10 adjusting for recording voice-overs 10-7, 10-10 meter, during recording 10-7 option setting A-1 slider, video scene 10-12 Volume tool, changing fader default durations A-8